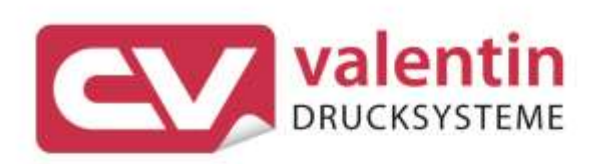

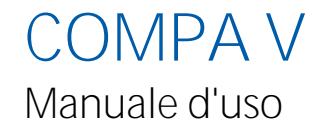

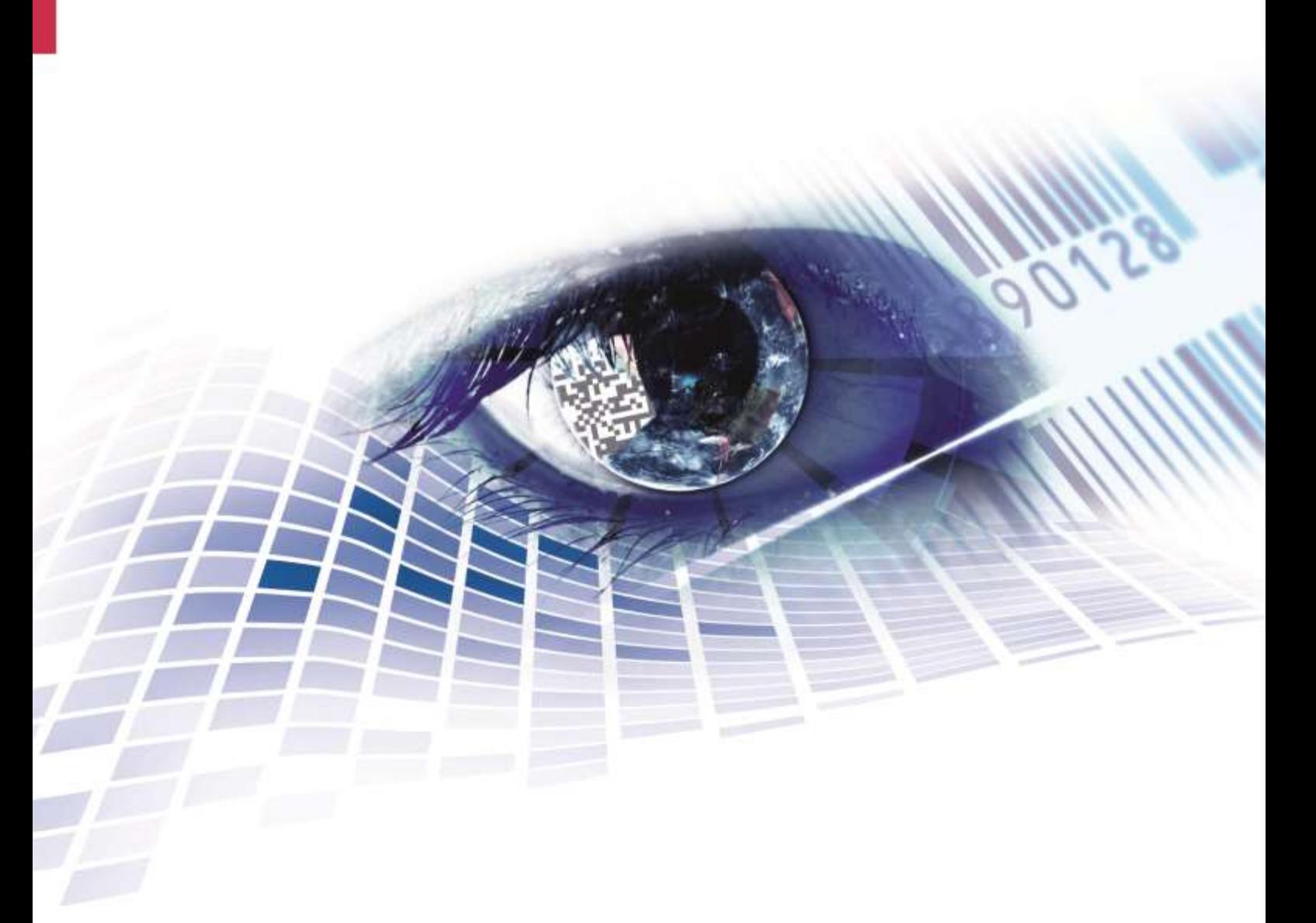

Quality . Tradition . Innovation

**Edizione** 10/23

#### **Diritti d'autore**

Copyright by Carl Valentin GmbH

Conforme a cambiamento.

Tutti i diritti, compresi quelli della traduzione, riservati.

È vietata la riproduzione, l'elaborazione mediante l'utilizzo di sistemi elettronici o la diffusione in qualsiasi forma (stampa, fotocopia o altro tipo di procedimento) di qualsiasi parte del presente manuale senza l'autorizzazione scritta di Carl Valentin GmbH.

#### **Marchi**

Tutti i marchi o marchi di fabbrica citati sono marchi registrati o marchi di fabbrica registrati dei rispettivi proprietari e possono eventualmente non recare indicazioni a parte. Dalla mancanza d'indicazioni a parte non può essere dedotto che non si tratti di un marchio registrato o di un marchio di fabbrica registrato.

#### **Attualità**

Le indicazioni in merito di fornitura, all'aspetto, alla prestazione, alle dimensioni e al peso rispecchiano le nostre conoscenze al momento della pubblicazione.

Con il costante sviluppo delle apparecchiature possono verificarsi differenze tra la documentazione e l'apparecchio. L'edizione attuale si trova alla pagina www.carl-valentin.de.

#### **Condizioni di contratto**

Le forniture e prestazioni avvengono in conformità alle condizioni generali di vendita diCarl Valentin GmbH

#### **Omologazioni**

**CE** Direttiva sulla bassa tensione (2014/35/UE) Direttiva sulla compatibilità elettromagnetica (2014/30/UE) Direttiva RoHS (2011/65/UE)

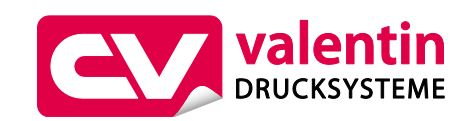

#### **Carl Valentin GmbH**

Postfach 3744 78026 Villingen-Schwenningen Neckarstraße 78 – 86 u. 94 78056 Villingen-Schwenningen

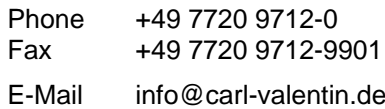

Internet www.carl-valentin.de

# Contenuto

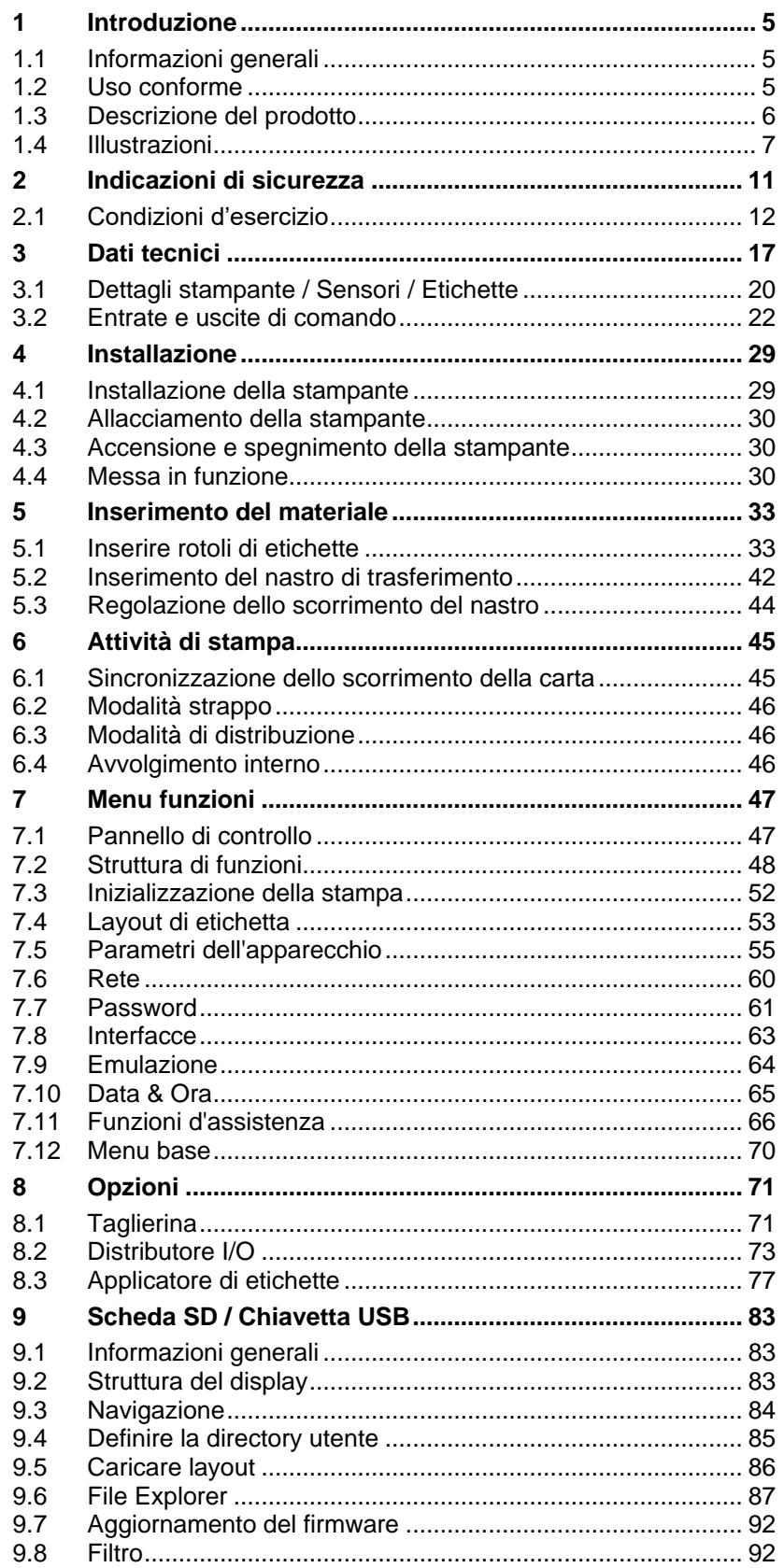

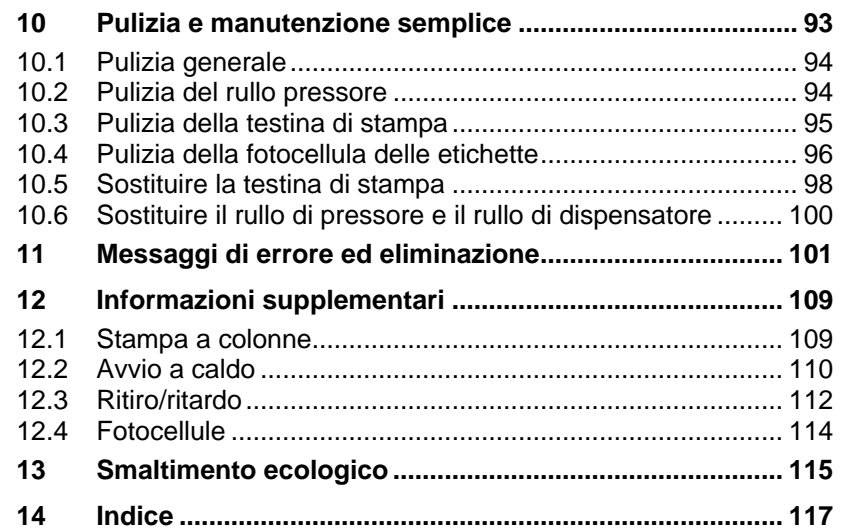

## **1 Introduzione**

## **1.1 Informazioni generali**

Le informazioni e le note importanti in questo manuale d'uso sono segnalate come indicato di seguito:

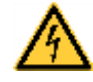

**PERICOLO** indica un pericolo eccezionalmente elevato ed immediato che può causare gravi lesioni o addirittura la morte.

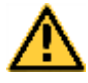

**AVVERTENZA** indica un pericolo potenziale che, se non si prendono le precauzioni adatte, possono provocare gravi lesioni o addirittura la morte.

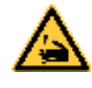

**AVVERTENZA** alle lesioni da taglio. Prestare attenzione ed evitare lesioni da taglio provocate da lame, dispositivi di taglio o spigoli vivi.

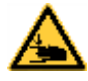

**AVVERTENZA** alle ferite alle mani. Prestare attenzione ed evitare ferite alle mani dovute alla chiusura di componenti meccanici di una macchina o di un sistema.

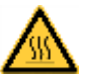

**AVVERTENZA** alle superfici molto calde. Prestare attenzione a non toccare superfici molto calde.

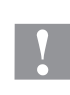

**ATTENZIONE** indica una situazione potenzialmente pericolosa che può provocare lesioni di media o leggera gravità o danni materiali.

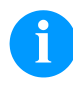

**AVVISO** indica delle raccomandazioni destinate a facilitare lo svolgimento del lavoro oppure segnala delle procedure importanti.

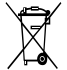

Raccomandazioni per la protezione dell'ambiente

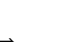

 $\Rightarrow$  Istruzione d'uso

\* Accessori opzionali, accessori speciali

Data Rappresentazione del contenuto del display

## **1.2 Uso conforme**

La stampante di etichette è costruita secondo lo stato della tecnica e in osservanza delle regole sulla sicurezza tecnica. Ciononostante, durante il suo impiego possono risultare pericoli per l'incolumità dell'utente o di terzi, nonché danneggiamenti alla stampante e ad altri oggetti di valore.

La stampante di etichtette può essere utilizzata solo se in condizioni tecnicamente perfette, in conformità con la normativa vigente e con consapevolezza dei requisiti di sicurezza e dei pericoli in osservanza delle istruzioni per l'uso! In particolare i guasti che possono comprometterne la sicurezza devono essere eliminati immediatamente.

La stampante di etichette è destinata esclusivamente alla stampa di materiali adeguati il cui uso è autorizzato dal produttore. Un uso diverso più ampio non è regolamentare. Il produttore/fornitore non risponde di danni risultanti da un utilizzo improprio, il rischio è solo dell'utente.

Dell'uso regolamentare fa parte anche l'osservanza delle istruzioni per l'uso, incluse le raccomandazioni/prescrizioni del produttore in merito alla manutenzione.

## **1.3 Descrizione del prodotto**

La stampante per etichette può essere utilizzata come stampante termica e stampante a trasferimento termico.

Con 8 font vettoriale, 6 Bitmap font e 6 font proporzionale la stampante offre una grande scelta di tipi di scrittura con possibilità di stampare inverso, corsivo o ruotando a passi di 90°.

L'utilizzo della nostra stampante è facile e confortevole. Le impostazioni dell'apparecchio possono essere fatte con i tasti della tastiera dedicata. Il display grafico visualizza lo stato attuale dei vari menù funzioni.

È possibile aggiornare il software risparmiando tempo tramite l'interfaccia. Le stampanti di questa serie sono dotate con un'interfaccia seriale, USB e Ethernet. La stampante è in grado di riconoscere automaticamente attraverso quale interfaccia avviene la gestione.

## **1.4 Illustrazioni**

#### **Panoramica**

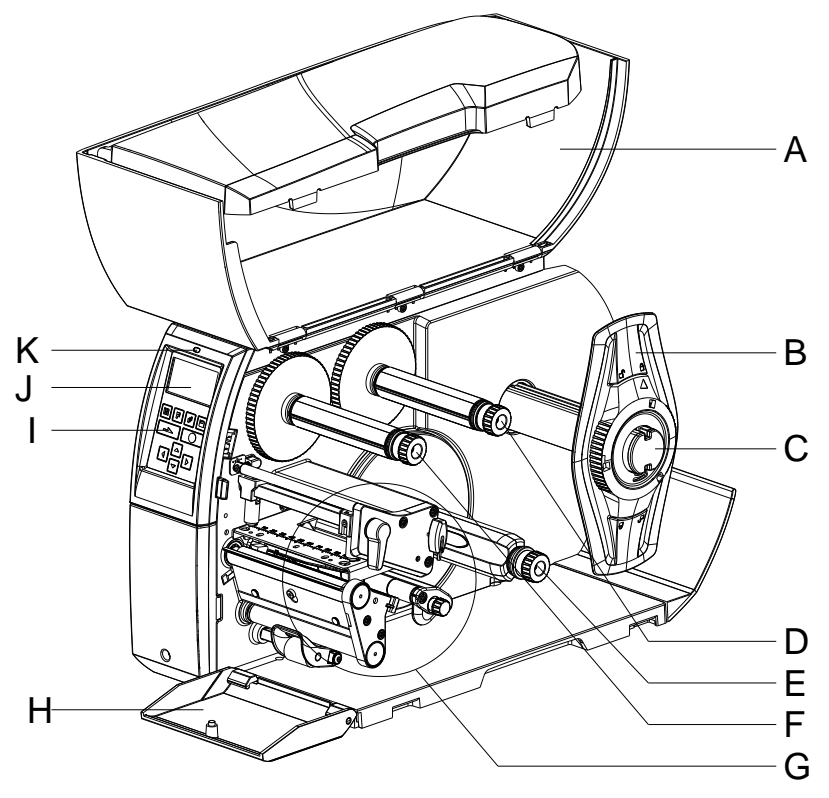

## **Figura 1**

- A = Coperchio
- B = Flangia regolabile
- C = Svolgitore per l'etichetta
- D = Svolgitore per nastri
- E = Avvolgitore interno (non per tutti i modelli)
- F = Avvolgitore per nastri
- G = Gruppo di stampa (veder[eFigura](#page-7-0) 2)
- H = Copertura (non per tutti i modelli))
- I = Tastiera a lamina
- J = Display grafico
- $K = LED$

## **Gruppo di stampa**

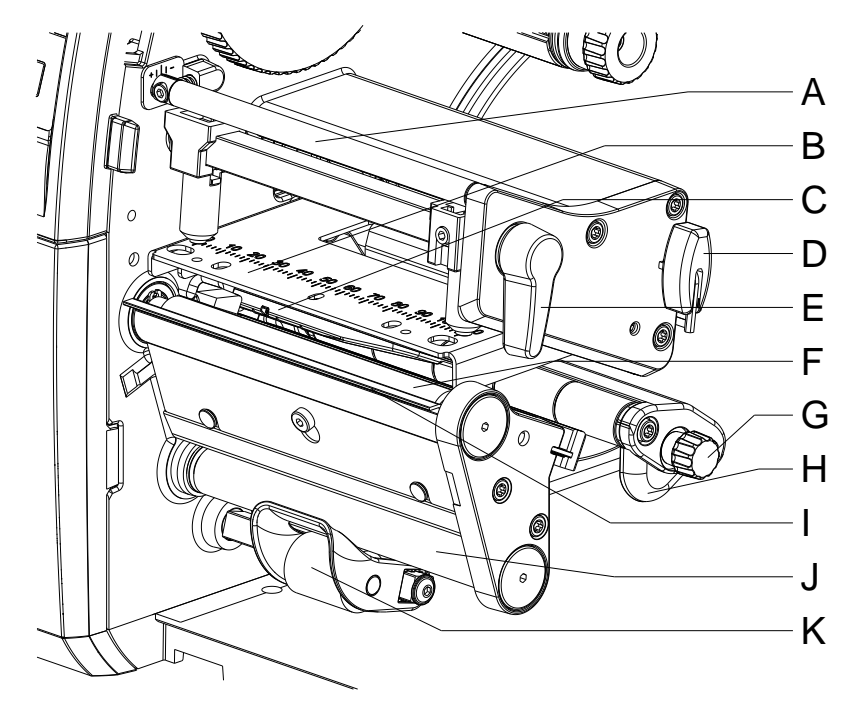

<span id="page-7-0"></span>**Figura 2**

- A = Albero di messa all'ora per nastro di trasferimento
- B = Supporto della testina di stampa con testina di stampa
- C = Fotocellula etichette
- D = Chiave esagonale
- E = Leva per blocco testina di stampa
- F = Rullo di pressore
- G = Botone per guida dell'etichetta
- H = Guida dell'etichette
- I = Bordo di dispensatore (non per tutti i modelli)
- J = Rullo di dispensatore (non per tutti i modelli
- K = Sistema di chiusura (non per tutti i modelli)

**Porte**

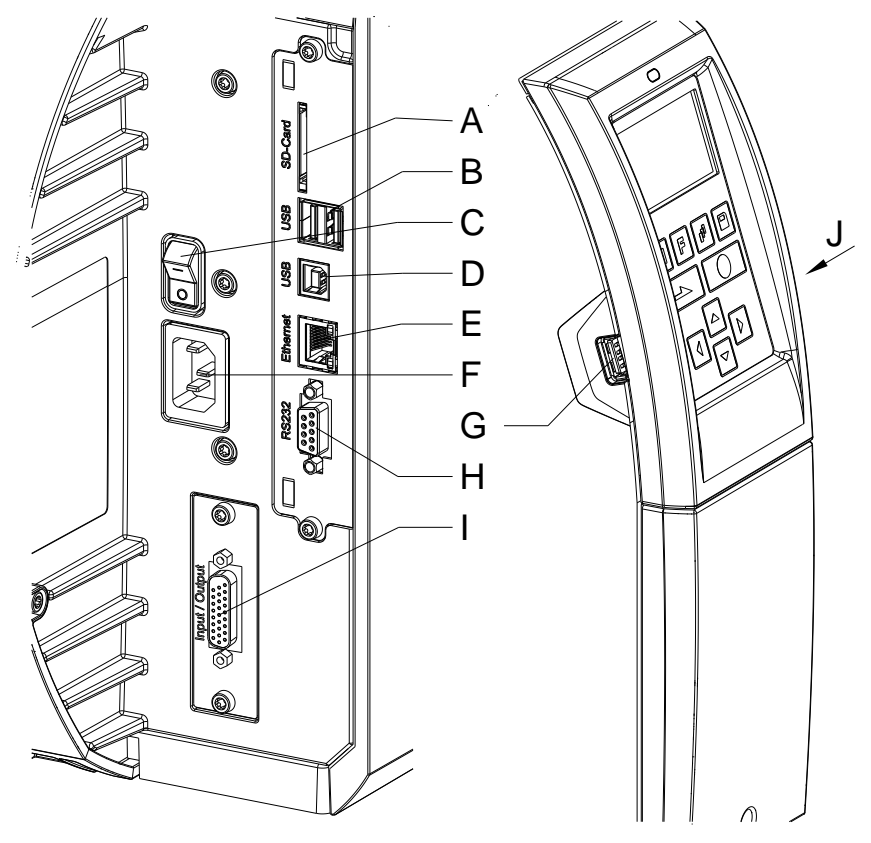

**Figura 3**

- A = Slot per scheda SD
- B = 2 x USB Host
- C = Interruttore On/Off
- D = USB 2.0 Hi-Speed Device (collegamento PC)
- E = Interfaccia Ethernet 10/100 LED arancio  $Luce =$  Contatto attivo Lampeggia = Trasmissione di dati  $Off = Nessun$  contatto LED verde Luce: Velocità 100 MBit Off: Velocità 10 MBit
- F = Collegamento per la rete
- G = USB Host
- H = Interfaccia seriale RS-232
- I = Entrata/usciata esterna (opzione)
- J = USB Host (penna USB WLAN)

## **2 Indicazioni di sicurezza**

La stampante di etichette è concepita per reti elettriche con tensione alternata di 100 … 240 V AC. Collegare la stampante di etichette solo a prese con contatto per conduttore di protezione.

Collegare la stampante di etichette solo ad apparecchiature con tensione inferiore.

Prima di stabilire o staccare collegamenti, spegnere tutte le apparecchiature interessate (computer, stampante, accessori).

Utilizzare la stampante solo in un ambiente asciutto e non esporla ad acqua (spruzzi d'acqua, nebbia ecc.).

Non utilizzare il dispositivo in prossimità di linee ad alta tensione.

Gli interventi di manutenzione e riparazione possono essere effettuati solo da personale specializzato addestrato.

Gli operatori devono essere istruiti dal gestore in base alle istruzioni per l'uso.

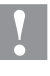

#### **ATTENZIONE!**

Pericolo di schiacciamento durante la chiusura del coperchio.

 $\Rightarrow$  Per la chiusura toccare il coperchio solo dall'e-sterno e non introdurre le mani nell'area di movimento dello stesso.

Se la stampante è utilizzata con il coperchio aperto, accertarsi che capelli, gioielli o simili con centrino in contatto con le parti rotanti esposte.

Il modulo o parti di essi come (testina di stampa) mentre stampa si possono riscaldare. Non toccare il modulo durante il funzionamento, lasciarlo raffreddare prima di cambiare pezzi o fare delle regolazioni.

Non utilizzare mai materiale di consumo facilmente infiammabile.

Effettuare solo quanto descritto nelle presenti istruzioni per l'uso. Attività diverse possono essere eseguite solo dietro esplicito consenso del produttore.

Un intervento scorretto sui gruppi elettronici e i relativi software può provocare dei guasti.

Lavori o modifiche scorretti dell'apparecchio possono pregiudicarne la sicurezza di funzionamento.

Far sempre eseguire gli interventi di manutenzione dal personale di un'officina qualificata in possesso delle conoscenze specialistiche e dell'attrezzatura necessarie nel caso specifico.

Sugli apparecchi sono apposti diversi avvertimenti che indicano i pericoli potenziali. Non rimuovere questi adesivi. In caso contrario, sarà impossibile identificare i pericoli.

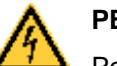

#### **PERICOLO!**

Pericolo di morte dovuto alla tensione di rete!

 $\implies$  Non aprire l'involucro esterno del modulo per la stampante di etichette.

## <span id="page-11-0"></span>**2.1 Condizioni d'esercizio**

**Prima dell'avvio e durante** il funzionamento rispettare le seguenti condizioni d'esercizio per garantire un funzionamento sicuro e senza interferenze delle nostre stampanti.

A tale scopo si raccomanda un'attenta lettura dei seguenti paragrafi.

Trasportare ed immagazzinare le stampanti esclusivamente nell'imballo originale.

Installare e avviare le stampanti dopo aver realizzato le condizioni d'esercizio.

Procedere all'avvio, programmazione, utilizzo, pulizia e servizio delle nostre stampanti solo dopo un'accurata lettura dei manuali d'uso.

Le stampanti devono essere utilizzate esclusivamente da personale addestrato.

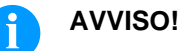

#### Si raccomandano training regolari. I contenuti dei training sono al Capitolo [2.1](#page-11-0) [\(Condizioni](#page-11-0)  [d'esercizio\)](#page-11-0), Capitolo [5](#page-32-0) [\(Inserimento del materiale\)](#page-32-0) e Capitolo [10](#page-92-0) [\(Pulizia e manutenzione semplice\)](#page-92-0).

Queste indicazioni sono valide anche per apparecchi forniti dai nostri rivenditori autorizzati.

Le stampanti devono essere installate in modo tale da garantire un funzionamento e manutenzione ottimo.

Per i ricambi e i pezzi soggetti ad usura, rivolgersi al produttore.

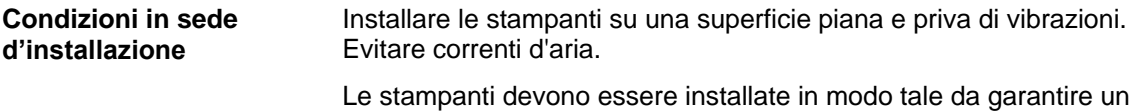

funzionamento ottimo.

**Installazione dell'alimentazione** L'installazione dell'alimentazione per il collegamento delle nostre stampanti, deve essere effettuata nel rispetto alle norme e disposizioni internazionali:

- International Electronic Commission IEC
- CENELEC European Committee for Electrotechnical Standardization
- VDE Verband Deutscher Elektrotechniker

Le nostre stampanti sono costruite a norma VDE e devono essere collegate ad un conduttore collegato a massa per eliminare tensioni di disturbo interne. L'alimentatore deve essere dotato di un conduttore di terra.

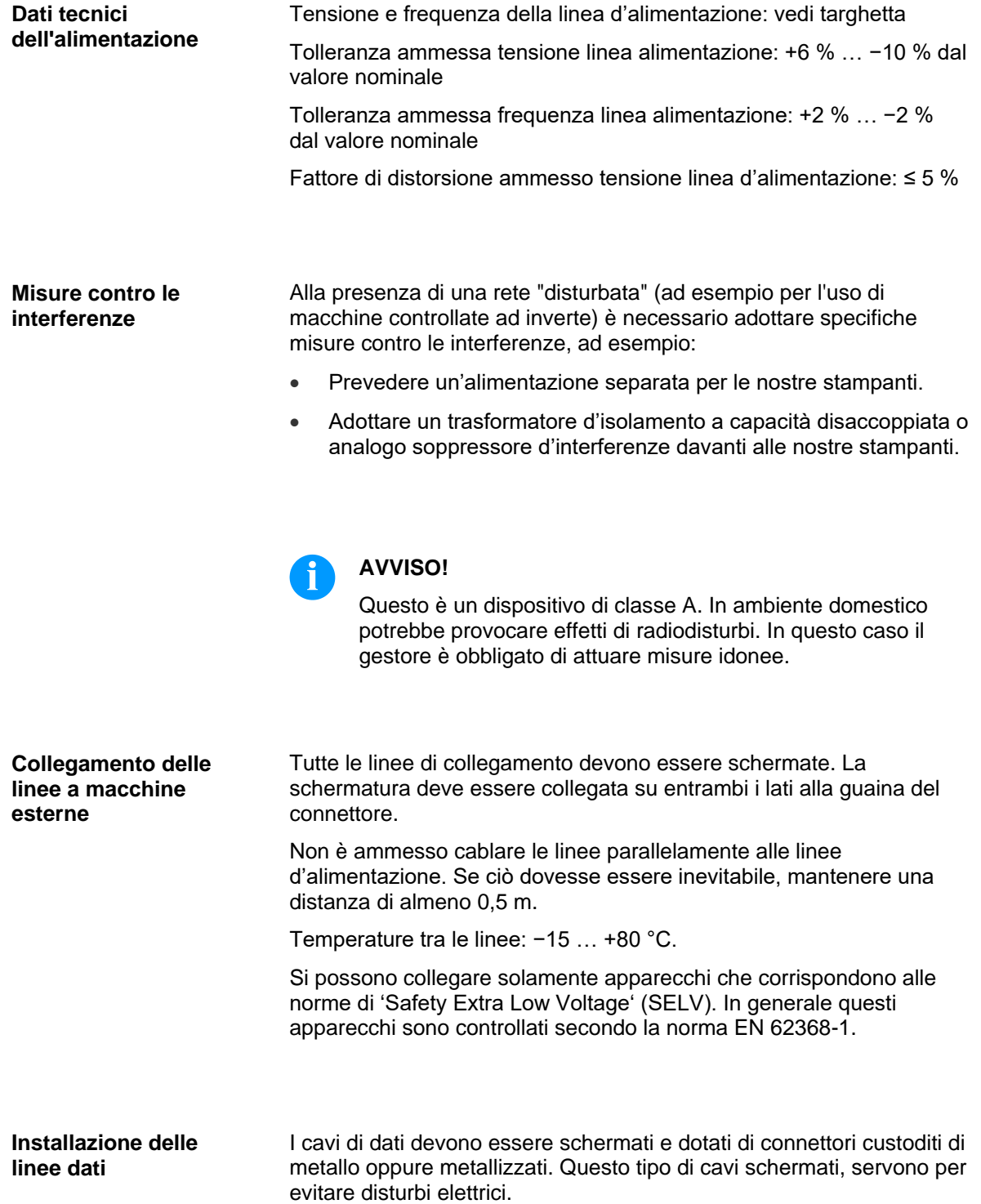

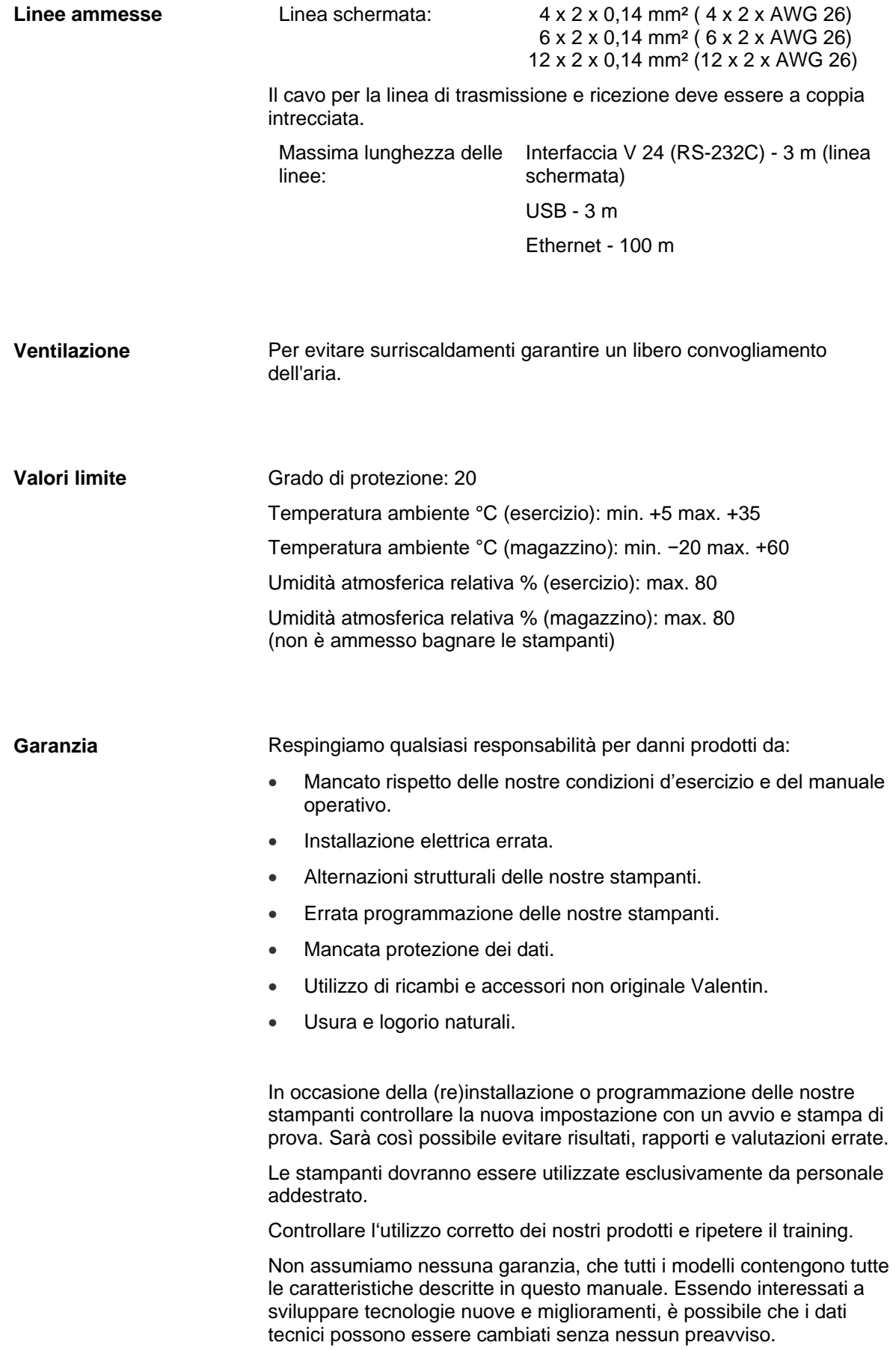

A seguito di nuovi sviluppi o norme nazionali, le illustrazioni e gli esempi descritti nei manuali potrebbero differire dal modello fornito.

Si prega di seguire le istruzioni riferite ai materiali di stampa e le indicazioni sulla pulizia della stampante, per evitare danneggiamenti o usura anticipata.

Abbiamo cercato di scrivere questo manuale in modo comprensibile, per darvi il massimo delle informazioni. In caso di dubbi o se scoprite degli errori, vi preghiamo di darcene comunicazione al fine di poter perfezionare i nostri manuali e offrirvi un servizio migliore.

# <span id="page-16-0"></span>**3 Dati tecnici**

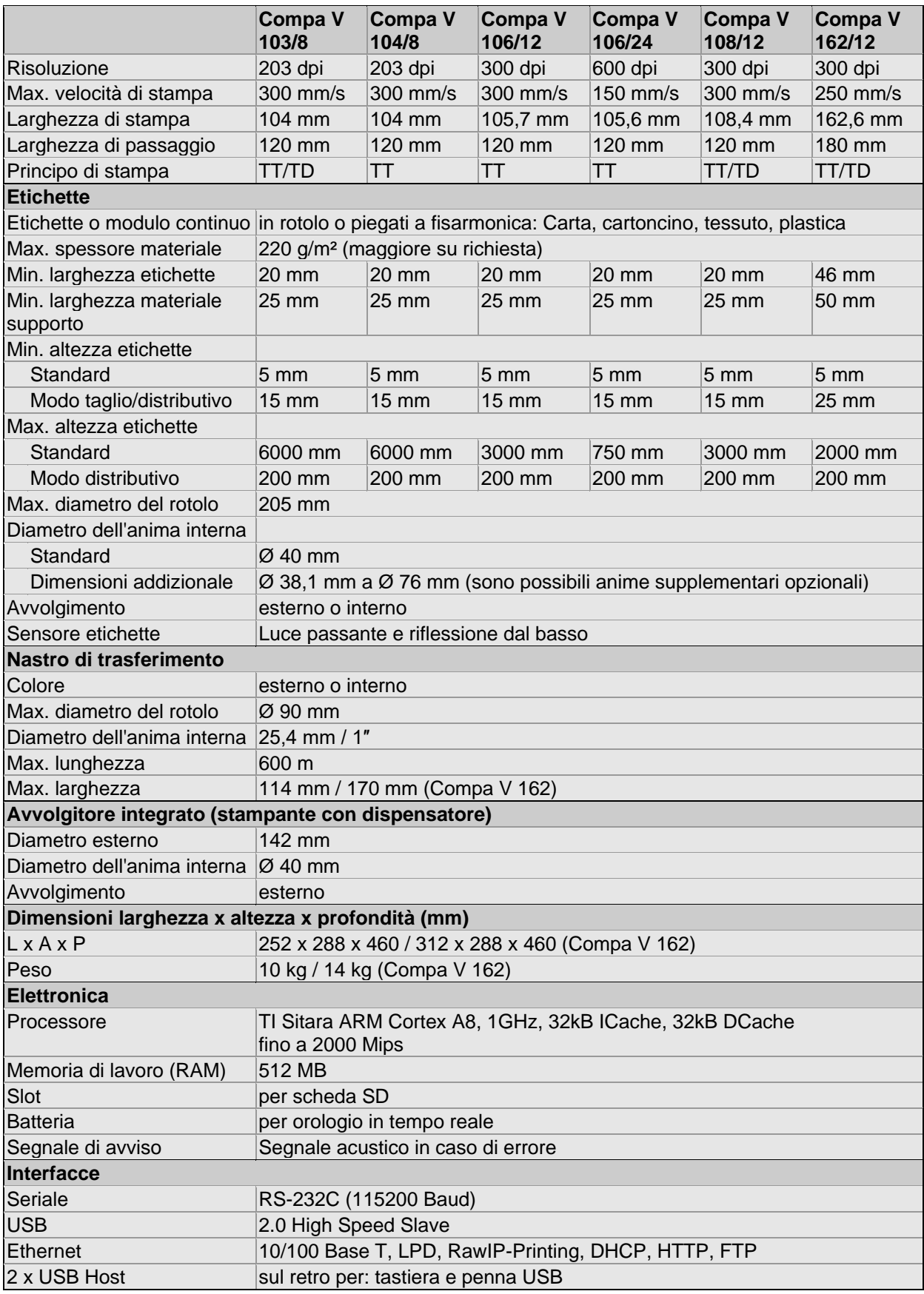

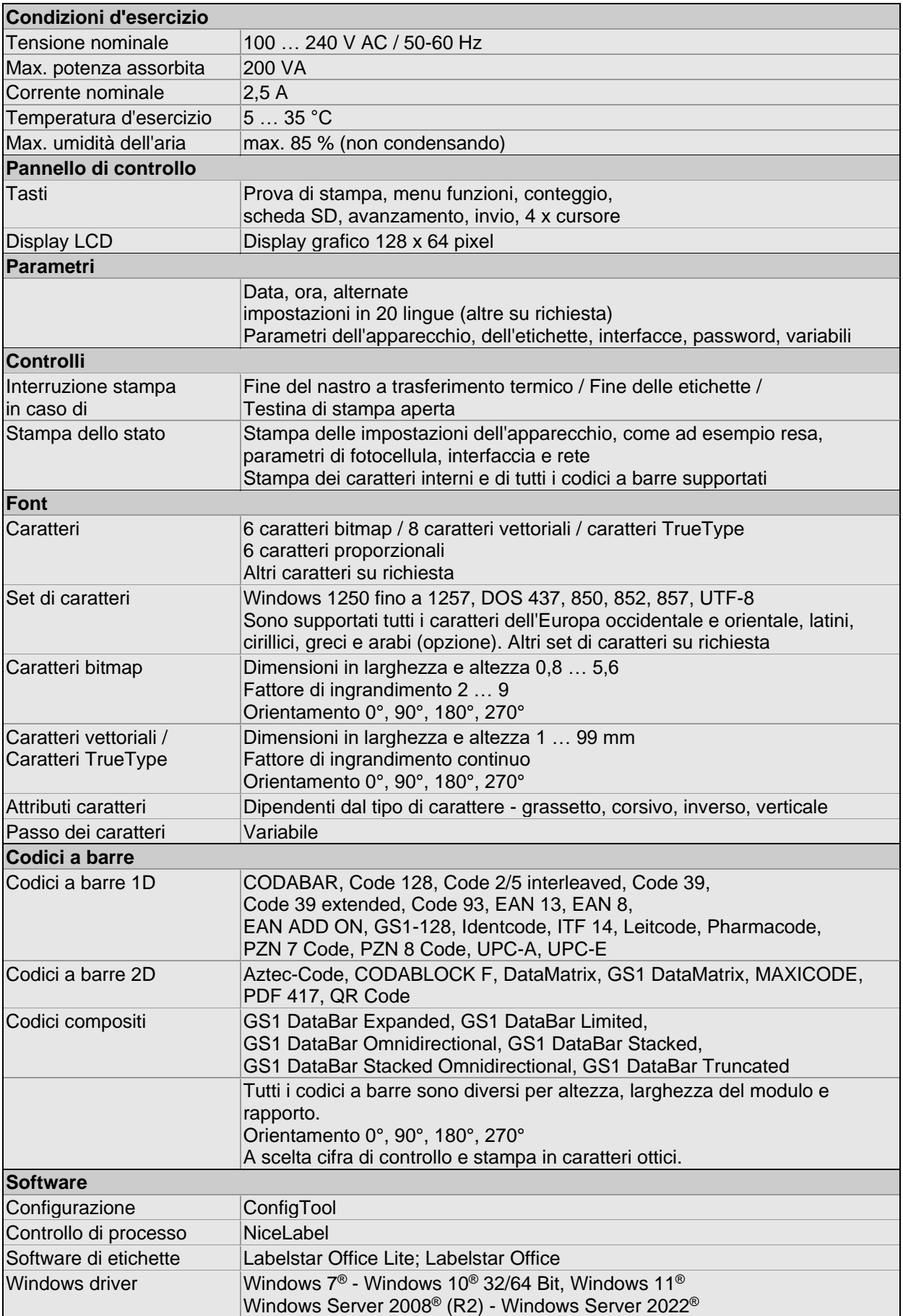

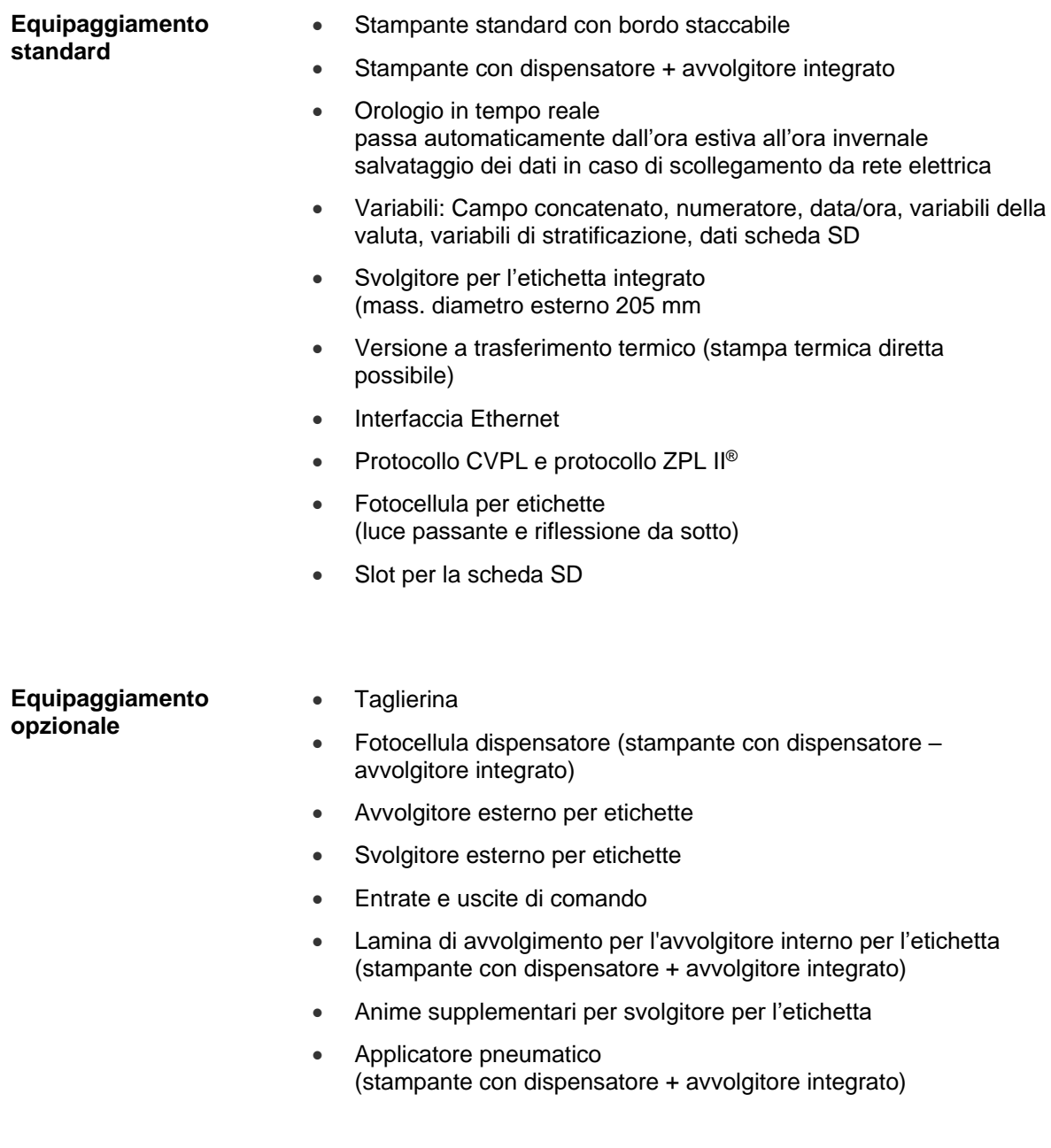

## **3.1 Dettagli stampante / Sensori / Etichette**

## **Dettagli stampante**

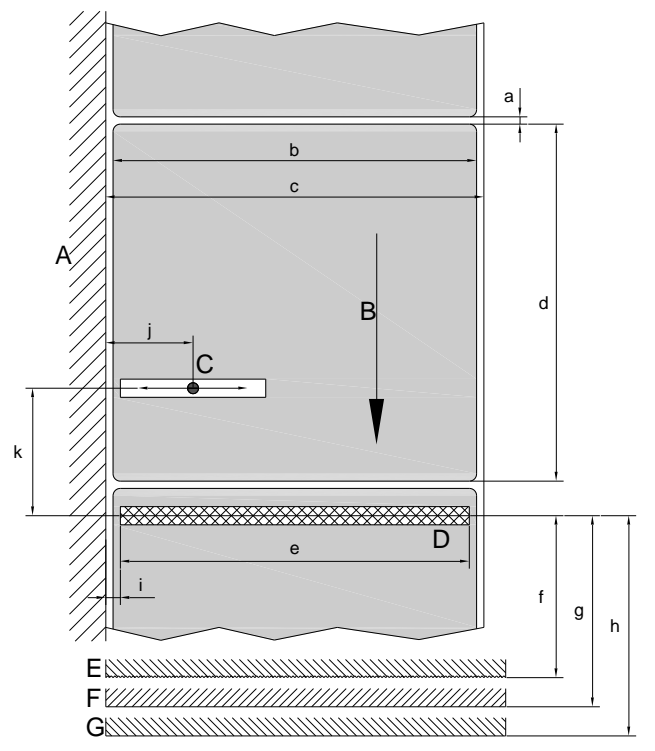

- A = Parete della stampante Svolgitore per l'etichetta
- B = Direzione etichetta
- C = Fotocellula per etichette luce passante e riflessione
- D = Testina di stampa termica/linea focale
- $E =$  Bordo staccabile
- F = Bordo di dispensatore
- G = Lama di taglio

#### **Figura 4**

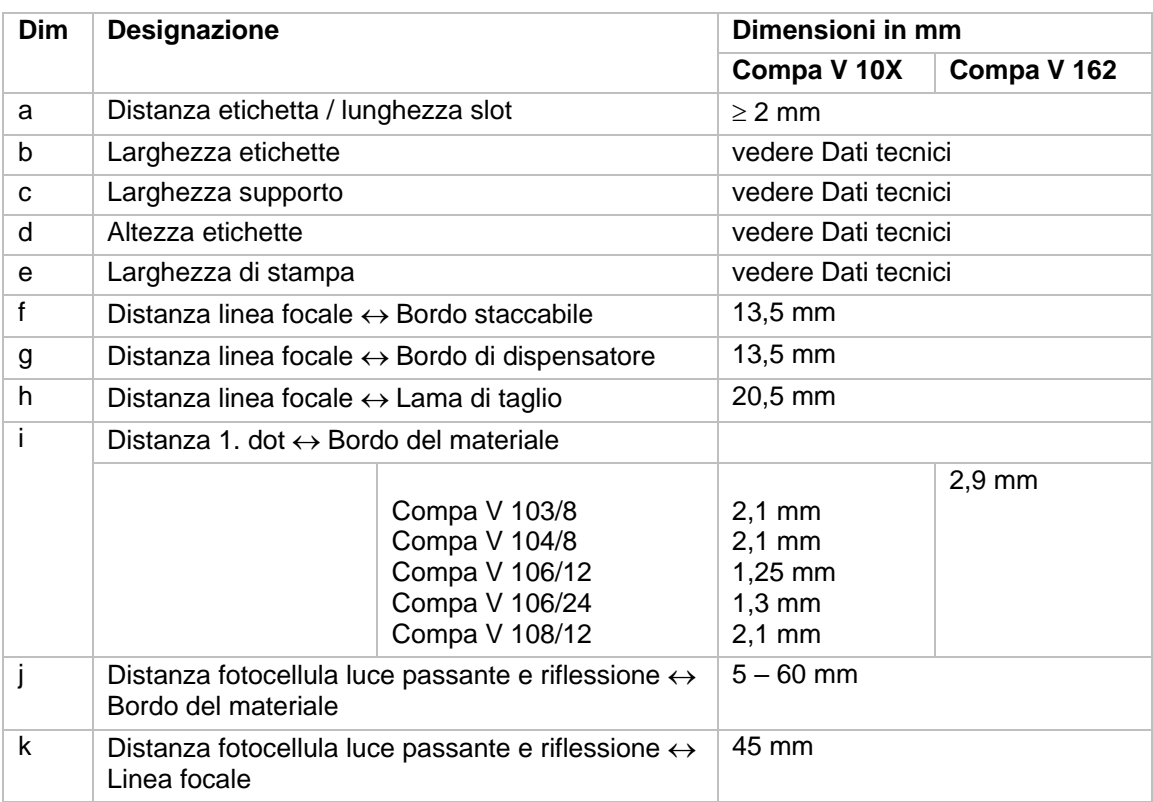

## **Targhette riflettenti**

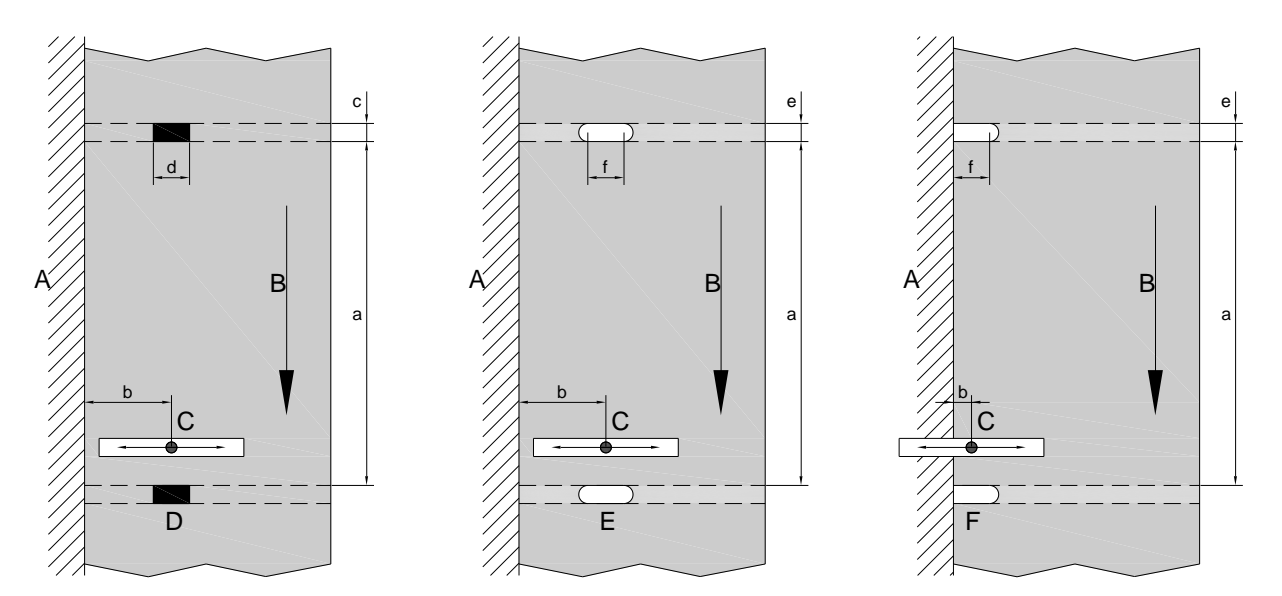

**Figura 5**

- 1 = Parete della stampante Svolgitore per l'etichetta
- 2 = Direzione etichetta
- 3 = Fotocellula per etichette luce passante e riflessione
- 4 = Targhetta riflettente
- 5 = Perforazione ad asole
- 6 = Perforazione sul bordo

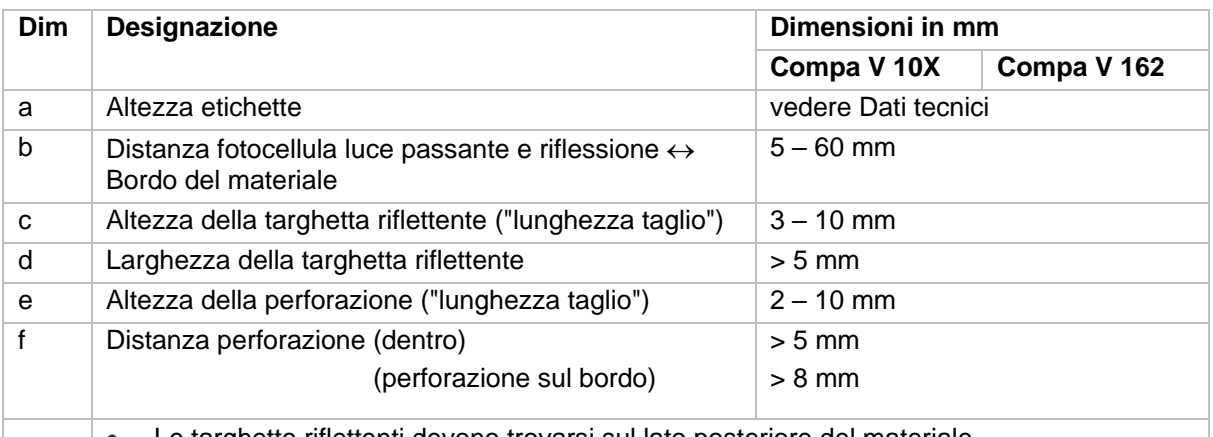

- Le targhette riflettenti devono trovarsi sul lato posteriore del materiale.
- Le indicazioni valgono per le targhette nere.
- Perforazione rettangolare sono altrettanto possibili.
- Perforazione circolare non sono consigliate.
- Le perforazioni o targhette riflettenti tra le etichette perforate sulla pellicola di supporto non sono consigliate.

## **3.2 Entrate e uscite di comando**

Attraverso un massimo di 16 entrate e uscite di comando, definite in seguito anche porte, possono essere attivate diverse funzioni del sistema di stampa ed essere indicati diversi stati di esercizio.

Le porte sono messe a disposizione attraverso un connettore D-Sub (26Pin HD) sul retro del sistema di stampa e sono separate galvanicamente dal potenziale a terra (PE), attraverso un accoppiatore ottuplo di semiconduzione (PE).

Ogni porta è configurabile come entrata o uscita. Tale funzione è però predefinita nel software della stampante e non può essere modificata dall'utente.

Sono modificabili e regolabili attraverso i menù gli orari di rimbalzo e se debba essere attivo "High" o "Low".

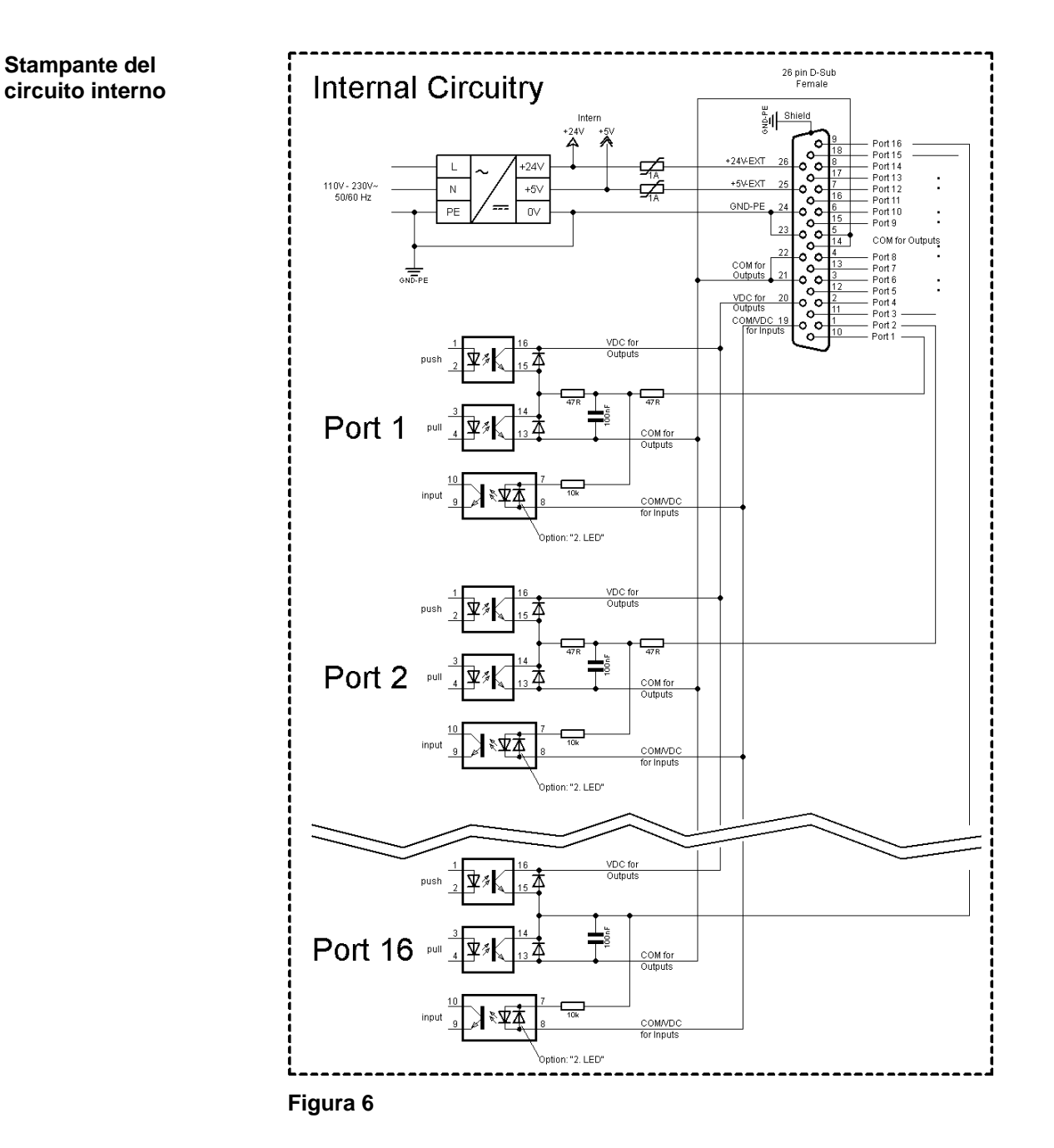

#### **Occupazione del connettore D-Sub**

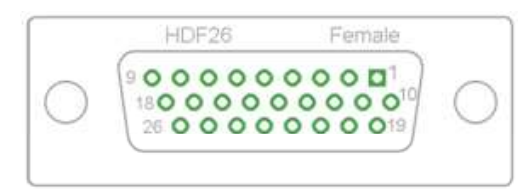

## **Figura 7**

#### **Identificazione filo**

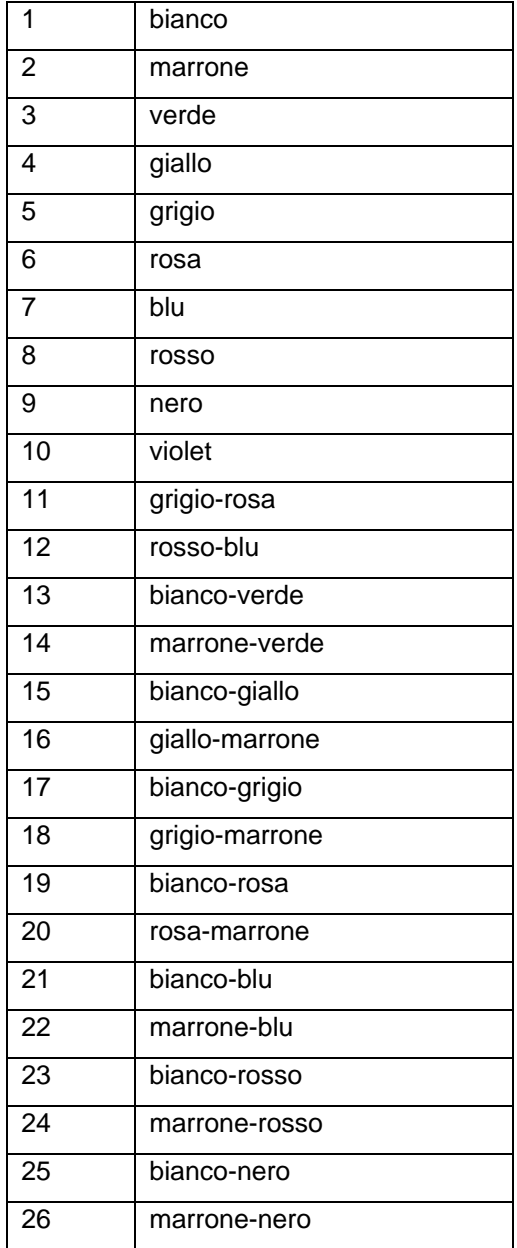

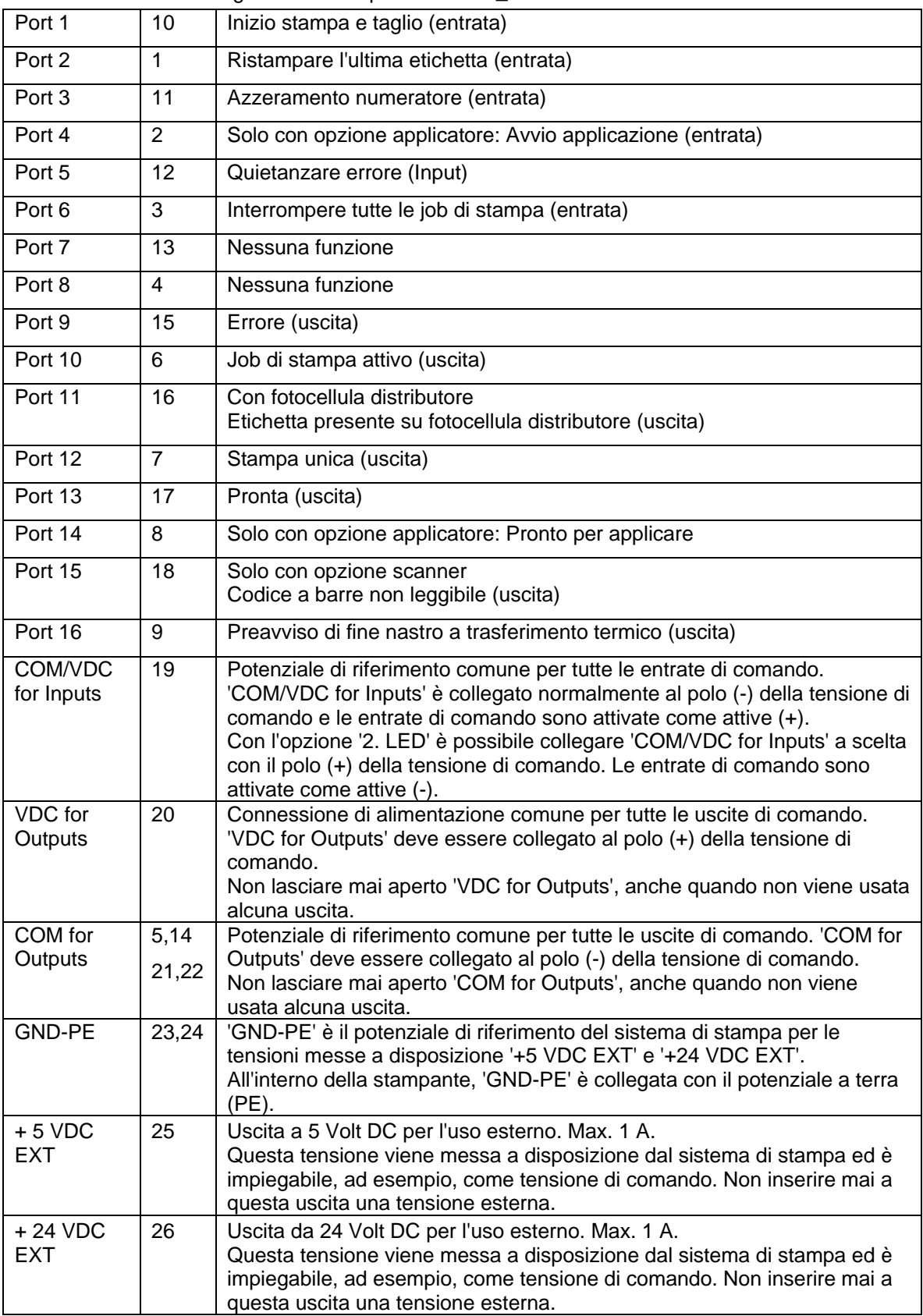

Port 1 a Port 16 = Configurazione con profile I/O *Std\_Label*

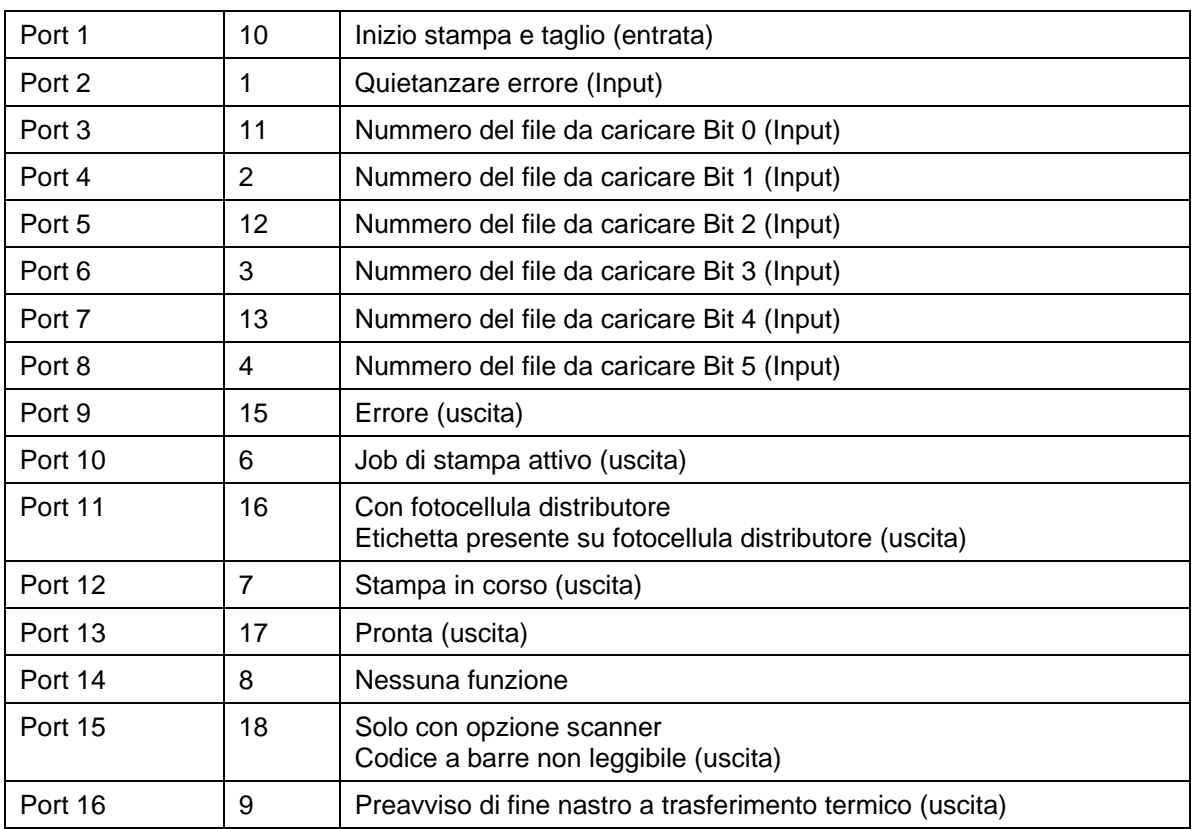

Port 1 a Port 16 = Configurazione con profile I/O *StdFileSelLabel*

## Port 1 a Port 16 = Configurazione con profile I/O *APL*

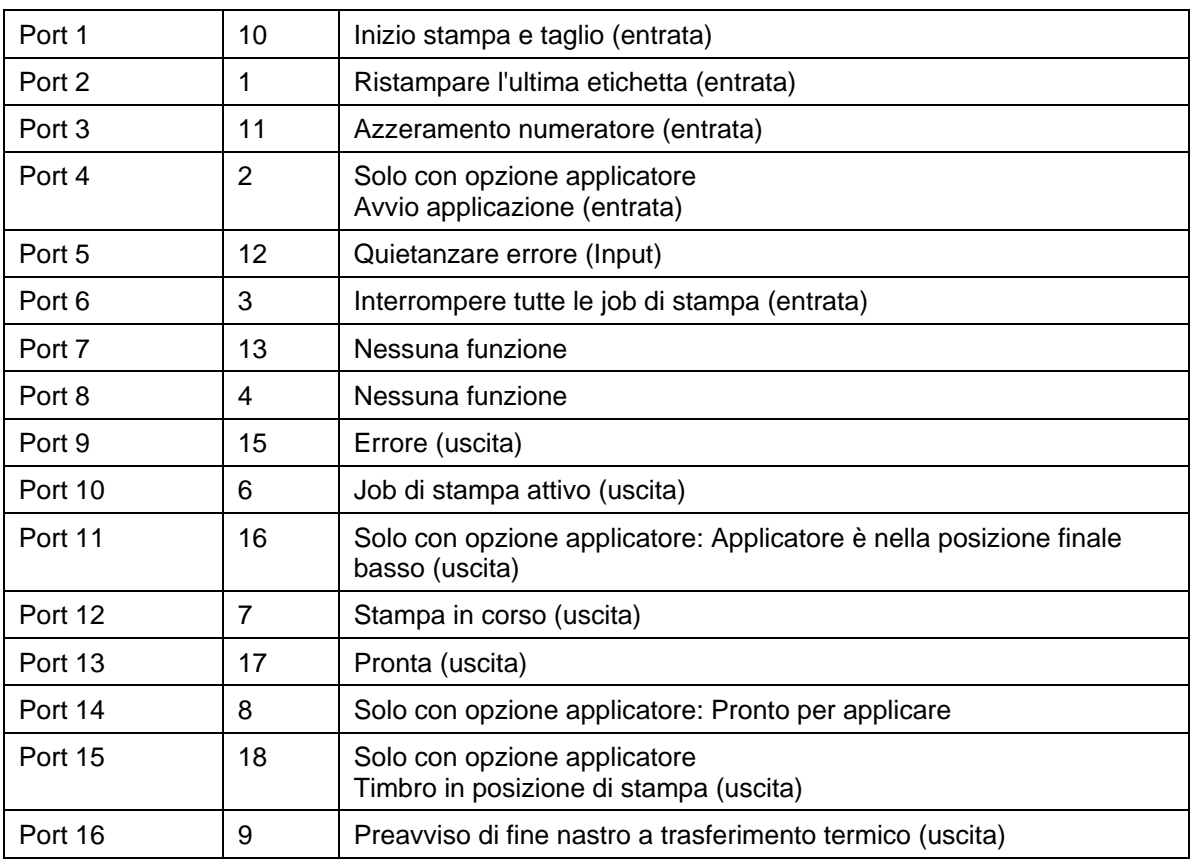

## **Dati tecnici**

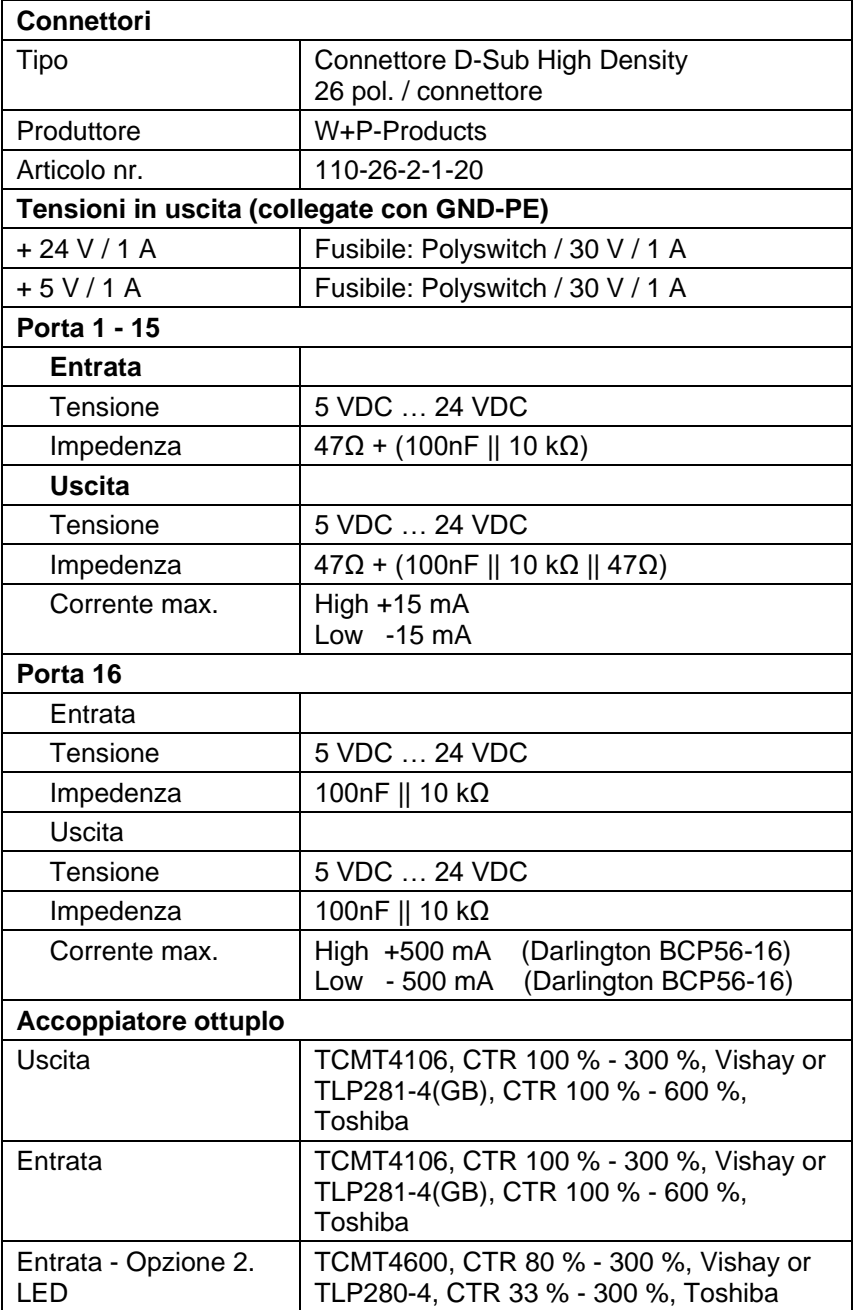

#### **Esempio 1**

Collegamento dell'apparecchio ad una macchina con S7-300 SPS. If the power supply of the<br>inputs/outpust should<br>be effected by the printer<br> $\begin{bmatrix} \bullet & \bullet \\ \bullet & \bullet \end{bmatrix} \bullet \bullet$ Printer **Machine** ∛∲ Shield  $-24V-E$  $\overline{\mathcal{A}}$ ⊰Ž +5V-EXT Ļ. GND-PE With thi<br>no pote S7-300  $\frac{1}{\sin 5}$ **Print** sta Counter reset Port Inputs  $\frac{21}{121}$ <br> $\frac{31}{13}$ <br> $\frac{31}{13}$ <br> $\frac{13}{41}$ <br> $\frac{41}{191}$ Error reset  $\frac{-6}{-7}$ <br> $\frac{8}{-9}$ <br> $\frac{9}{10}$ Port 5<br>Port 6<br>Port 7<br>Port 8 Fort e<br>COM/VDC for Inputs  $\frac{11}{12}$   $\frac{12}{14}$   $\frac{14}{16}$   $\frac{1}{16}$   $\frac{1}{12}$   $\frac{1}{20}$ MVDC The signal level high-active<br>or low-active can be set<br>in the function menu<br>for all inputs and outputs  $\frac{\frac{2}{3}}{\frac{9}{10}}$ Ā. VDC fo puts  $\overline{11}$ **AVIDO** Outputs Retraction printing carriage  $\overline{1}$  $\frac{16}{17}$ COM for Outp 7mA typ. per input **Figura 8**

#### **Esempio 2**

Collegamento dell'apparecchio ad un quadro di comando.

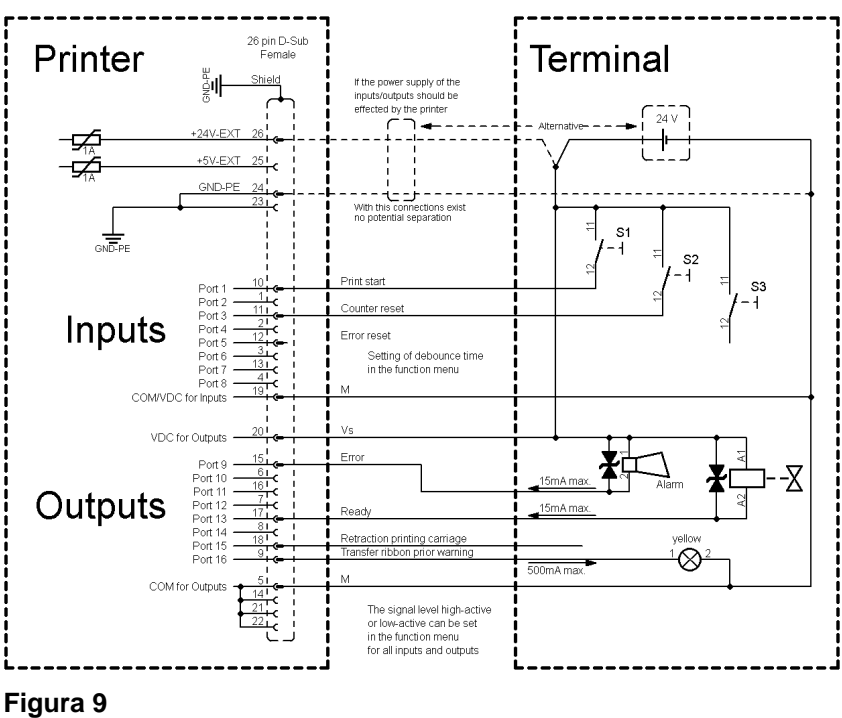

#### **Esempio 3**

Variante di collegamento dell'apparecchio, se 'Opzione 2 LED'.

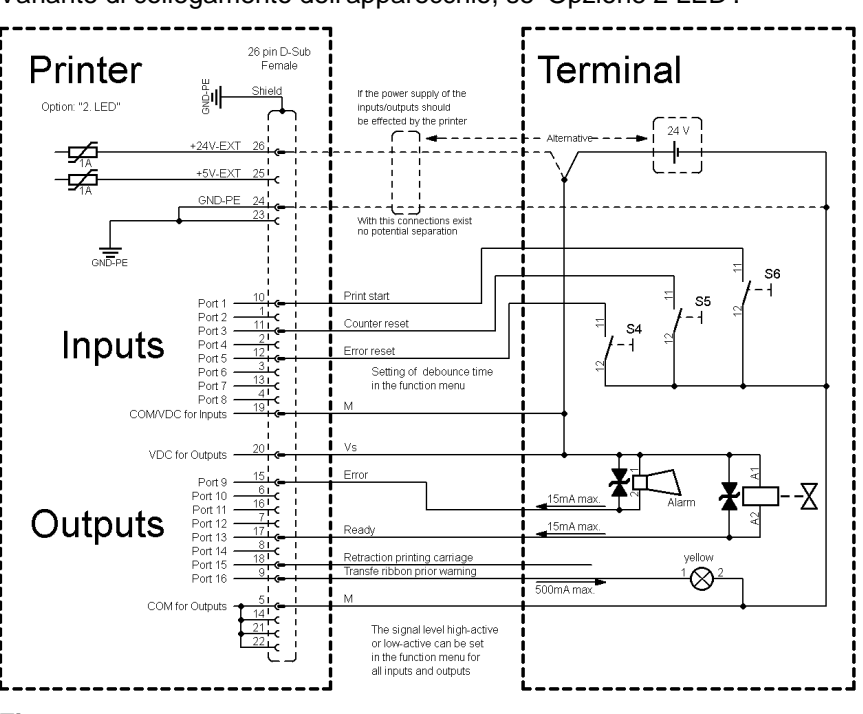

**Figura 10**

#### **Misure di sicurezza**

Nel collegare un contatto reed ad un'entrata di comando, il contatto deve avere una massima potenza erogabile di min. 1 A, al fine di evitare l'attaccamento del contatto attraverso l'impulso di corrente di accensione. In alternativa, può essere attivata una resistenza adatta in successione.

Se viene impiegata una delle tensioni interne della stampante, '+5 VDC EXT' o '+24 VDC EXT', si consiglia di installare un fusibile esterno ai fini di proteggere il sistema elettronico della stampante. Esempio: 0,5 AF.

In caso di carico induttivo, per la deviazione di energia induttiva deve essere impiegato ad esempio un diodo attivato in modo antiparallelo.

Al fine di ridurre al minimo i flussi di perdita nelle uscite di comando, a seconda di cosa è collegato, deve essere installata una resistenza parallela al carico.

Per evitare che si danneggi il sistema di stampa, le correnti di uscita max. non devono essere superate, né cortocircuitate le uscite.

## **4 Installazione**  $\implies$  Sollevare la stampante dal cartone.  $\implies$  Verificare che la stampante non si sia danneggiata durante il trasporto.  $\implies$  Verificare la presenza di tutte le parti. • Stampante di etichette. • Cavo principale. • Cavo USB. • Anima del nastro vuota, montata sull'avvolgitore del nastro transfer. • Bordo staccabile (solo per apparecchi base). • Bordo di dispensatore (solo apparecchiature con opzione distributore). **Spacchettare la stampante Perimetro di consegna**

- Taglierina (solo con opzione taglierina).
- Product Safety Guide.

#### **AVVISO!** ĭ

Conservare l'imballo originale, per poterlo riutilizzare in seguito qualora si renda necessario trasportare l'apparecchio.

## **4.1 Installazione della stampante**

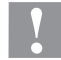

#### **ATTENZIONE!**

Danneggiamento dell'apparecchiatura e dei materiali di stampa tramite umidità.

- $\implies$  Installare la stampante di etichette solo in luoghi asciutti protetti da spruzzi d'acqua.
- $\implies$  Collocare la stampante su una base piana.
- $\implies$  Aprire il coperchio della stampante.
- $\implies$  Rimuovere il materiale espanso utilizzato come protezione per il trasporto dall'area della testina di stampa.

**Allacciamento alla rete elettrica**

## **4.2 Allacciamento della stampante**

La stampante è dotata di un alimentatore ad ampia tensione. È dunque possible utilizzare una tensione di rete di 100 … 240 V AC 50-60 Hz senza apportare modifiche all'apparecchiatura.

#### **ATTENZIONE!**

Danneggiamento dell'apparecchio dovuto a correnti di transitorio non definite.

 $\implies$  Prima di effettuare l'allacciamento alla rete, portare l'interruttore di rete nella posizione '0'.

 $\implies$  Inserire il cavo di rete nella presa.

Inserire la spina del cavo di rete nella presa collegata a terra.

## **AVVISO!**

Sono possibili disturbi di funzionamento a causa di un collegamento a terra insufficiente o del tutto assente. Accertarsi che tutti i computer collegati alla stampante di etichette e i cavi di collegamento siano collegati a terra.

 $\implies$  Collegare la stampante al computer o alla rete con un cavo adatto.

## **4.3 Accensione e spegnimento della stampante**

Una volta stabiliti tutti i collegamenti

 Accendere la stampante dall'interruttore di rete All'accensione della stampante compare sul display il menu base che visualizza il tipo della stampante, l'ora e la data attuale.

## **4.4 Messa in funzione**

All'accensione della stampante compare sul display il menu base che visualizza il tipo della stampante, l'ora e la data attuale.

Inserire il materiale per le etichette e il nastro di trasferimento (vedere il capitolo [5](#page-32-0) [Inserimento del materiale,](#page-32-0) a pagina [33\)](#page-32-0).

Avviare misurazione nel menu *Layout di etichetta/Misura etichetta* (vedere il capitolo [7.4](#page-52-0) [Layout di etichetta,](#page-52-0) a pagina [53\)](#page-52-0).

Con il tasto  $\bullet$  sulla tastiera é possibile interrompere la misurazione.

**Allacciamento al computer o alla rete del computer**

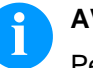

## **AVVISO!**

Per ottenere una misurazione corretta, devono essere avanzate minime due etichette. Questa premessa non vale, in caso di stampa d'etichette a modo continuo.

È possibile che siano rilevate lievi differenze alla misurazione della lunghezza e dello spazio. È possibile impostare a mano i valori per la lunghezza dell'etichetta e lo spazio, nel menu *Layout di etichetta/Etichetta e Taglio* (label layout/label gap).

<span id="page-32-0"></span>**5 Inserimento del materiale**

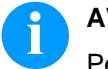

## **AVVISO!**

Per effettuare le regolazioni e facilitare il montaggio, utilizzare la chiave esagonale disposta nella parte superiore dell'unità di stampa.

Per i lavori qui descritti, non sono necessari altri utensili.

## **5.1 Inserire rotoli di etichette**

## **AVVISO!**

È necessario considerare l'uso delle etichette antistatici. Le cariche elettrostatiche possono danneggiare la testina di stampa (il rivestimento della testina di stampa) o altri elementi elettronici.

L'utilizzo di materiali non adatti causa funzionamenti erronei e può far scadere la garanzia.

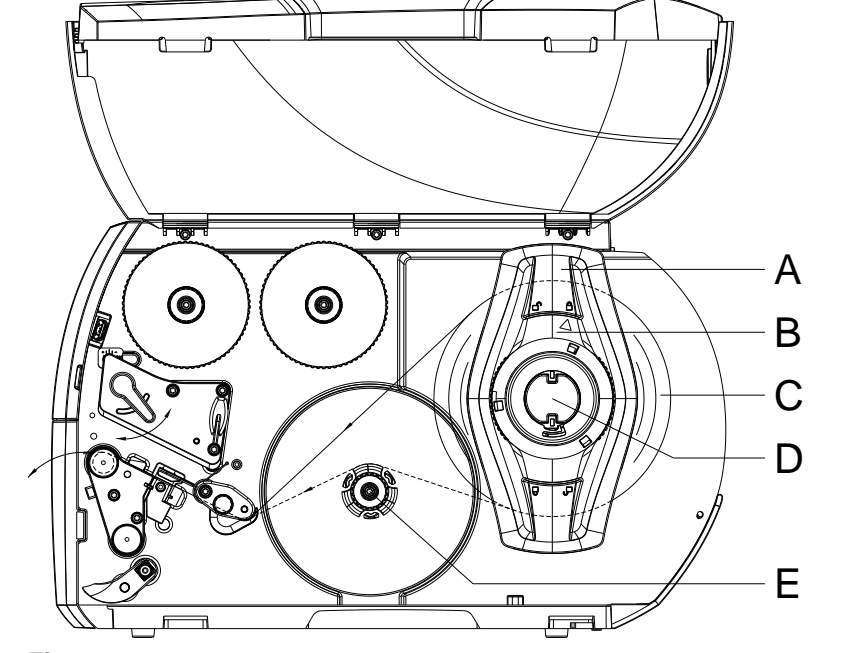

#### <span id="page-32-1"></span>**Figura 11**

- 1. Aprire il coperchio.
- 2. Ruotare l'anello di regolazione (B) in senso antiorario in modo tale che la freccia sia rivolta sul simbolo  $\Box$ ", allentando così la flangia regolabile (A).
- 3. Staccare la flangia regolabile (A) dal portarotoli (D).
- 4. Spingere il rotolo di materiale (C) sul portarotoli (D) in modo tale che il lato da stampare del materiale sia rivolto verso l'alto.

**Inserire etichette in modo straccio**

- 5. Applicare la flangia regolabile (A) sul portarotoli (D) e spingere fino a quando il rotolo di materiale non aderisce al corpo della stampante, la flangia regolabile (A) non aderisce al rotolo (C) e non si riscontra una sensibile resistenza alla spinta.
- 6. Ruotare l'anello di regolazione (B) in senso orario in modo tale che la freccia sia rivolta sul simbolo nia, bloccando così la flangia regolabile (A) sul portarotoli.
- 7. Svolgitura di strisce di etichette più lunghe: per modalità distribuzione o avvolgimento: circa 60 cm per modalità strappo: circa 40 cm

**Inserimento delle etichette nella testina di stampa**

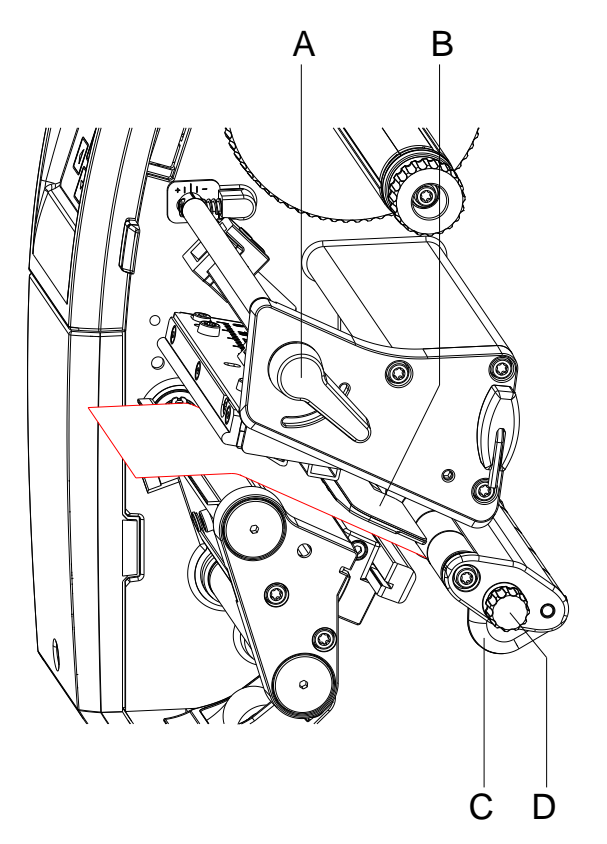

#### **Figura 12**

- 1. Ruotare la leva (A) in senso antiorario per sollevare la testina di stampa.
- 2. Regolare la guida dell'etichetta (C) con l'ausilio della manopola zigrinata (D) in modo tale che il materiale passi tra la flangia regolabile e il corpo della stampante.
- 3. Far passare la striscia di etichette al di sopra dell'avvolgitore interno (E, [Figura](#page-32-1) 11) verso l'unità di stampa.
- 4. Far passare la striscia di etichette attraverso la fotocellula (B) in modo tale che esca dall'unità di stampa tra la testina di stampa e il rullo di pressore.
- 5. Posizionare la guida dell'etichetta (C) in modo tale che il materiale scorra senza inceppamenti.

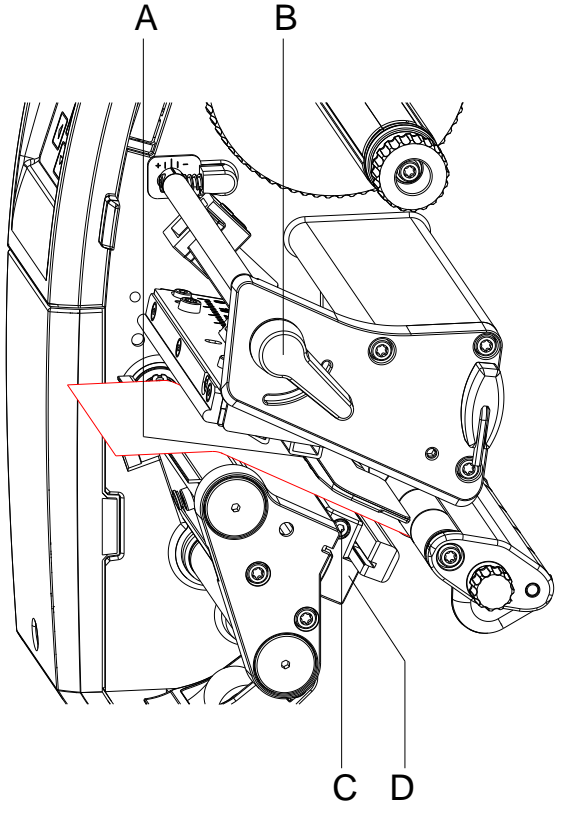

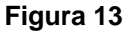

La fotocellula per le etichette può essere spostata trasversalmente rispetto alla direzione di scorrimento della carta per adattarla al materiale delle etichette. Il sensore (A) della fotocellula per le etichette è visibile dal lato anteriore guardando attraverso l'unità di stampa ed è contrassegnata da una tacca nell'apposito supporto.

- 1. Svitare la vite (C).
- 2. Posizionare la fotocellula con l'impugnatura (D) in modo tale che il sensore (A) possa rilevare la mancanza di etichette, una marca riflettente o una marca di perforazione.

#### **Oppure, se le etichette hanno una forma diversa da quella rettangolare:**

- 1. Allineare la fotocellula con l'impugnatura (D) sul bordo più anteriore dell'etichetta nella direzione di scorrimento della carta.
- 2. Avvitare la vite (C).

#### **Solo per il funzionamento in modalità strappo:**

1. Ruotare la leva (B) in senso orario per bloccare la testina di stampa.

**Avvolgimento delle etichette in modalità avvolgimento**

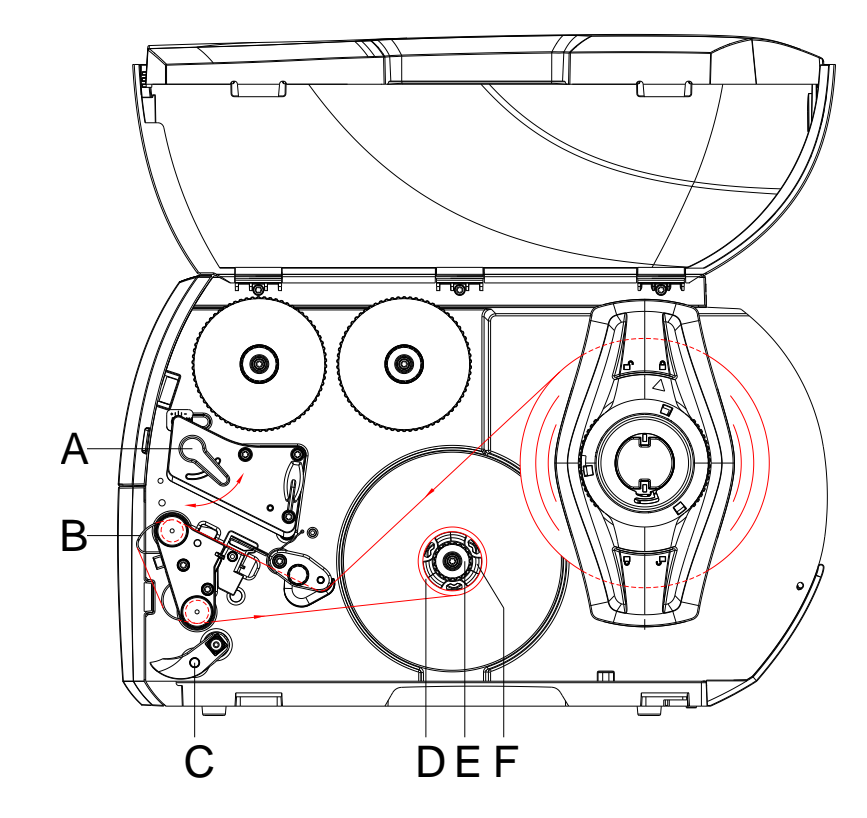

#### **Figura 14**

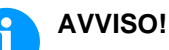

In modalità avvolgimento, dopo la stampa le etichette vengono riavvolte internamente per il successivo utilizzo.

- 1. Per la modalità avvolgimento occorre installare la lamina di avvolgimento (vedere capitolo [Montaggio es smotaggio della](#page-40-0)  [lamina di avvolgimento, del bordo di dispensatore o del bordo](#page-40-0)  [staccabile,](#page-40-0) pagina [41\)](#page-40-0).
- 2. Allontanare il sistema di chiusara (C) dal rullo di dispensatore.
- 3. Far passare la striscia di etichette intorno alla lamina di avvolgimento (B) verso l'avvolgitore interno (6).
- 4. Tenere fermo l'avvolgitore (F) e ruotare la manopola (E) in senso orario fino all'arresto.
- 5. Spingere l'anima vuota per etichette (D) sull'avvolgitore (F) e ruotare la manopola (E) in senso antiorario fino all'arresto. L'avvolgitore viene divaricato e la striscia di etichette viene bloccata. Fissare la striscia di etichette all'anima vuota per etichette con il nastro adesivo.
- 6. Ruotare l'avvolgitore (F) in senso antiorario per tendere la striscia di etichette.
- 7. Ruotare la leva (A) in senso orario per bloccare la testina di stampa.
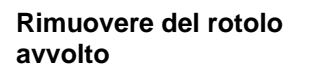

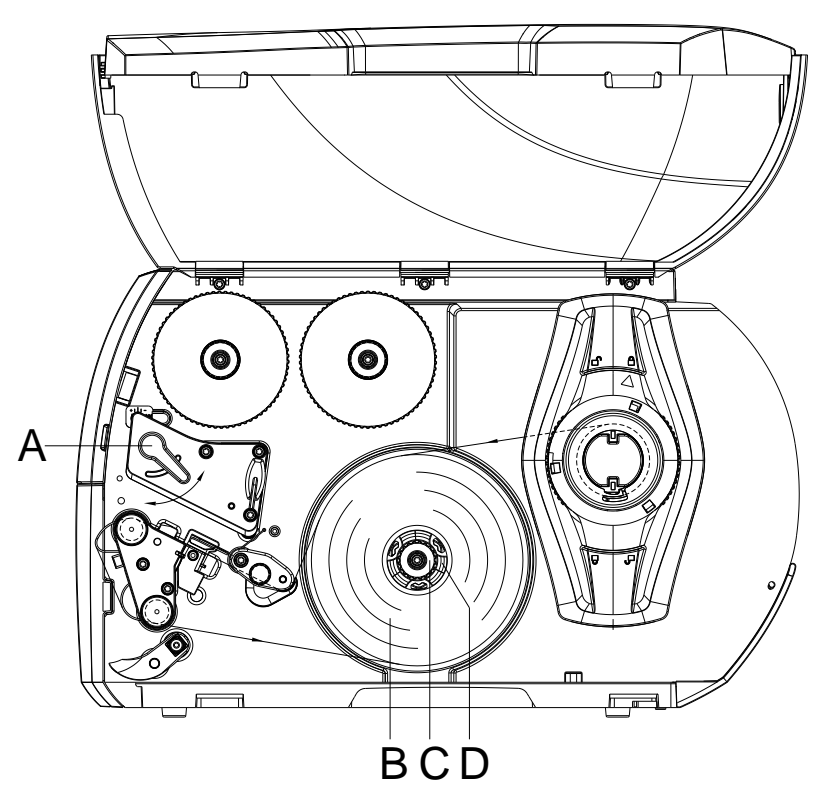

#### **Figura 15**

- 1. Ruotare la leva (A) in senso antiorario per sollevare la testina di stampa.
- 2. Tagliare la striscia di etichette e avvolgerla completamente sull'avvolgitore (D).
- 3. Tenere fermo l'avvolgitore (D) e ruotare la manopola (C) in senso orario. Il mandrino dell'avvolgitore viene scaricato e il rotolo avvolto (B) si libera
- 4. Prelevare il rotolo avvolto (B) dall'avvolgitore (D).

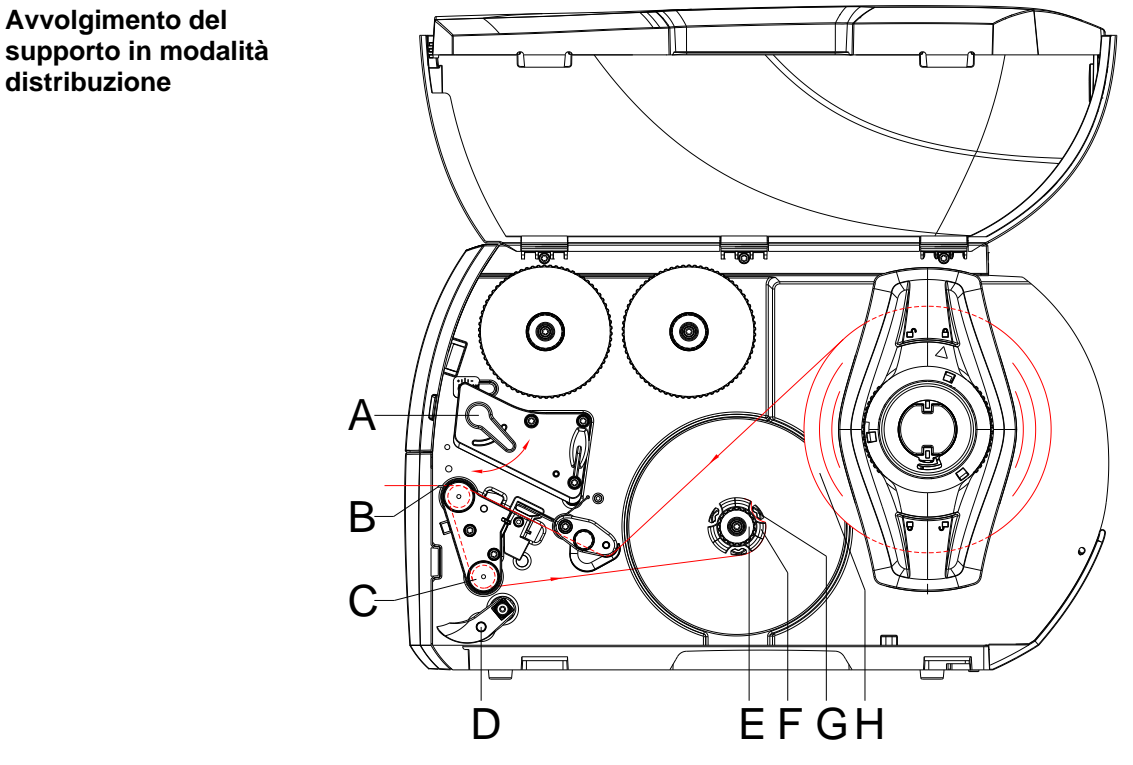

**Figura 16**

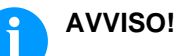

In modalità distribuzione le etichette vengono prelevate dopo la stampa e all'interno viene avvolto solo il supporto.

- 1. Allontanare il sistema di chiusara (D) dal rullo di dispensatore (C).
- 2. Rimuovere le etichette dal supporto sui primi 100 mm della striscia.
- 3. Far passare la striscia intorno al bordo di dispensatore (B) e al rullo di dispensatore (C) verso l'avvolgitore (F).
- 4. Tenere fermo l'avvolgitore (F) e ruotare la manopola (E) in senso orario fino all'arresto.
- 5. Spingere il supporto sotto una pinza (G) dell'avvolgitore (F) e orientare il bordo esterno della striscia verso il rotolo del materiale di scorta (H).
- 6. Ruotare la manopola (E) in senso antiorario fino all'arresto. L'avvolgitore viene divaricato e la striscia viene bloccata.
- 7. Ruotare l'avvolgitore (F) in senso antiorario per tendere il materiale.
- 8. Collocare il sistema di chiusara (D) in posizione centrale rispetto alla striscia di etichette..
- 9. Avvicinare il sistema di chiusara (D) al rullo di dispensatore (C).
- 10. Ruotare la leva (A) in senso orario per bloccare la testina di stampa.

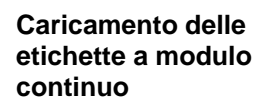

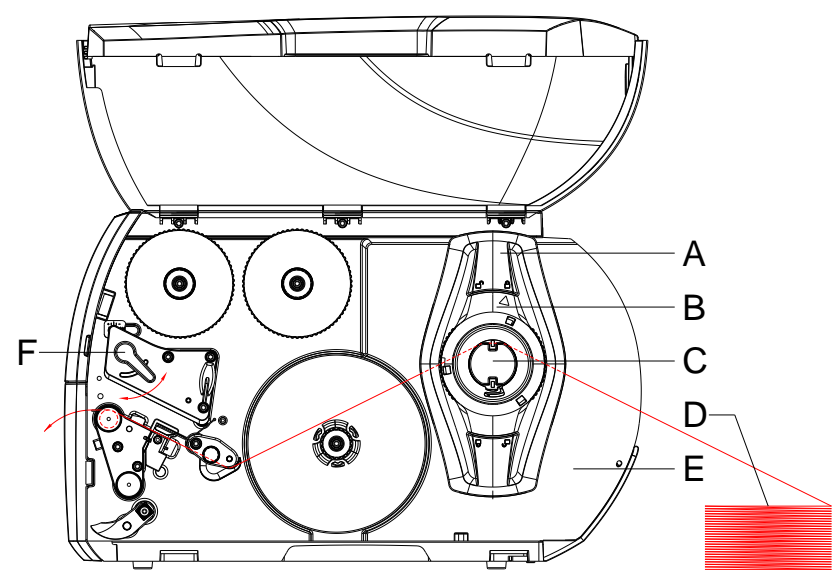

**Figura 17**

- 1. Ruotare l'anello di regolazione (B) in senso antiorario in modo tale che la freccia sia rivolta sul simbolo ni, allen-tando così la flangia regolabile (A).
- 2. Regolare la flangia regolabile (A) in modo tale che il materiale passi tra la flangia regolabile e il corpo della stampante.
- 3. Posizionare la pila di etichette (D) dietro la stampante. Accertarsi che le etichette della striscia siano visibili dall'alto.
- 4. Far passare la striscia di etichette sul portarotoli (C) verso l'unità di stampa.
- 5. Spingere in avanti la flangia regolabile (A) fino a quando la striscia di etichette non aderisce al corpo della stampante (E) e alla flangia regolabile (A) o alle due flange regolabili senza essere inceppata o piegata.
- 6. Ruotare l'anello di regolazione (B) in senso orario in modo tale che la freccia sia rivolta sul simbolo ... bloccando così la flangia regolabile (A) sul portarotoli (C).
- 7. Inserire la striscia di etichette nella testina di stampa.
- 8. Regolare la fotocellula (vedere capitolo [Impostazione della](#page-34-0)  [fotocellula per le etichette,](#page-34-0) pagina [35\)](#page-34-0).
- 9. Regolare il sistema di pressione testina (vedere capitolo [Regolazione del sistema di pressione testina,](#page-39-0) pagina [40\)](#page-39-0).
- 10. Ruotare la leva (F) in senso orario per bloccare la testina di stampa.

#### <span id="page-39-0"></span>**Regolazione del sistema di pressione testina**

La testina di stampa viene premuta con due perni pressori registrabili. La posizione del perno pressore esterno deve essere regolata in base alla larghezza del materiale utilizzato, al fine di:

- Ottenere una qualità di stampa uniforme sull'intera larghezza delle etichette,
- Evitare le pieghe nello scorrimento del nastro,
- Evitare l'usura precoce del controrullo e della testina di stampa.

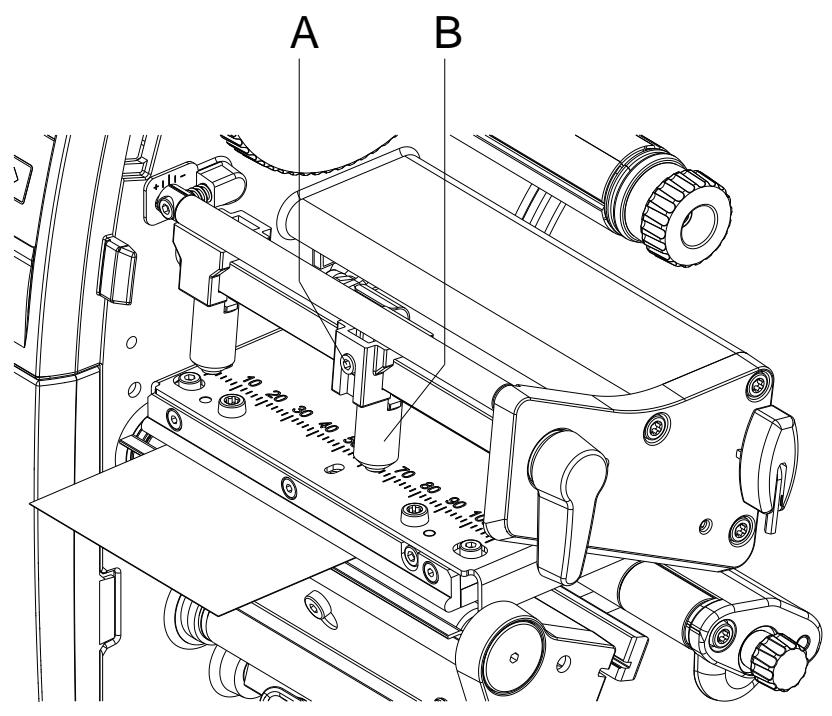

**Figura 18**

- 1. Allentare il perno filettato (A) del perno pressore destro (B) con la chiave esagonale.
- 2. Posizionare il perno pressore destro (B) al di sopra del bordo destro dell'etichetta.
- 3. Stringere il perno filettato (A).

<span id="page-40-0"></span>**Montaggio es smotaggio della lamina di avvolgimento, del bordo di dispensatore o del bordo staccabile**

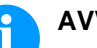

**AVVISO!**

Per preparare la stampante per un altro modo di funzionamento potrebbe essere necessario montare una lamina di avvolgimento (Ba), un bordo di dispensatore (Bb) o un bordo di staccabile (Bc).

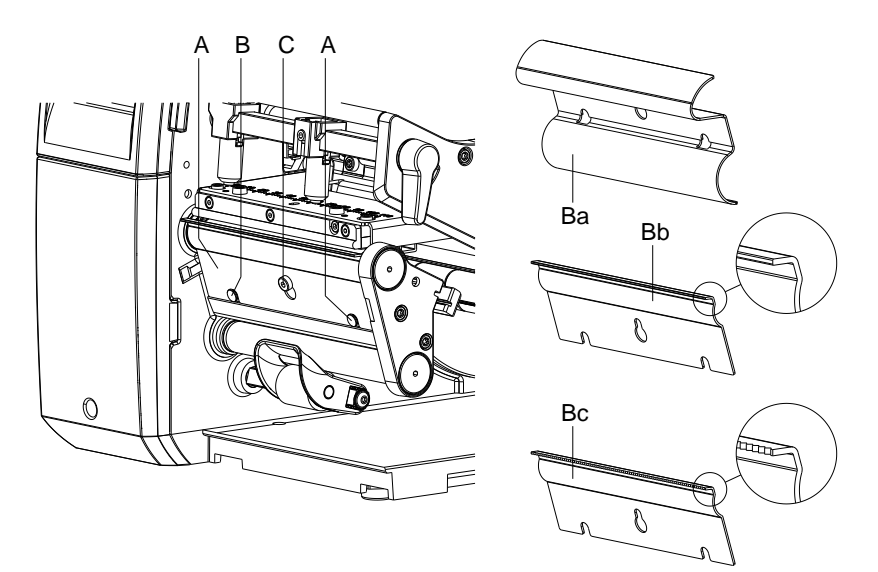

### **Figura 19**

#### **Smontaggio della lamina**

- 1. Svitare la vite (C) di alcuni giri.
- 2. Spingere la lamina (B) verso l'alto e rimuoverla.

#### **Montaggio della lamina**

- 1. Applicare la lamina (B) sulla vite (C), spingere verso il basso dietro i perni (A).
- 2. Avvitare la vite (C).

### **5.2 Inserimento del nastro di trasferimento**

# **AVVISO!**

Per la stampa a trasferimento termico è necessario inserire un nastro di trasferimento. Stampando nel modo termo diretto, non si deve inserire un nastro. La larghezza del nastro deve corrispondere a quella del medio da stampare. Nel caso che il nastro è più stretto, la testina parzialmente non ha nessuna protezione e così si rompe prima.

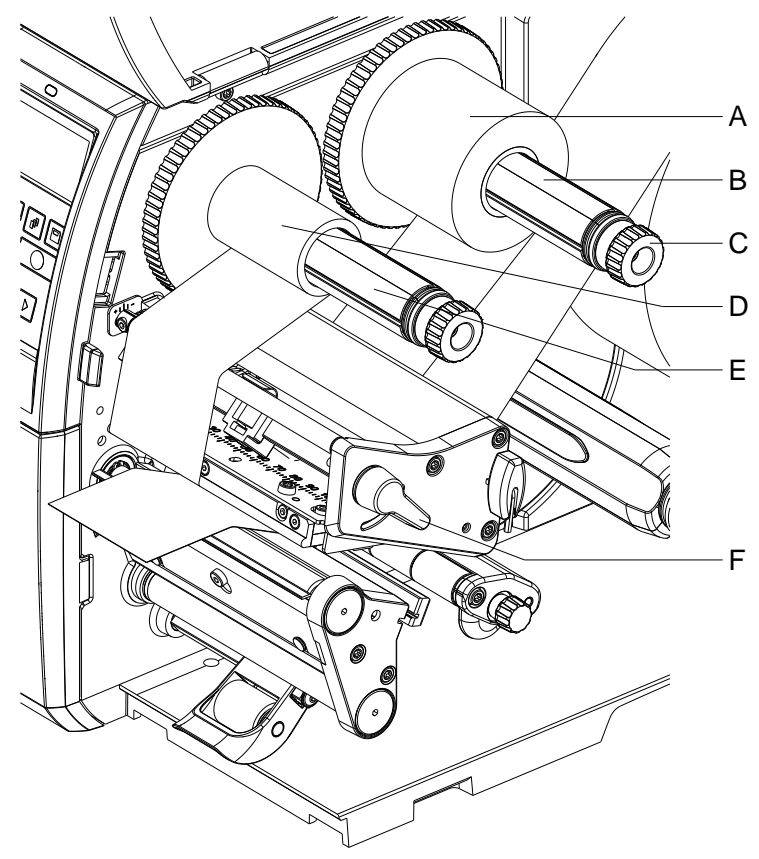

#### **Figura 20**

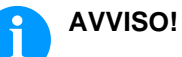

Consigliamo di pulire la testina di stampa con un detersivo speciale (97.20.002), prima di inserire un nastro di trasferimento nuovo. Devono essere osservate le norme per l'uso di isopropanolo (IPA). In caso di contatto con la pelle o con gli occhi, risciacquare bene con acqua corrente. In caso di irritazione persistente, contattare un medico. Assicurarsi che vi sia una aerazione sufficiente.

- 1. Ruotare la leva (F) in senso antiorario per sollevare la testina di stampa.
- 2. Spingere il rotolo di nastro (A) sullo svolgitore (B) in modo tale che durante la svolgitura il rivestimento colorato del nastro sia rivolto verso il basso.
- 3. Spingere il rotolo (A) fino all'arresto.
- 4. Tenere fermo il rotolo di nastro (A) e ruotare la manopola dello svolgitore (C) in senso antiorario fino a che il rotolo non è fissato.
- 5. Spingere un'anima adatta (D) sull'avvolgitore del nastro (E) e fissarla allo stesso modo.
- 6. Far passare il nastro attraverso il gruppo di stampa come indicato.

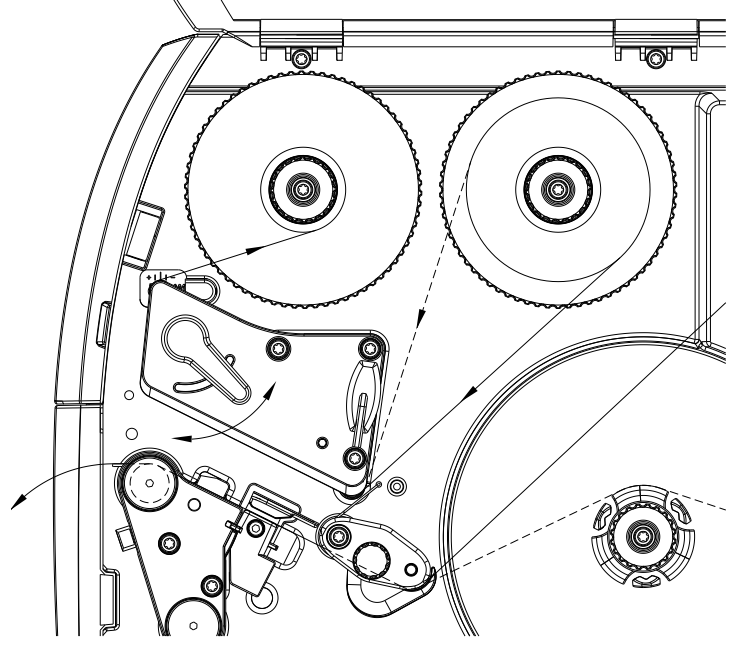

**Figura 21**

- 7. Fissare l'inizio del nastro all'anima (D) con una striscia di adesivo. Prestare attenzione alla direzione di rotazione dell'avvolgitore del nastro: deve ruotare in senso antiorario.
- 8. Ruotare l'avvolgitore (E) in senso antiorario per livellare lo scorrimento del nastro.
- 9. Ruotare la leva (F) in senso orario per bloccare la testina di stampa.

## **AVVISO!**

È necessario considerare l'uso di nastri antistatici. Le cariche elettrostatiche possono danneggiare la testina di stampa (il rivestimento della testina di stampa) o altri elementi elettronici. L'utilizzo di materiali non adatti causa funzionamenti erronei e può far scadere la garanzia.

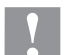

#### **ATTENZIONE!**

Influsso di materiale elettrostatico sull'uomo!

 Utilizzare un nastro di trasferimento antistatico, poiché in occasione della rimozione potrebbe verificarsi una scarica elettrostatica.

## **5.3 Regolazione dello scorrimento del nastro**

La formazione di pieghe durante lo scorrimento del nastro può causare difetti di stampa. Per evitare la formazione di pieghe è possibile regolare il rinvio del nastro.

## **AVVISO!**

Anche un'errata regolazione del sistema di pressione testina può provocare pieghe nello scorrimento del nastro (vedere capitolo [Regolazione del sistema di pressione testina,](#page-39-0) pagina [40\)](#page-39-0).

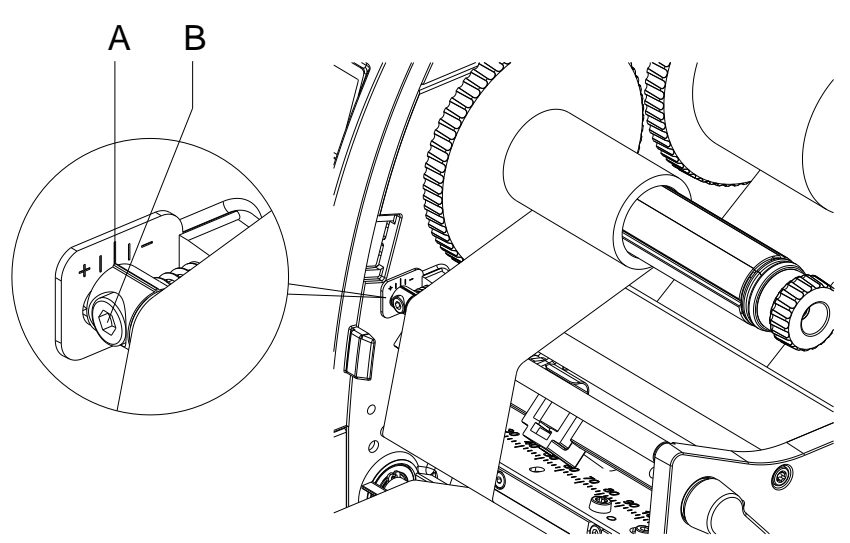

**Figura 22**

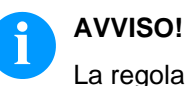

La regolazione si esegue al meglio durante l'attività di stampa.

- 1. Leggere sulla scala (A) l'impostazione esistente ed eventualmente annotarla.
- 2. Girare la vite (B) con la chiave esagonale e osservare il comportamento del nastro. In direzione + si tende il bordo interno del nastro, in direzione - il bordo esterno.

## **6 Attività di stampa**

#### **ATTENZIONE!**

Danneggiamento della testina di stampa causato da una manipolazione impropria!

- Non toccare il lato inferiore della testina di stampa con le dita o con oggetti appuntiti.
- $\implies$  Accertarsi che sulle etichette non siano presenti impurità.
- $\implies$  Le superfici delle etichette devono essere lisce. Le etichette ruvide agiscono come un gel schermante e riducono la durata di vita della testina di stampa.
- $\Rightarrow$  Eseguire la stampa minimizzando il più possibile la temperatura della testina.

La stampante è pronta per il funzionamento quando tutti i collegamenti (vedere capitolo [4.2](#page-29-0) [Allacciamento della stampante,](#page-29-0) pagina [30\)](#page-29-0) sono stati eseguiti e le etichette e l'eventuale nastro sono state inseriti.

### **6.1 Sincronizzazione dello scorrimento della carta**

Dopo l'inserimento del materiale per la stampa delle etichette, in modalità distribuzione o in modalità taglio è necessaria una sincronizzazione dello scorrimento della carta. Durante questa operazione, la prima etichetta riconosciuta dall'apposito sensore viene portata in posizione di stampa e tutte le etichette che precedono vengono trasportate fuori dalla stampante. Questo impedisce che in modalità distribuzione le etichette vuote vengano erogate insieme alla prima etichetta stampata e in modalità taglio evita una lunghezza di taglio errata della prima sezione. Entrambi gli effetti potrebbero rendere inutilizzabile la prima etichetta.

Nel menu Layout di etichetta, premere il tasto  $\blacktriangle$  fino a raggiungere la voce di menu Misura etichetta.

Premere il tasto **e** per avviare la misurazione. La stampante si ferma automaticamente al termine della misurazione. Premere il tasto per salvare i valori rilevati. Nel menu base, premere il tasto **III** per attivare una prova di stampa.

Rimuovere le etichette vuote erogate o tagliate durante l'avanzamento.

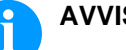

#### **AVVISO!**

Il ciclo di sincronizzazione non è necessario se la testina di stampa non è stata aperta tra diversi job di stampa, anche se la stampante è stata spenta.

### **6.2 Modalità strappo**

In modalità strappo si stampano etichette o rotolo in continuo. Il job di stampa viene elaborato senza interruzioni. Dopo la stampa la striscia di etichette viene staccata manualmente. Per questo modo di funzionamento è necessario che il bordo staccabile sia montato.

## **6.3 Modalità di distribuzione**

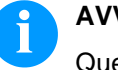

## **AVVISO!**

Questo modo di funzionamento è possibile solo con le versioni della stampante che supportano la distribuzione.

In modalità distribuzione, dopo la stampa le etichette vengono staccate automaticamente dal supporto e predisposte per il prelievo. Il supporto viene arrotolato all'interno della stampante.

## **6.4 Avvolgimento interno**

Dopo la stampa, le etichette vengono riavvolte internamente con il supporto per il successivo utilizzo. Questo modo di funzionamento è possibile solo con le versioni della stampante che supportano la distribuzione. Invece del bordo di dispensatore si deve montare una lamina di avvolgimento opzionale (vedere capitolo [Montaggio es](#page-40-0)  [smotaggio della lamina di avvolgimento, del bordo di dispensatore o](#page-40-0)  [del bordo staccabile,](#page-40-0) pagina [41\)](#page-40-0).

# **7 Menu funzioni**

## **7.1 Pannello di controllo**

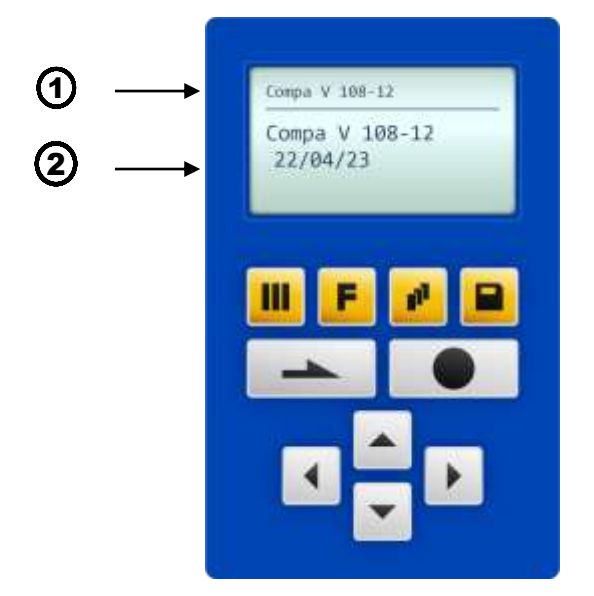

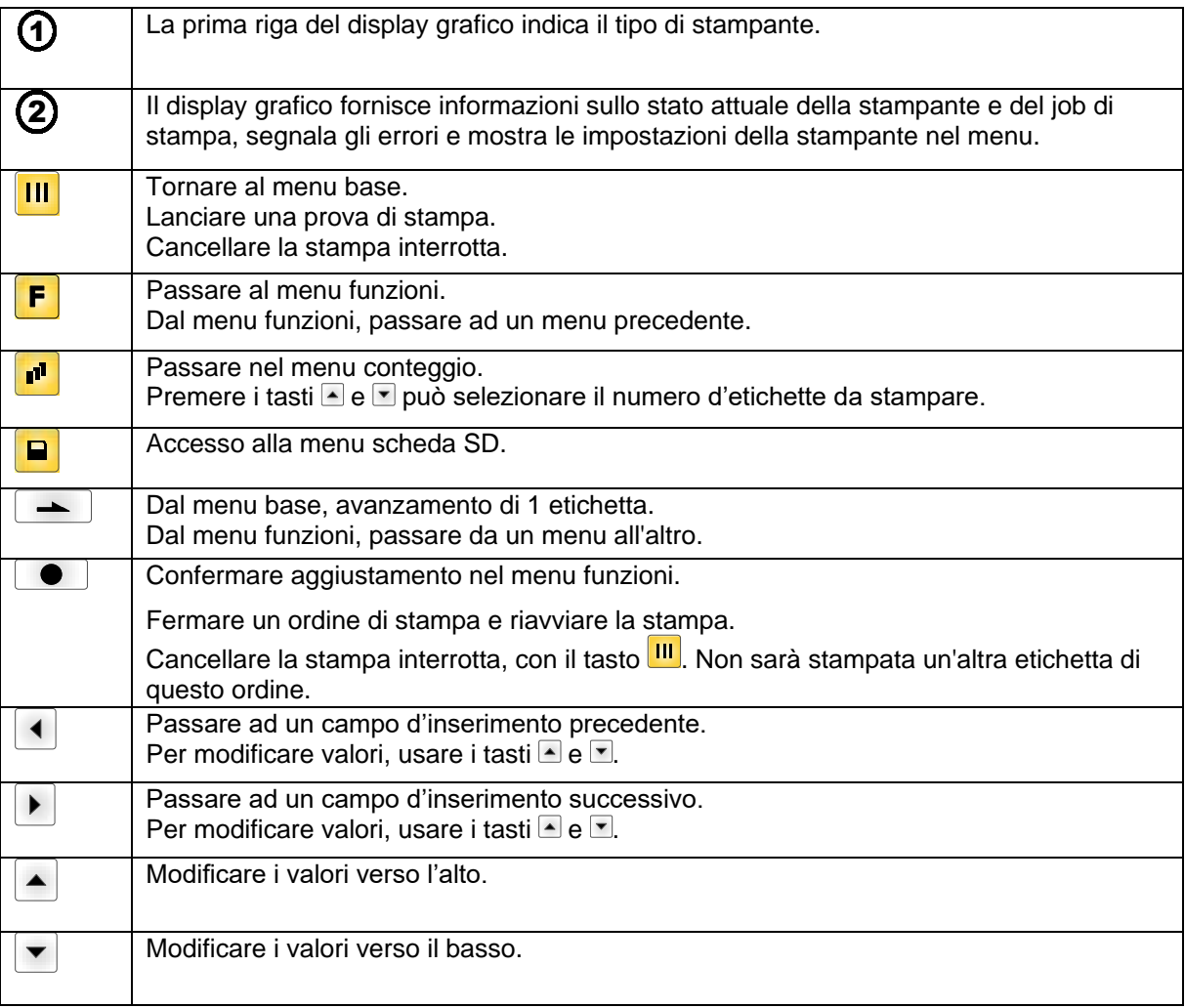

## **7.2 Struttura di funzioni**

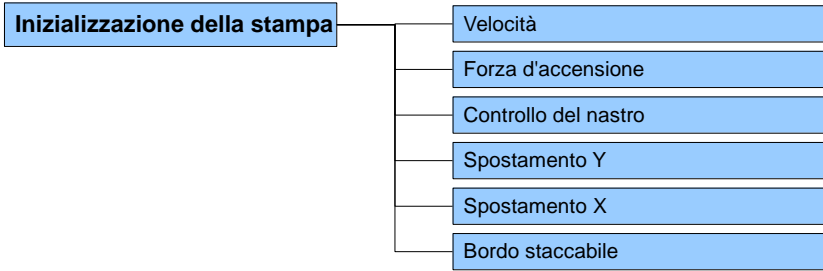

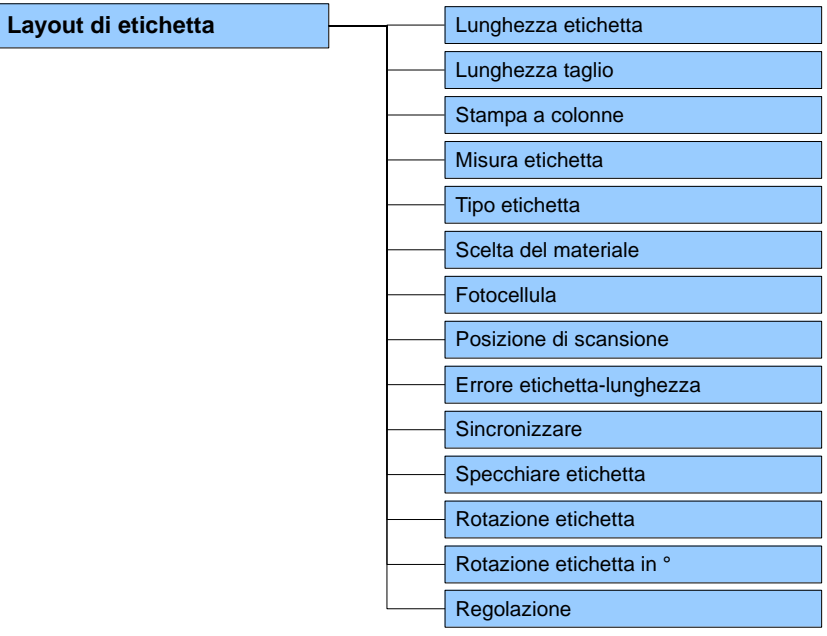

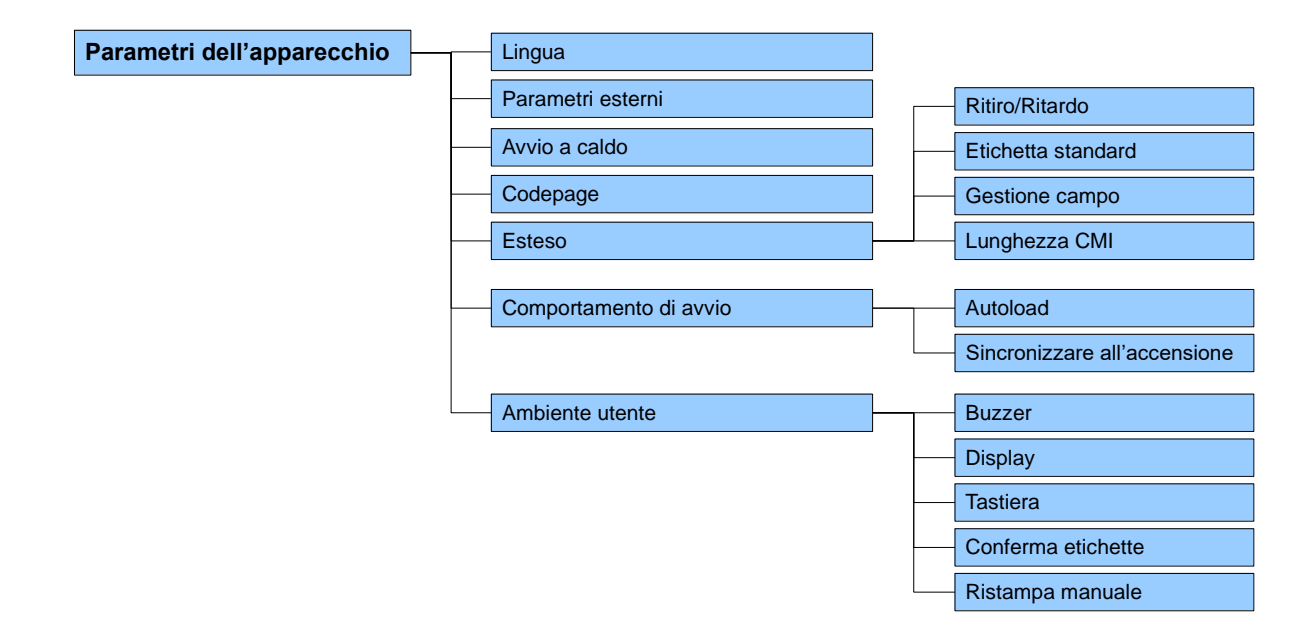

## **Compa V** Menu funzioni

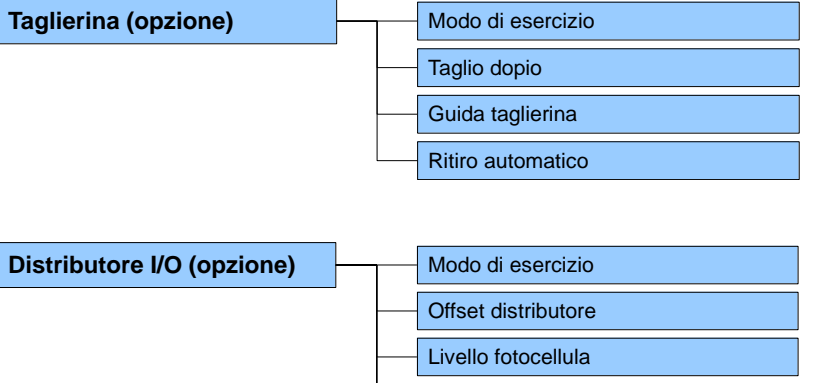

I/O porta 1-8 I/O porta 9-16

Debounce

Protocollo I/O

Cicli / Ritardo

Profilo I/O

Memorizzare segnale

Ritardare il segnale d'avvio

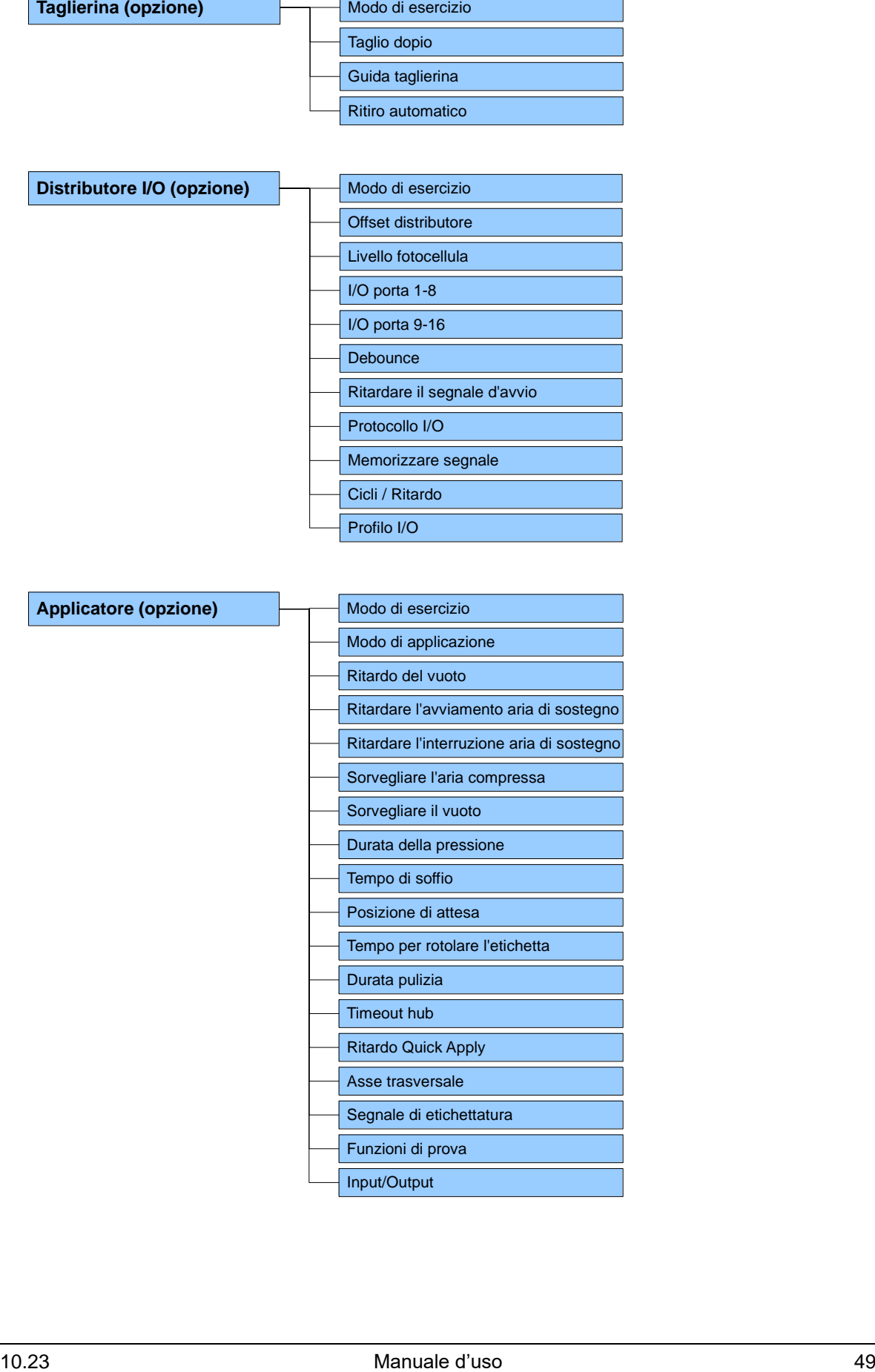

## Menu funzioni **Company** Company Company Company Company Company Company Company Company Company Company Company Company Company Company Company Company Company Company Company Company Company Company Company Company Compan

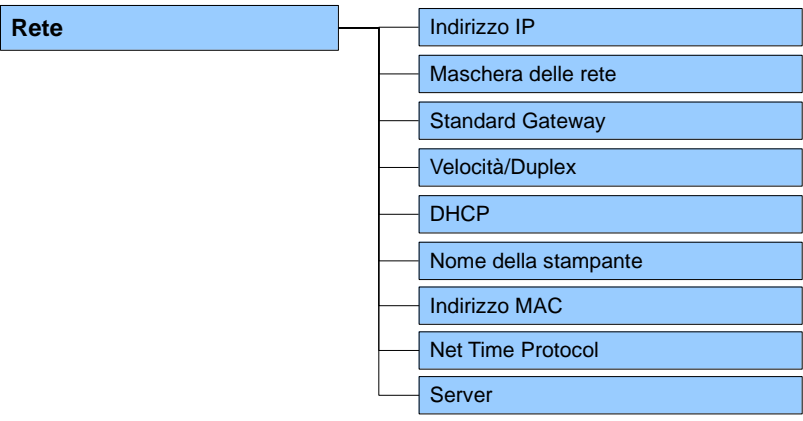

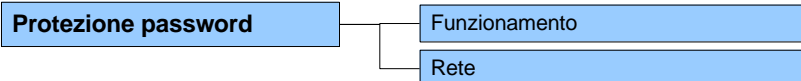

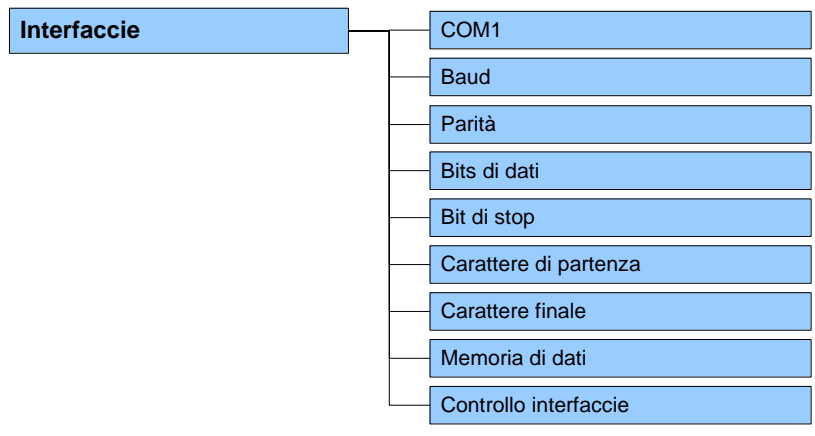

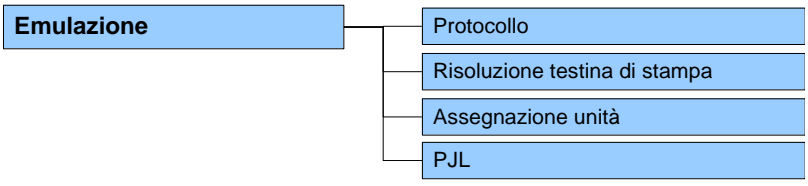

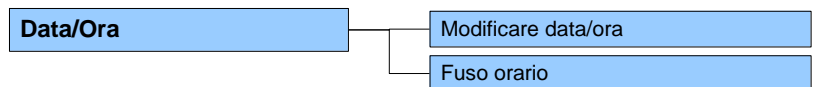

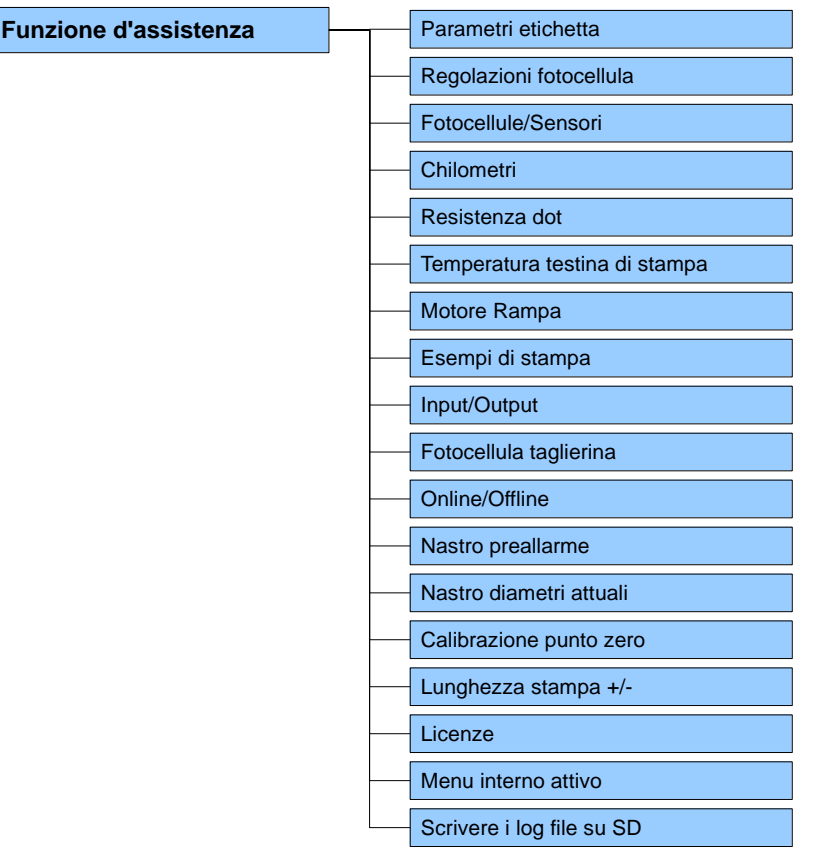

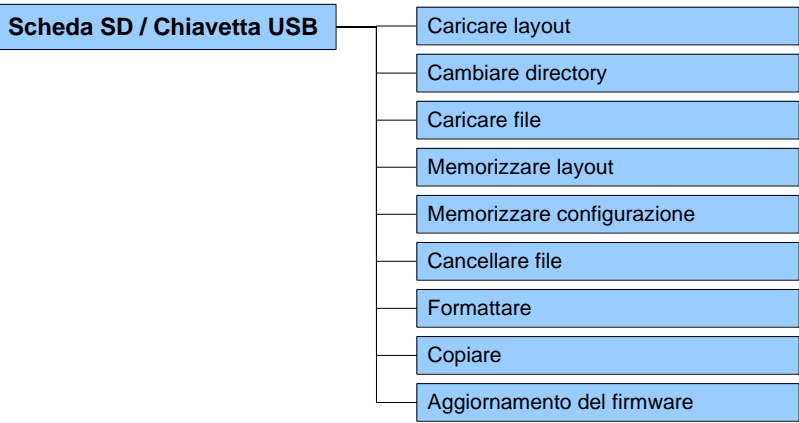

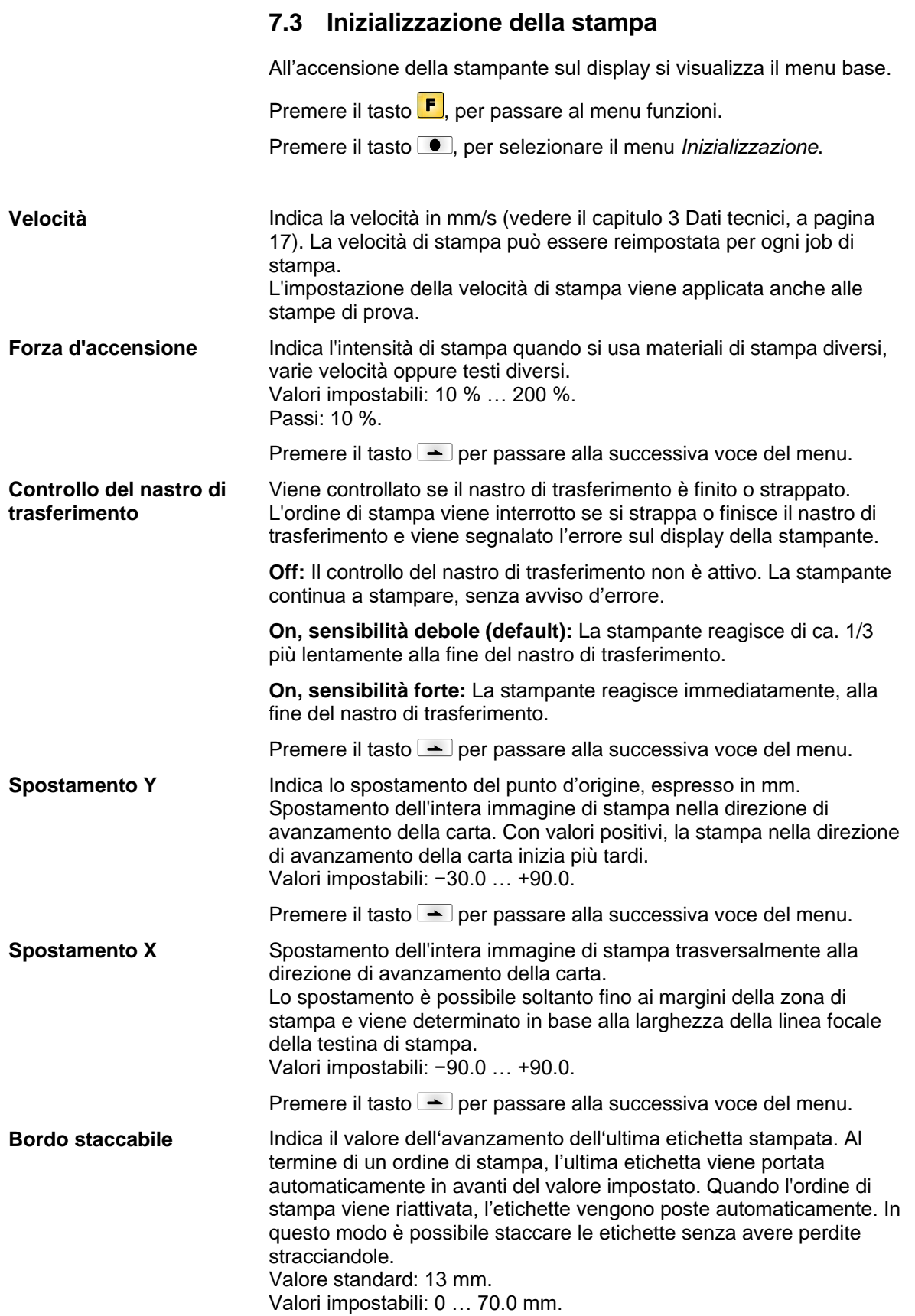

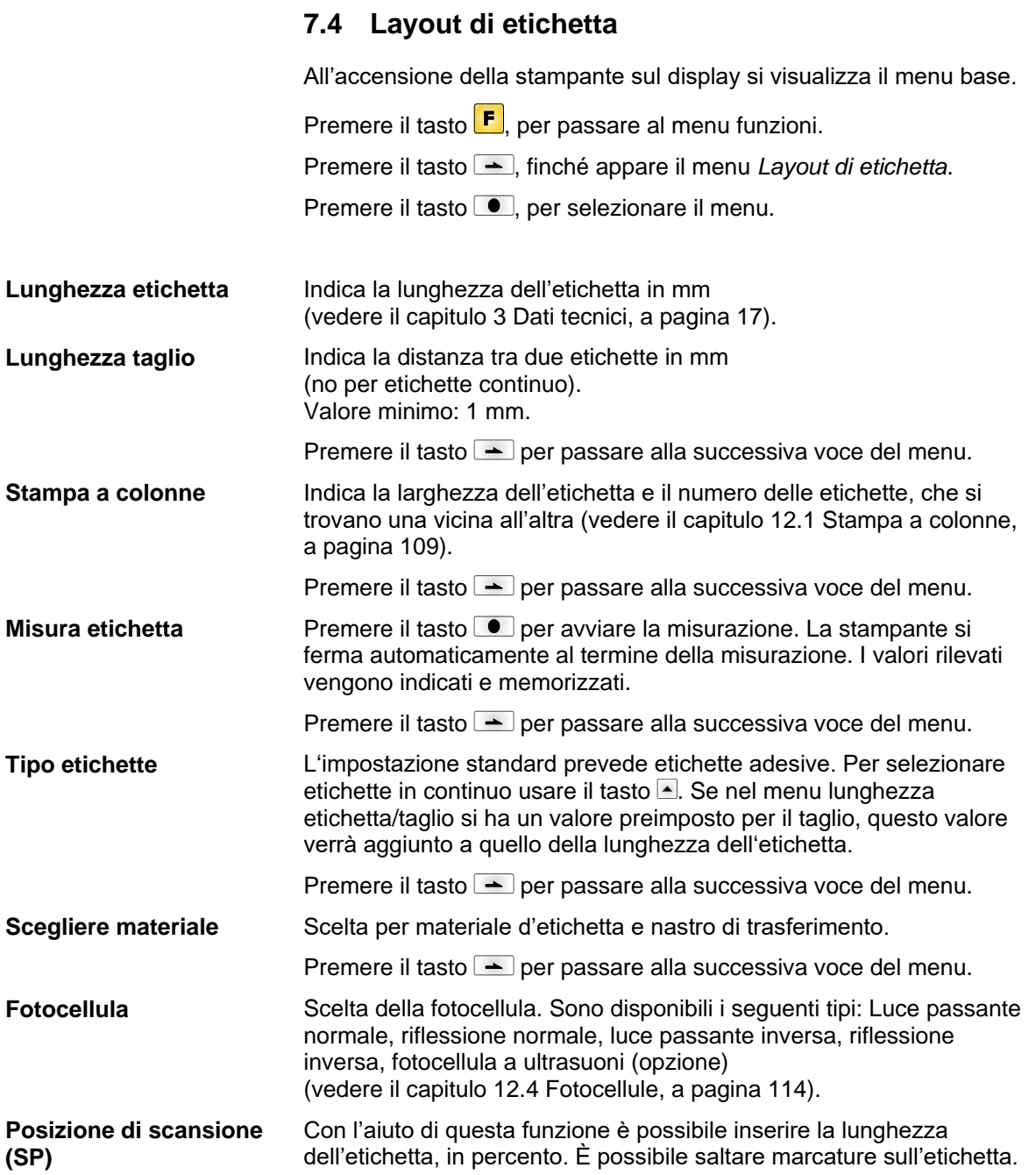

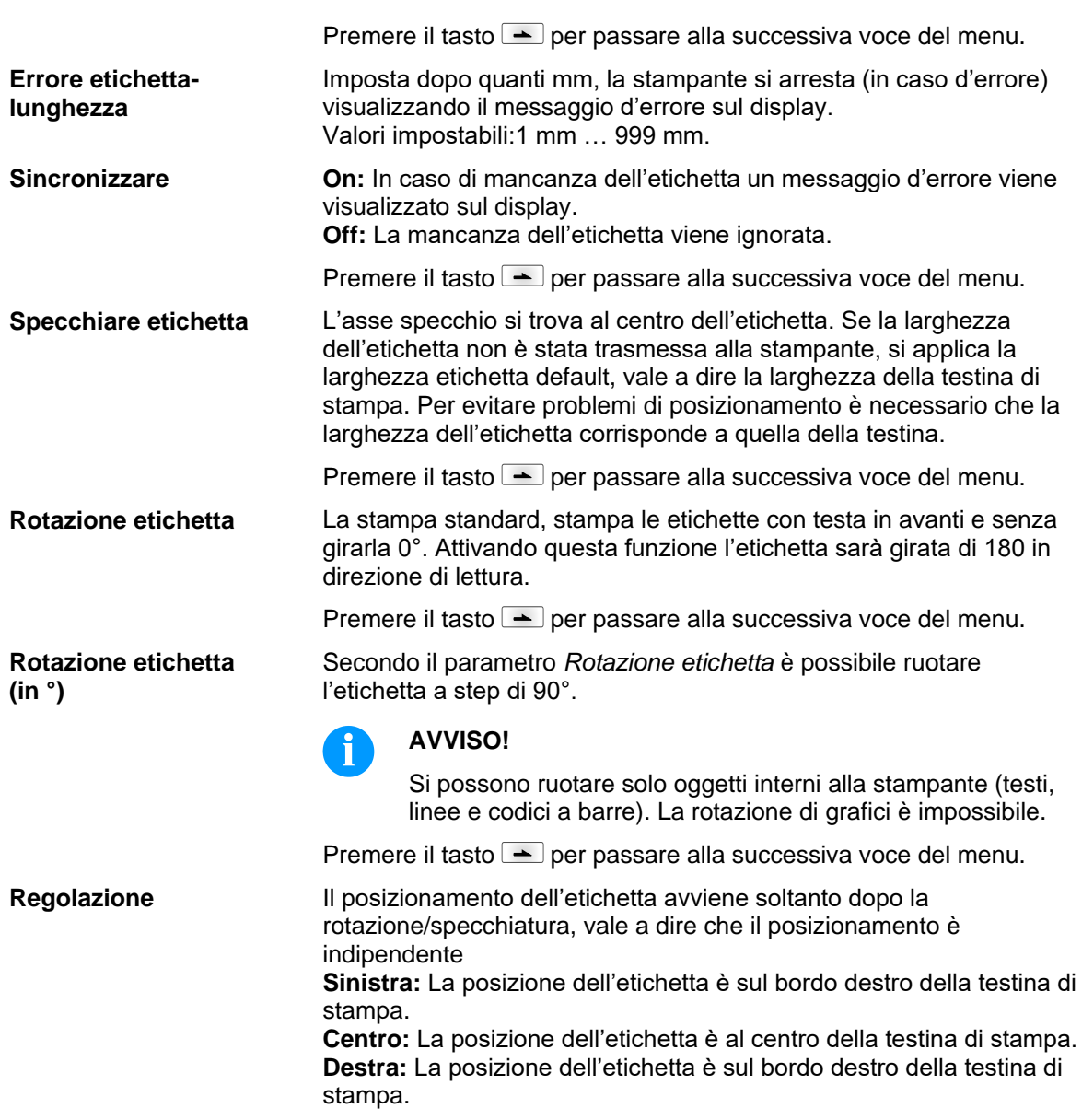

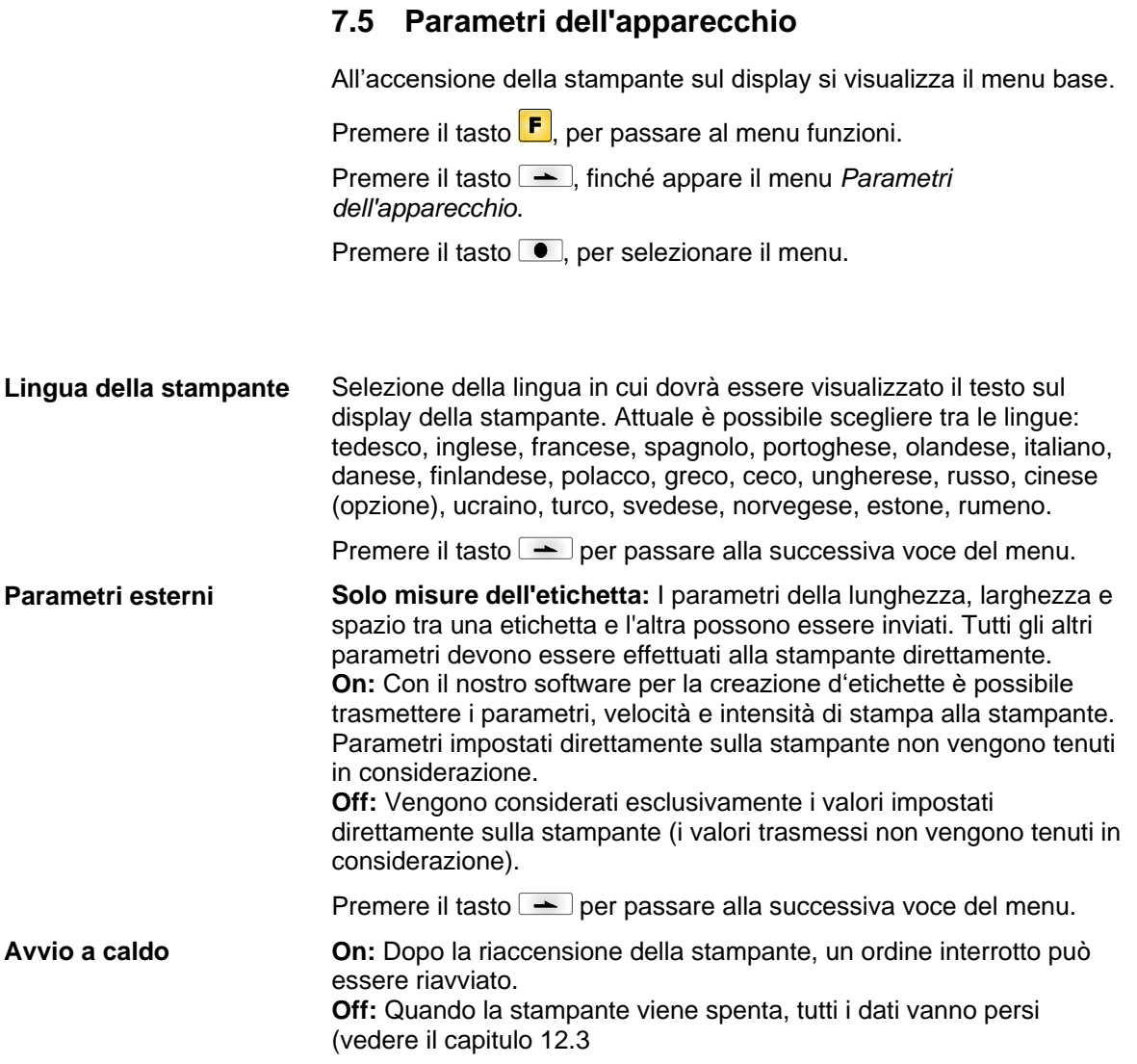

[Ritiro/ritardo,](#page-112-0) a pagina [111\)](#page-112-0).

Premere il tasto  $\rightarrow$  per passare alla successiva voce del menu.

Scelta per il set di caratteri da utilizzare. C'è la possibilità di scegliere

**Codepage**

tra i set successivi: Codepage 1252 Europa occidentale (prima ANSI) Codepage 437 inglese Codepage 850 Europa occidentale Codepage 852 slavo Codepage 857 turco Codepage 1250 Europa centrale Codepage 1251 cirillico Codepage 1253 greco Codepage 1254 turco Codepage 1257 baltico WGL4 La tabella per i set di caratteri riportati qui sopra è contenuta nel sito

internet [www.carl-valentin.de/Download.](http://www.carl-valentin.de/Download)

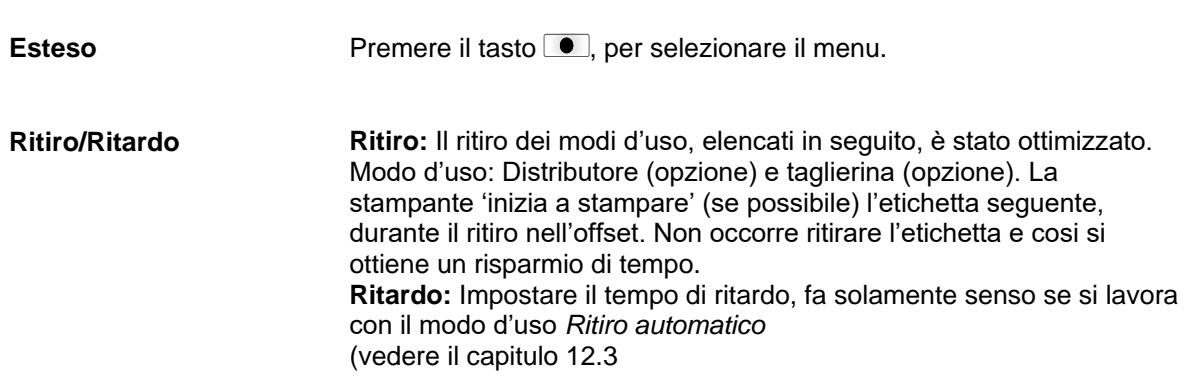

[Ritiro/ritardo,](#page-112-0) a pagina [112\)](#page-112-0).

Premere il tasto  $\rightharpoonup$  per passare al parametro successivo.

**Etichetta standard**

**On (attivato):** Se si avvia un job di stampa senza previa definizione dell'etichetta, l'etichetta stampata sarà standard.

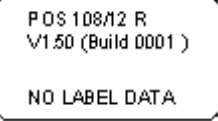

**Off (disattivato):** Se si avvia un job di stampa senza previa definizione dell'etichetta, un messaggio di errore compare sullo schermo.

Premere il tasto  $\rightharpoonup$  per passare al parametro successivo.

**Off:** L'intera memoria della stampante viene cancellata. **Salvare grafica:** Quando un'immagine grafica o un True Type viene trasmesso per la prima volta alla stampante, la stampante memorizza automaticamente questi dati (nella memoria interna), per poterli riutilizzarli. Per i lavori successivi, vengono trasmessi solamente i dati modificati alla stampante, con il vantaggio di un notevole risparmio di tempo nella trasmissione dei dati grafici. L'immagine dati creati dalla stampante (caratteri interni e/o codici a barre) vengano generati soltanto se sono modificati. Viene così risparmiato tempo anche nella generazione della stampa. **Cancellare grafica:** Le grafiche e i font True Type archiviati nella memoria interna della stampante vengono eliminati, ma i campi relativi rimangono in memoria. **Ripristinare grafica:** Al termine di un incarico di stampa, è possibile **Gestione campo**

riavviare l'incarico stampato sulla stampante. Tutti i grafici e i caratteri TrueType vengono stampati nuovamente.

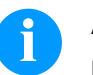

#### **AVVISO!**

**Eccezione:** In caso di stampa a colonne è sempre necessario stampare colonne intere (il numero di esemplari deve essere sempre un multiplo delle colonne). Le colonne cancellate non verranno ripristinate.

Premere il tasto **III** per ritornare al menu precendente.

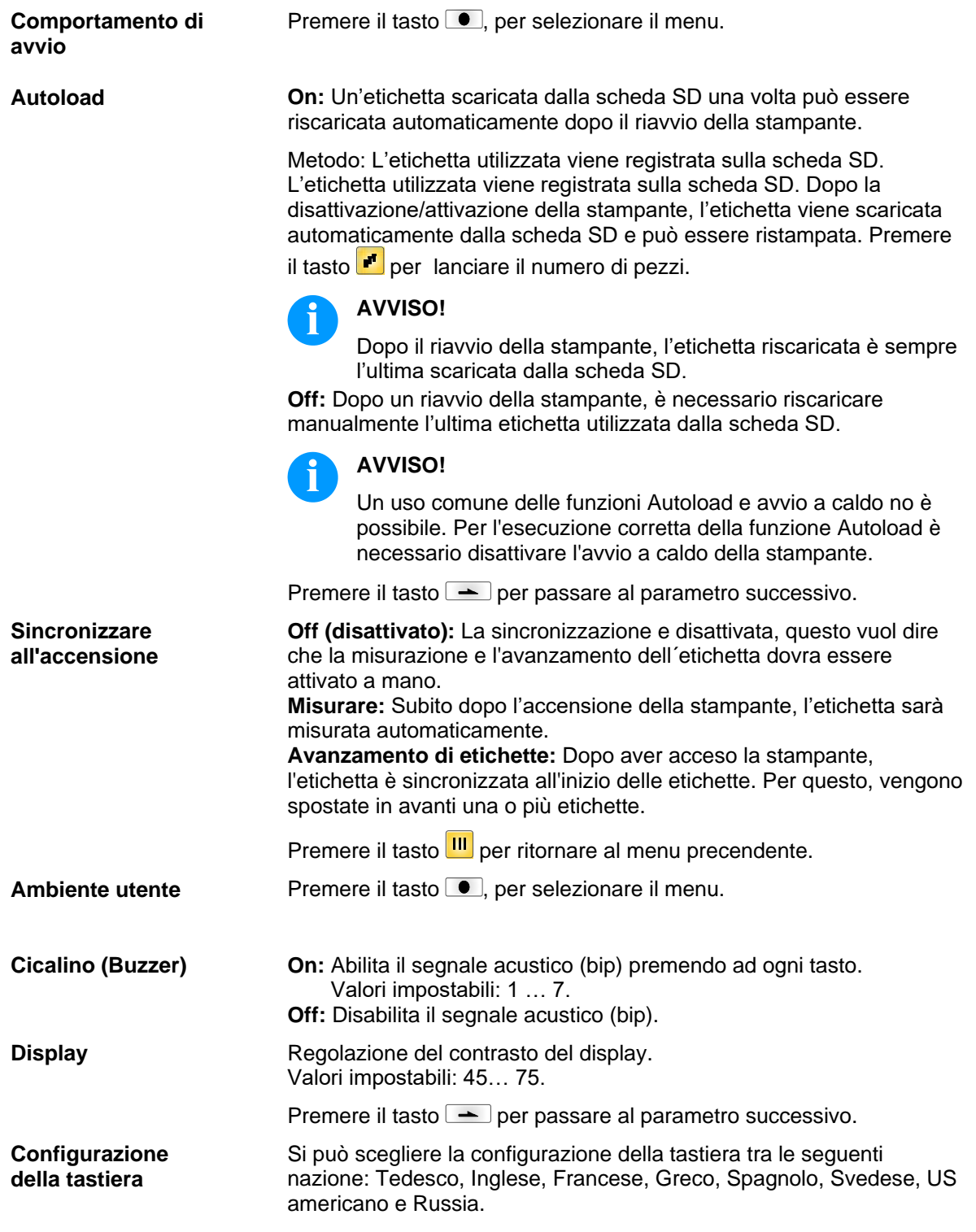

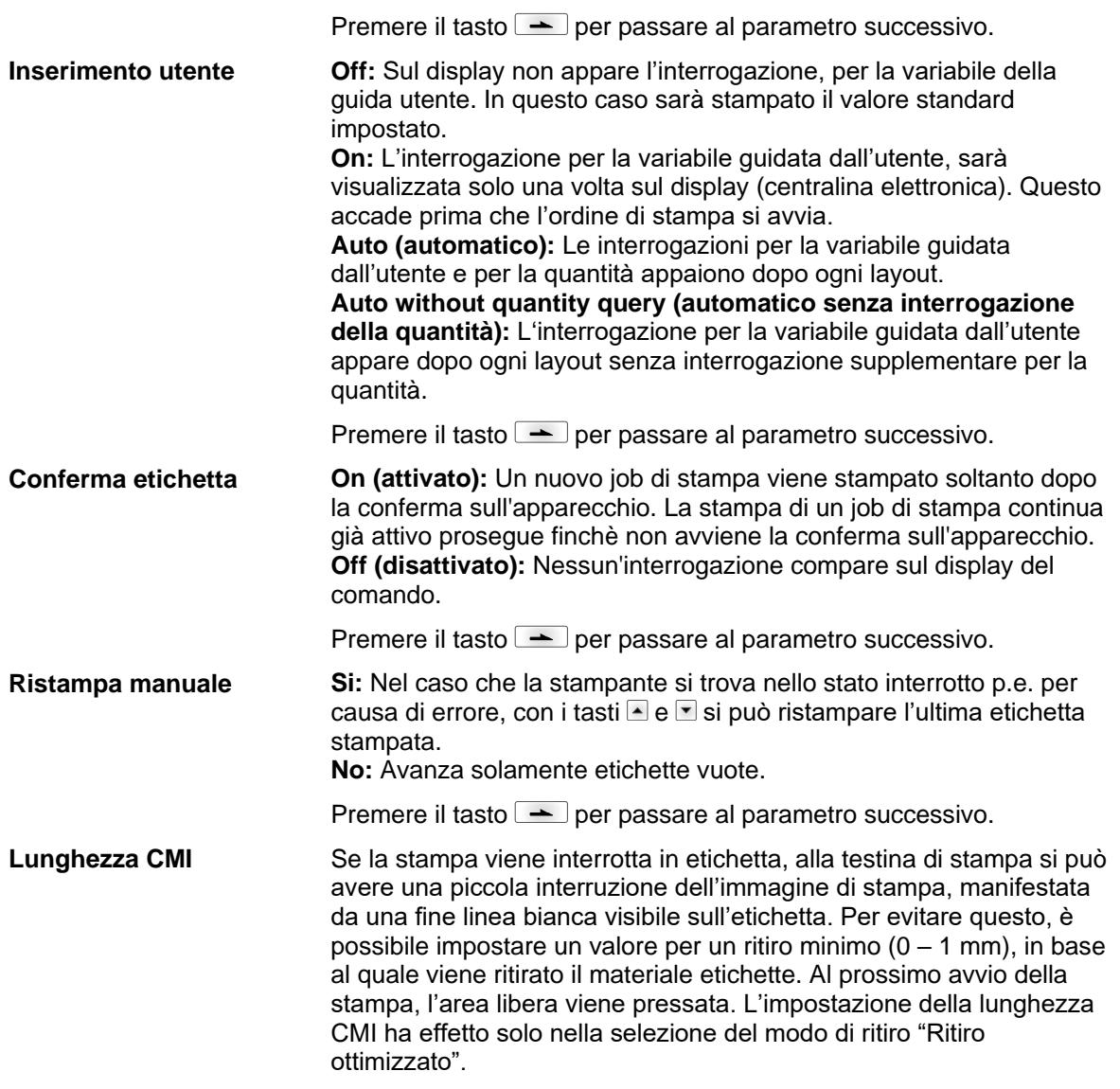

## **7.6 Rete**

All'accensione della stampante sul display si visualizza il menu base.

Premere il tasto F, per passare al menu funzioni.

Premere il tasto **•**, finché appare il menu *Rete*.

Premere il tasto ., per selezionare il menu.

Più informazioni su questa opzione si trovano nel manuale separato.

## **7.7 Password**

All'accensione della stampante sul display si visualizza il menu base.

Premere il tasto  $\boxed{\mathbf{F}}$ , per passare al menu funzioni.

Premere il tasto  $\rightarrow$ , finché appare il menu *Password*.

Premere il tasto  $\bullet$ , per selezionare il menu.

Tramite una password è possibile bloccare l'accesso dell'operatore a diverse funzioni. Esistono diverse applicazioni in cui è sensato impiegare una tale protezione mediante password. Per mantenere flessibile l'utilizzo della protezione con una password, abbiamo diviso le funzioni della stampante in diversi gruppi di funzione.

Grazie ai gruppi di funzione, la protezione con la password è molto flessibile. La stampante può essere regolata in modo ottimale alla relativa operazione dato che sono bloccate solo determinate funzioni.

#### **Funzionamento**

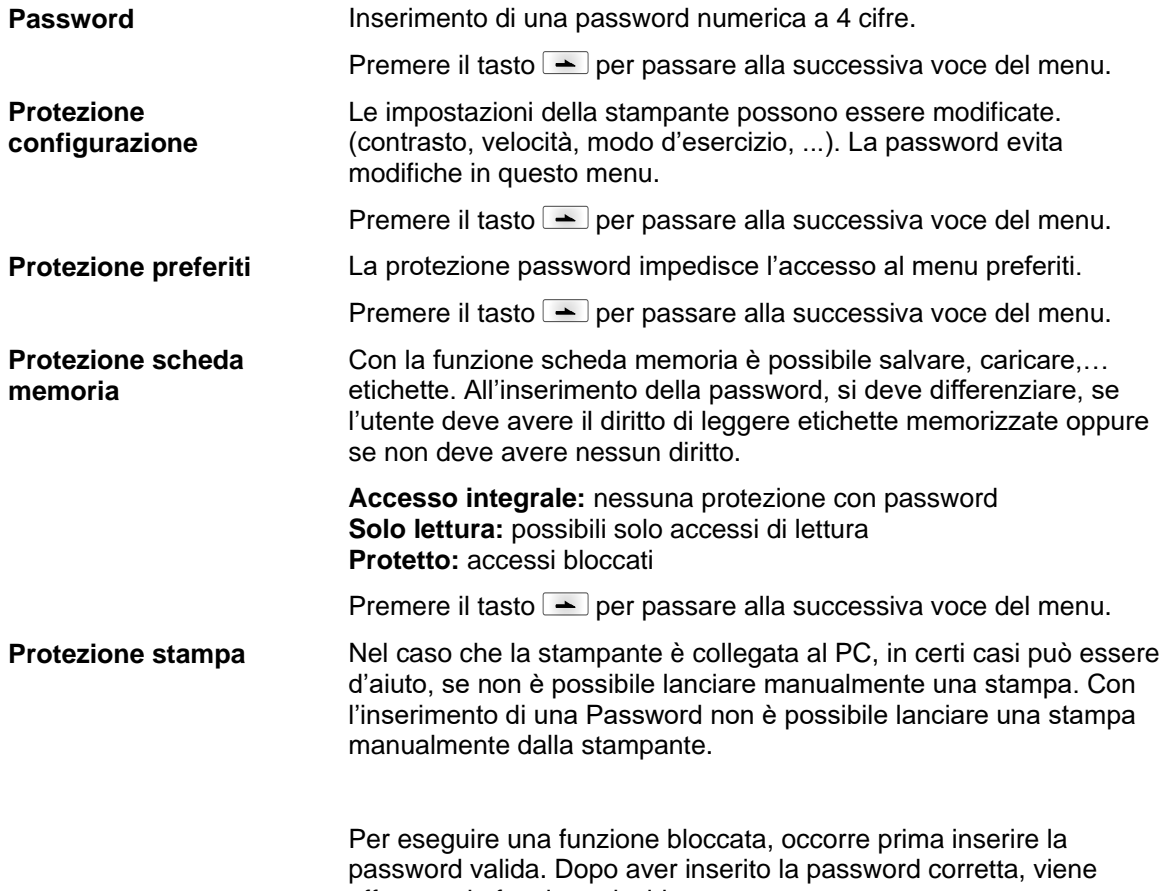

effettuata la funzione desiderata.

Menu funzioni **Company** Company Company Company Company Company Company Company Company Company Company Company Company Company Company Company Company Company Company Company Company Company Company Company Company Compan

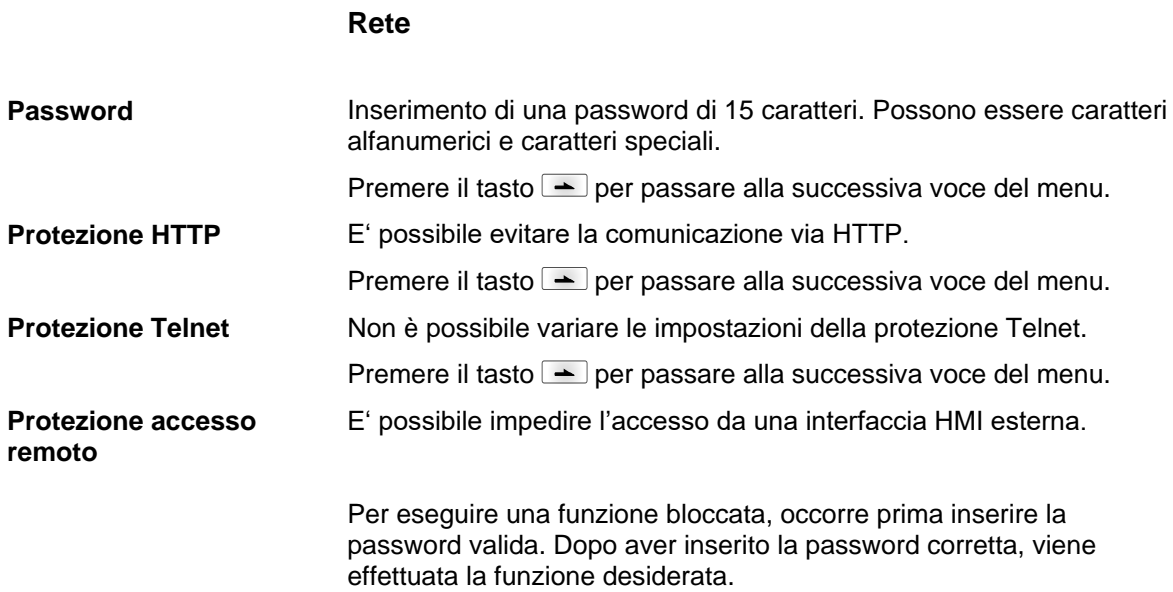

### **7.8 Interfacce**

All'accensione della stampante sul display si visualizza il menu base.

Premere il tasto F, per passare al menu funzioni.

Premere il tasto  $\blacktriangle$ , finché appare il menu *Interfacce*.

Premere il tasto  $\blacksquare$ , per selezionare il menu.

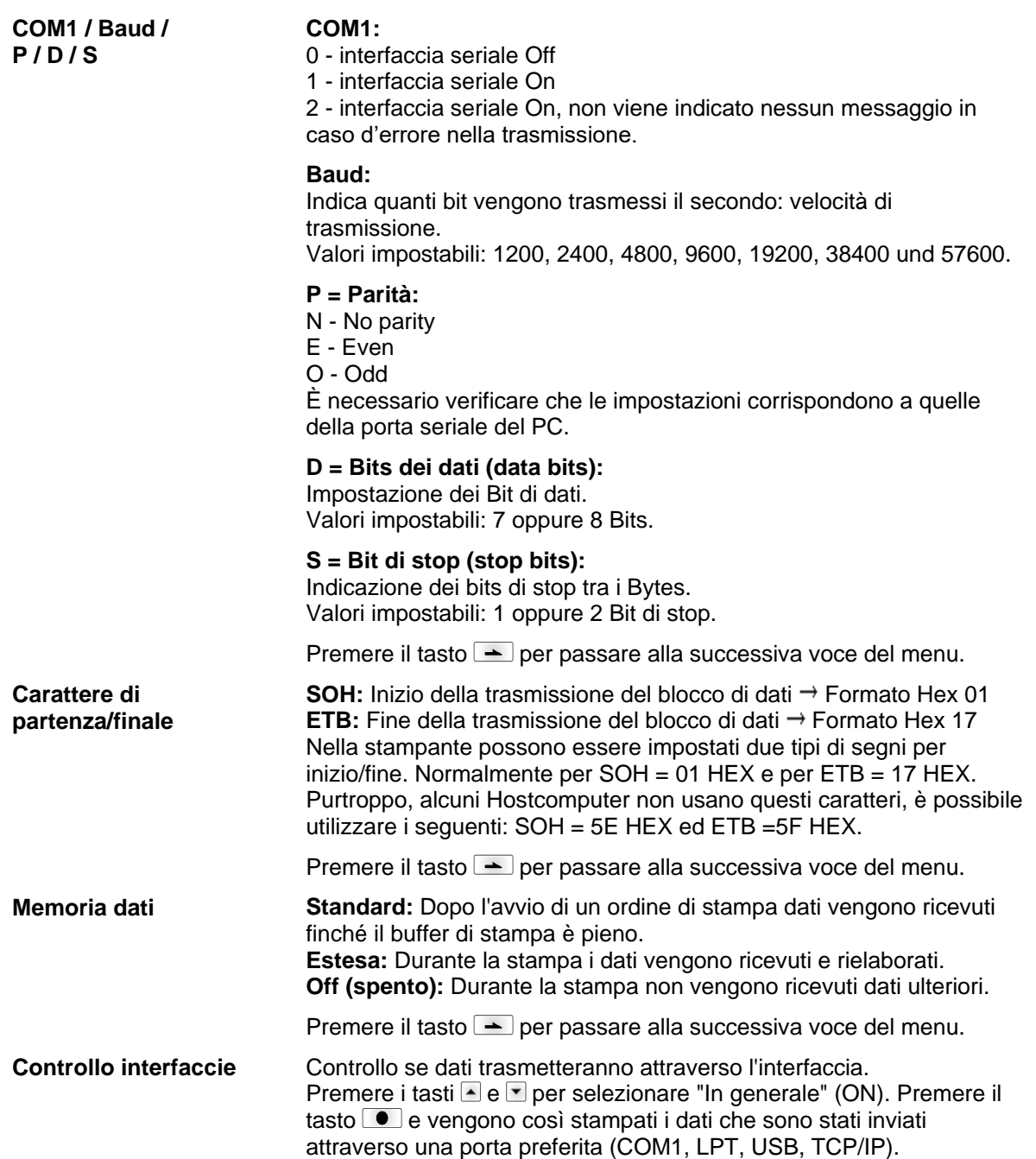

## **7.9 Emulazione**

All'accensione della stampante sul display si visualizza il menu base.

Premere il tasto  $\mathbf{F}$ , per passare al menu funzioni.

Premere il tasto  $\blacktriangle$ , finché appare il menu *Emulazione*.

Premere il tasto ., per selezionare il menu.

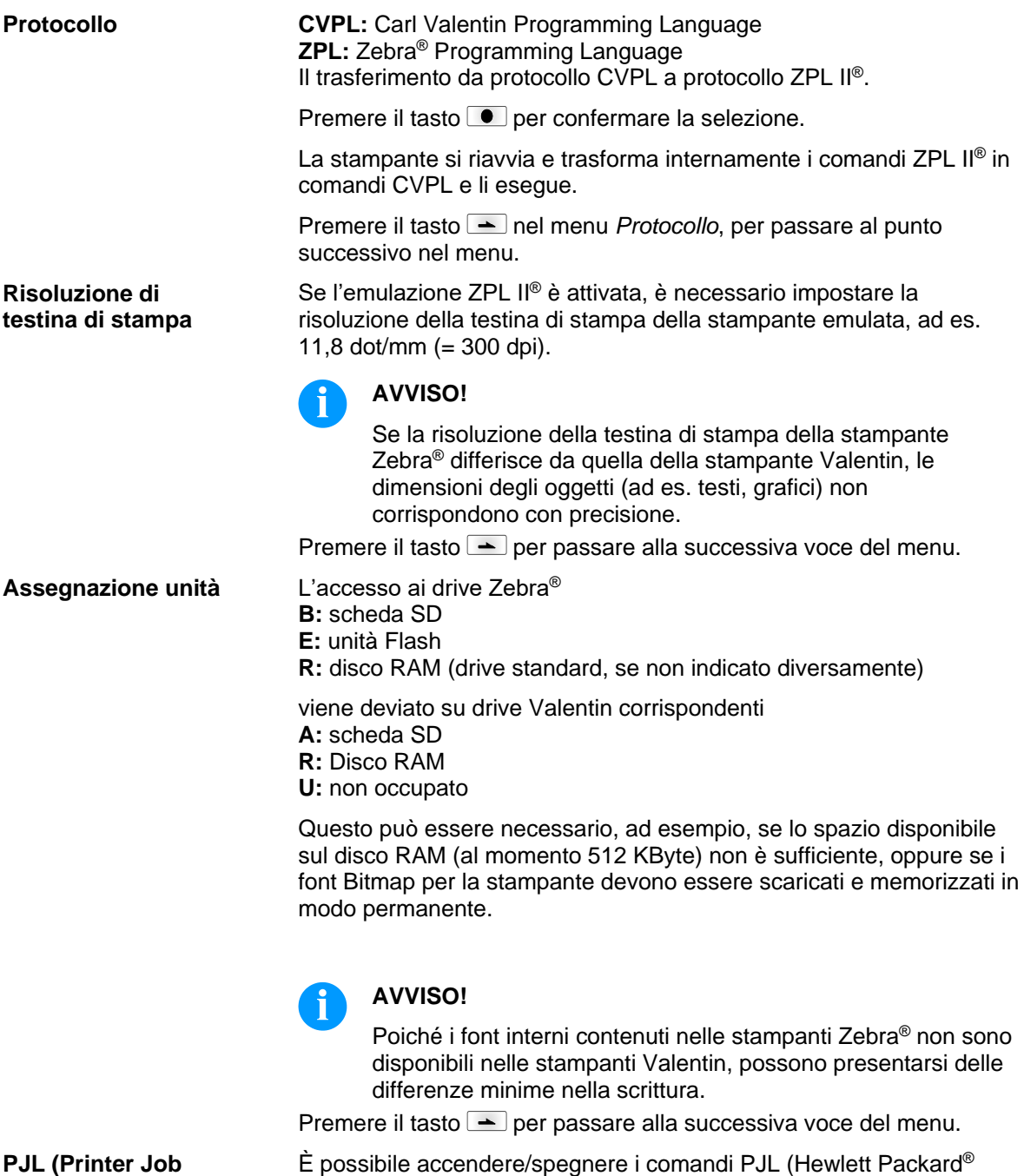

Print Job Language). Si possono richiedere informazioni di stato, che riguardano l'ordine di stampa in corso.

**PJL (Printer Job Language)**

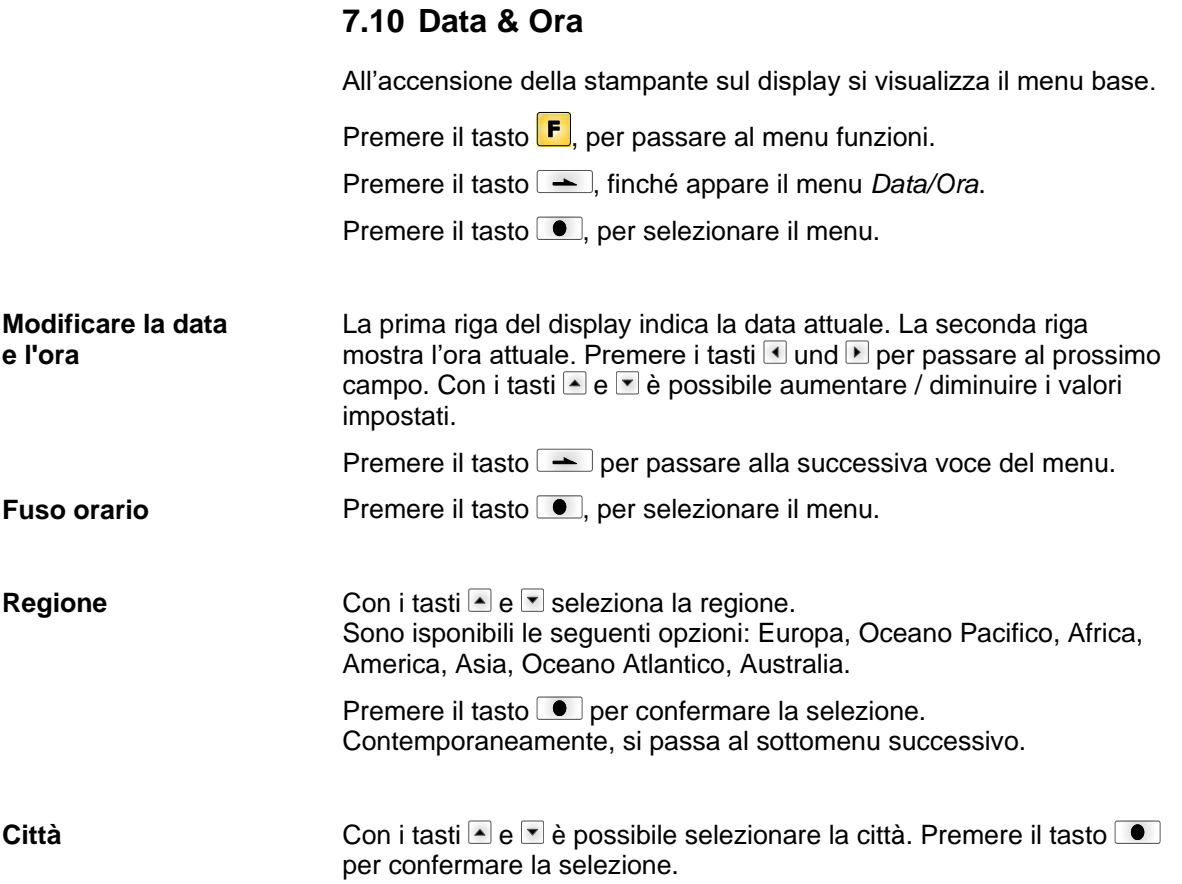

## **7.11 Funzioni d'assistenza**

## **AVVISO!**

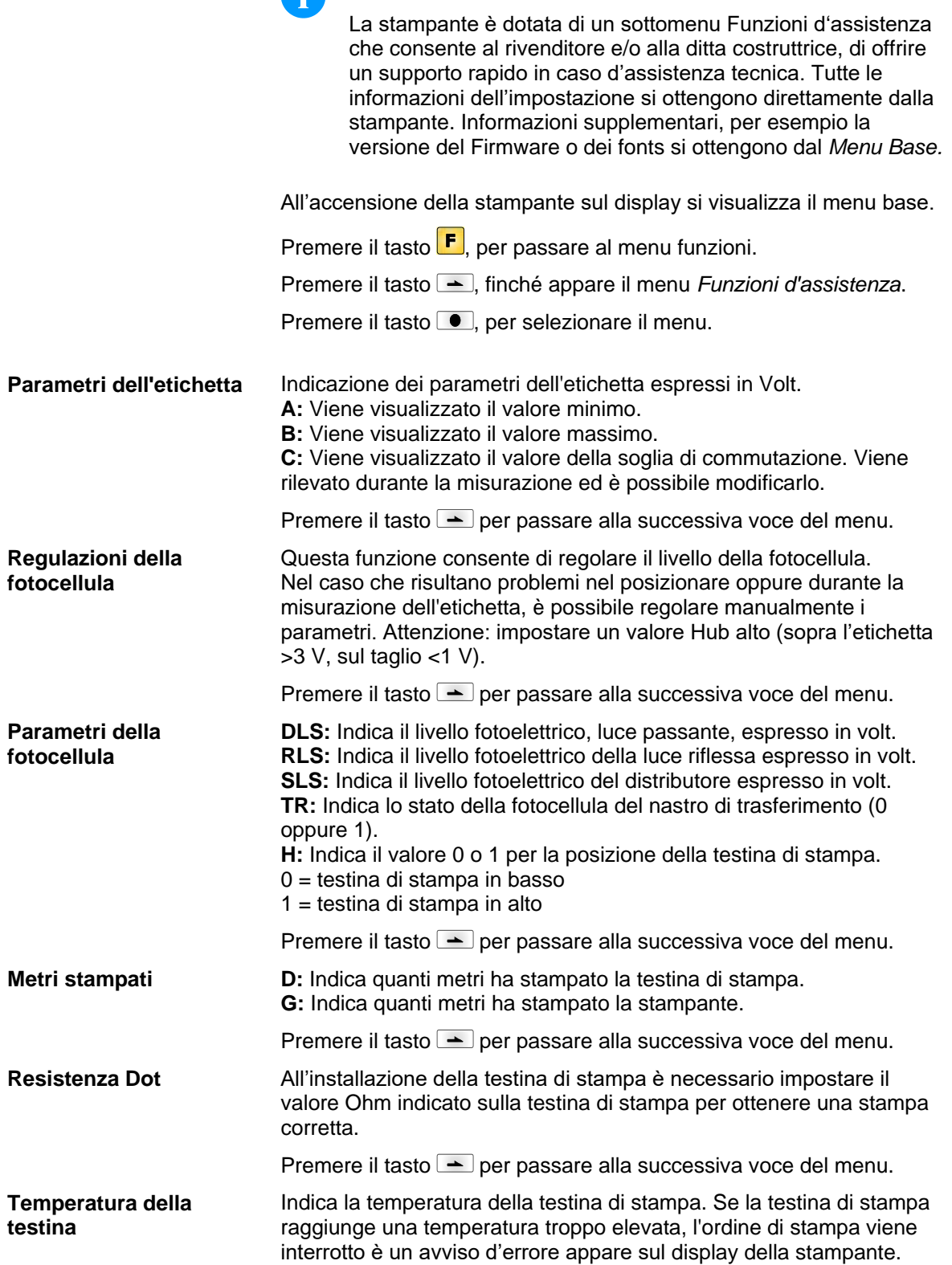

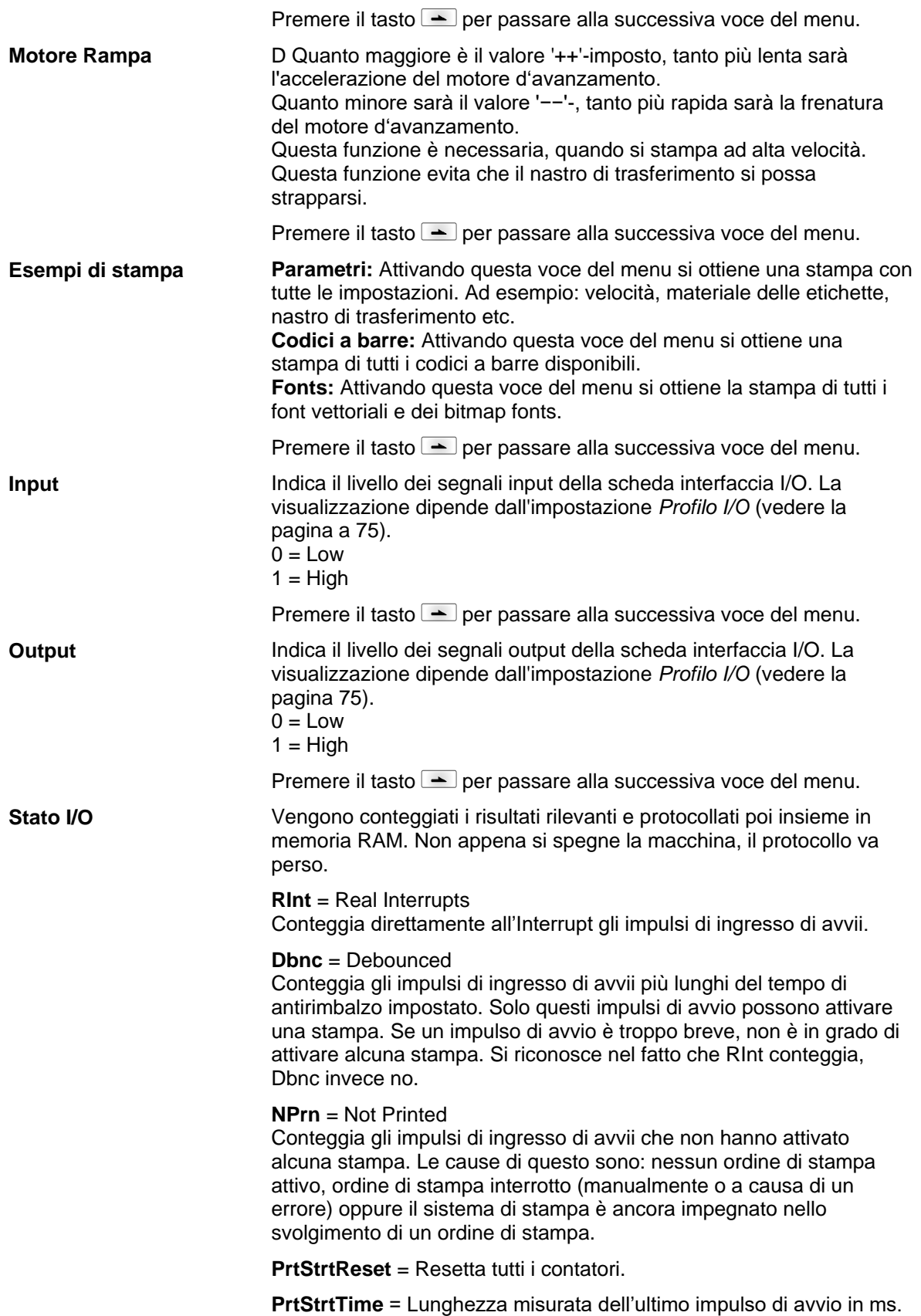

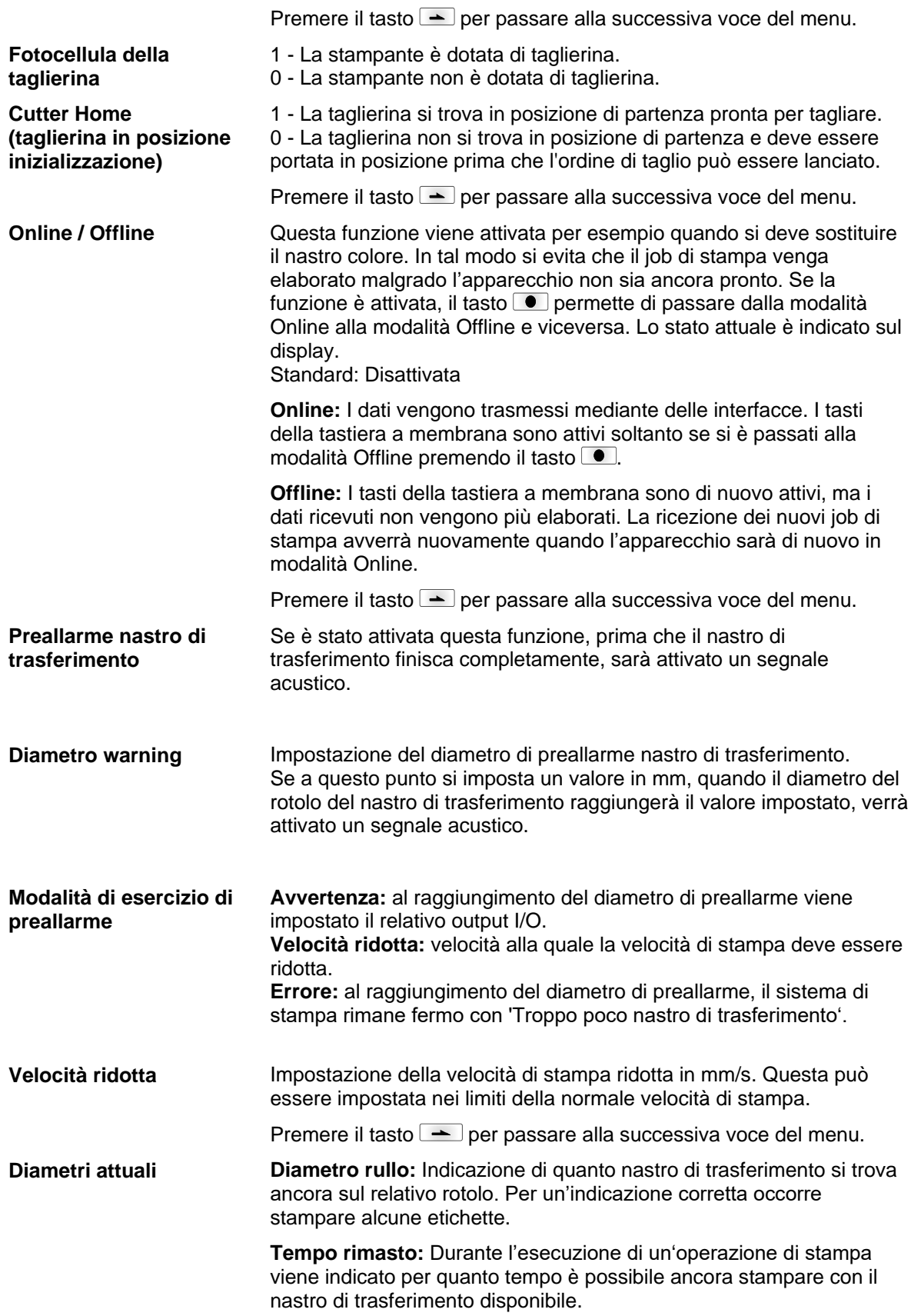

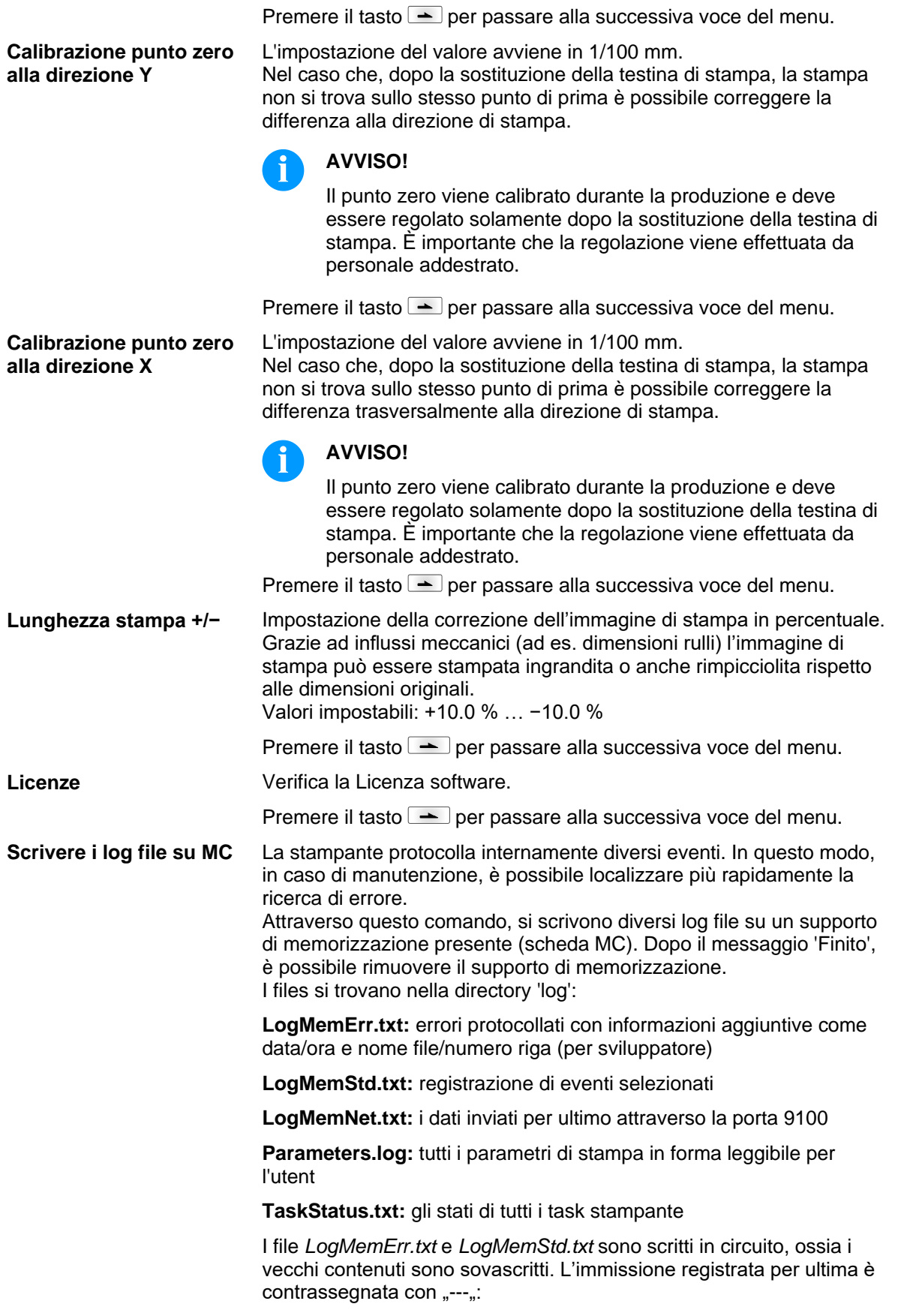

#### **7.12 Menu base**

Dopo l'accensione della stampante per etichette, viene visualizzato il menu di base. Esso mostra informazioni quali ad esempio il tipo di stampante, la data e l'ora corrente, il numero di versione del firmware e i dispositivi FPGA utilizzati.

Questo avviso appare solamente per alcuni secondi. Dopo di ciò passa automaticamente alle prime informazioni.

Premere nuovamente il tasto  $\bullet$  per visualizzare seguente avviso.

## **8 Opzioni**

#### **8.1 Taglierina**

**AVVERTENZA!**

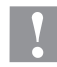

Pericolo di lesioni in corrispondenza delle lame della taglierina.

- $\implies$  Montaggio/Smontaggio della taglierina devono essere eseguiti soltanto con la stampante spenta.
- $\Rightarrow$  Utilizzare la taglierina soltanto quando è montata sulla stampante.
- $\implies$  Non tagliare materiali che superano le specifiche indicate per larghezza o spessore.
- $\implies$  Durante il funzionamento, non avvicinare le mani alla zona delle lame in movimento.

All'accensione della stampante sul display si visualizza il menu base.

Premere il tasto  $\mathsf{F}$ , per passare al menu funzioni.

Premere il tasto **.**, finché appare il menu *Taglierina*.

Premere il tasto  $\blacksquare$ , per selezionare il menu.

### **AVVISO!**

La voce del menu taglierina sarà indicata soltanto se, all'accensione della stampante l'opzione *Taglierina* viene riconosciuta attraverso la fotocellula della taglierina.

Nella prima riga del display si può selezionare il modo di taglio. Nella seconda riga si può impostare il valore Offset (ca. 20 mm) della taglierina. Premere il tasto  $\blacktriangle$  per passare al modo di taglio in avanti.

#### **Modo di taglio**

**Off:**

L'ordine di stampa verrà eseguito senza taglio.

#### **Taglierina senza feed back (ritiro):**

Il taglio viene eseguito dopo ogni etichetta senza arretramento prima della stampa.

Questo modo di taglio viene selezionato soltanto se nella parte superiora dell'etichetta non ci sono informazioni da stampare.

**Taglierina con feed back (ritorno):** Il taglio viene eseguito dopo ogni etichetta arretrando ad ogni stampa.

#### **Intervallo con taglio finale:**

In questo modo il taglio viene eseguito dopo la stampa di un numero d'etichette impostate e alla fine d'ogni ordine di stampa.

#### **Intervallo senza taglio finale:**

Questo modo è identico a quello con taglio finale, con la differenza che non viene effettuato il taglio finale. Il taglio finale verrà eseguito solo nel caso che l'intervallo si trova alla fine dell'ordine di stampa.

#### **Taglio finale:**

In questo modo la taglierina sarà attivata solo alla fine di un ordine di stampa.

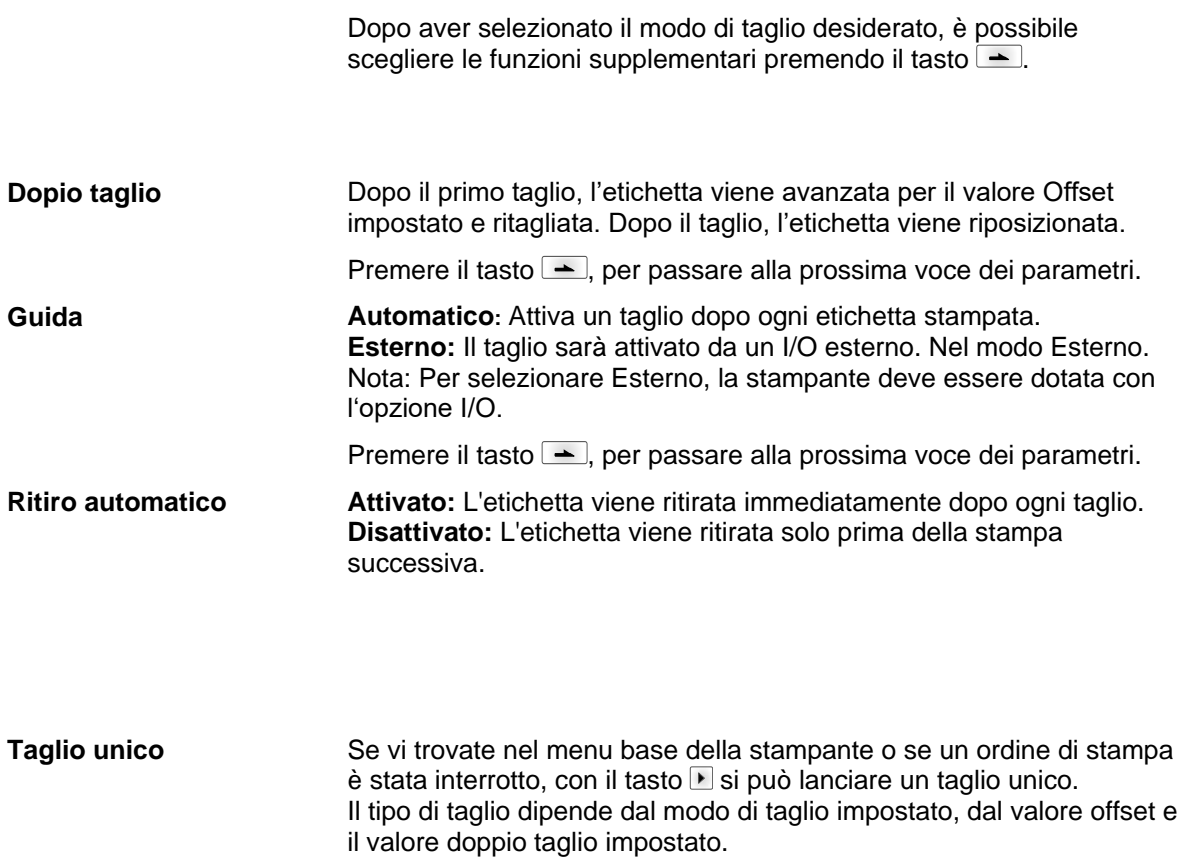
### **8.2 Distributore I/O**

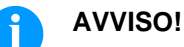

Per utilizzare la stampante in modo distribuzione, deve essere inviato un ordine di stampa e la stampante si deve trovare in modo "attesa".

All'accensione della stampante sul display si visualizza il menu base.

Premere il tasto  $\mathsf{F}$ , per passare al menu funzioni.

Premere il tasto  $\rightarrow$ , finché appare il menu *Distributore I/O*.

Premere il tasto  $\bullet$ , per selezionare il menu.

Nella prima riga del display si può selezionare il modo di distribuzione. Nella seconda riga si può impostare il valore distributore (ca. 18 mm). **Offset di distributore**

Premere il tasto  $\triangle$  per passare al modo di distributore in avanti.

#### **Off: Modo di distributore I/O**

L'ordine di stampa verrà eseguito senza distributore d'etichette.

#### **I/O statico:**

Il segnale di stampa proviene dall'esterno della stampante, sarà trasmesso attraverso la corrispondente porta d'ingresso interfaccia I/O. La stampante continua finché il segnale presente oppure il numero di stampe impostato è raggiunto. Il valore Offset impostato non viene preso in considerazione.

#### **I/O statico continuo:**

Funziona come descritto nel capitolo *I/O statico*. Il termine "continuo" indica che la stampante continua a stampare la stessa etichetta senza tener conto della quantità, finché vengono trasmessi nuove dati tramite l'interfaccia. Il valore di distribuzione impostato non viene preso in considerazione.

#### **I/O dinamico:**

La valutazione del segnale di stampa esterno è dinamico: se la stampante si trova in modo "attesa", dopo ogni variazione del segnale di stampa un'etichetta sarà stampata. Prima d'ogni stampa, l'etichetta viene arretrata per il valore impostato.

#### **I/O dinamico continuo:**

Funziona come descritto nel capitolo *I/O dinamico*. Il termine "continuo" indica che verrà stampata la stessa etichetta senza tener conto della quantità, finché verranno trasmessi nuovi dati tramite l'interfaccia.

#### **Fotocellula:**

In questo modo di distribuzione la stampante viene comandata dalla fotocellula distribuzione. Viene stampata un'etichetta alla volta. L'etichetta deve essere rimossa dal distributore, prima che la nuova etichetta venga stampata. La stampante si ferma al termine del numero d'etichette impostato.

#### **Fotocellula continuo:**

La descrizione si trova nel capitolo *Fotocellula*. Il termine "continuo" indica che verrà stampata la stessa etichetta senza tener conto della quantità, finché non verranno trasmessi nuovi dati tramite l'interfaccia.

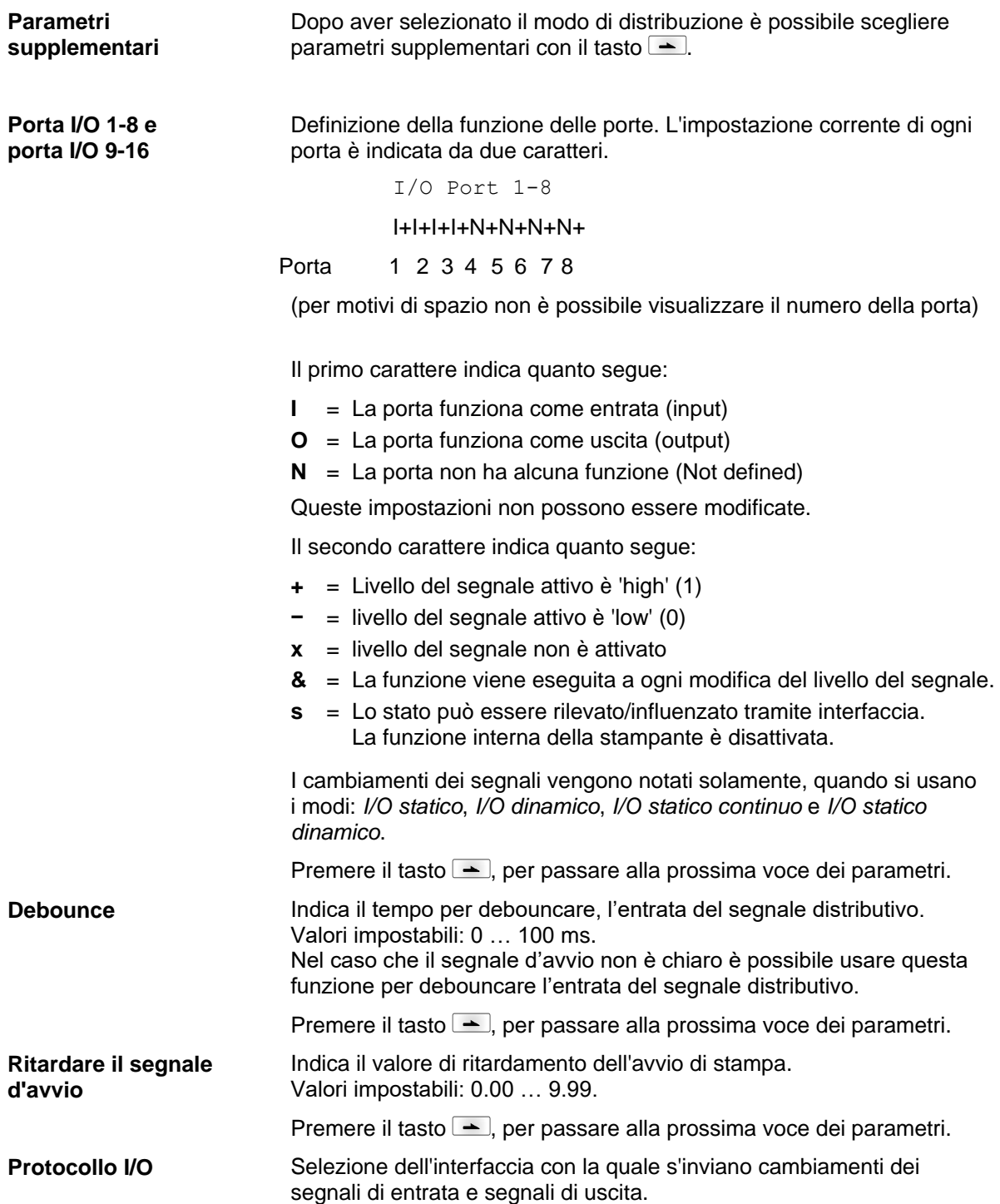

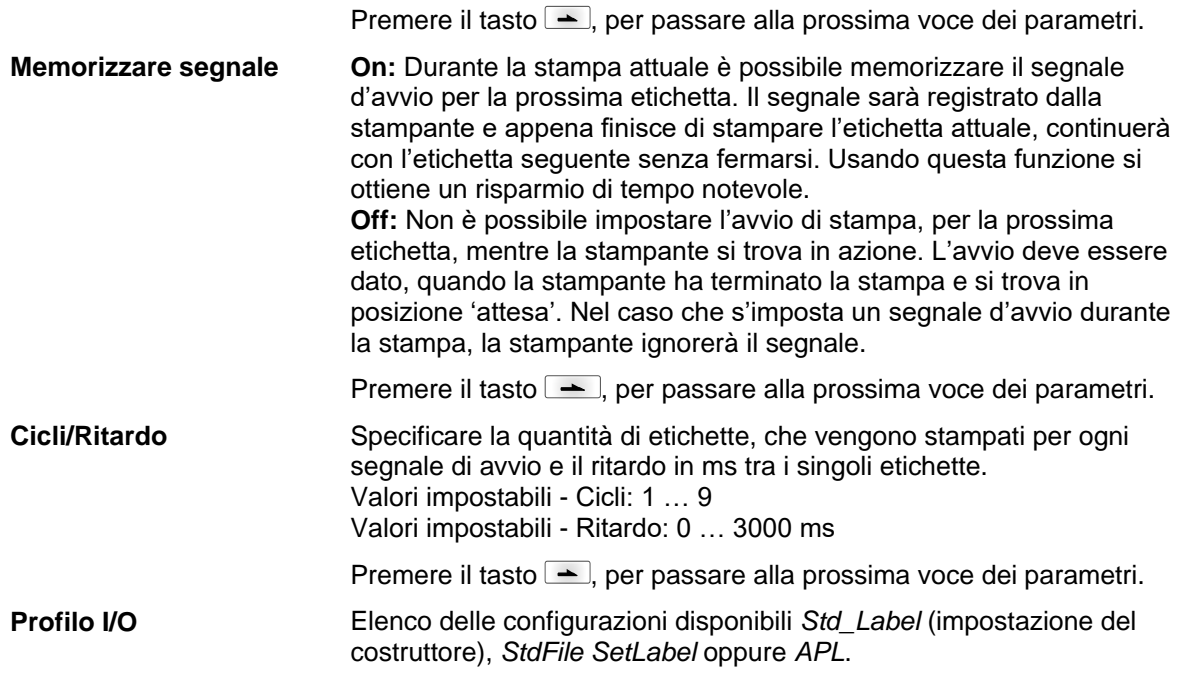

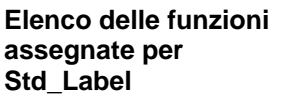

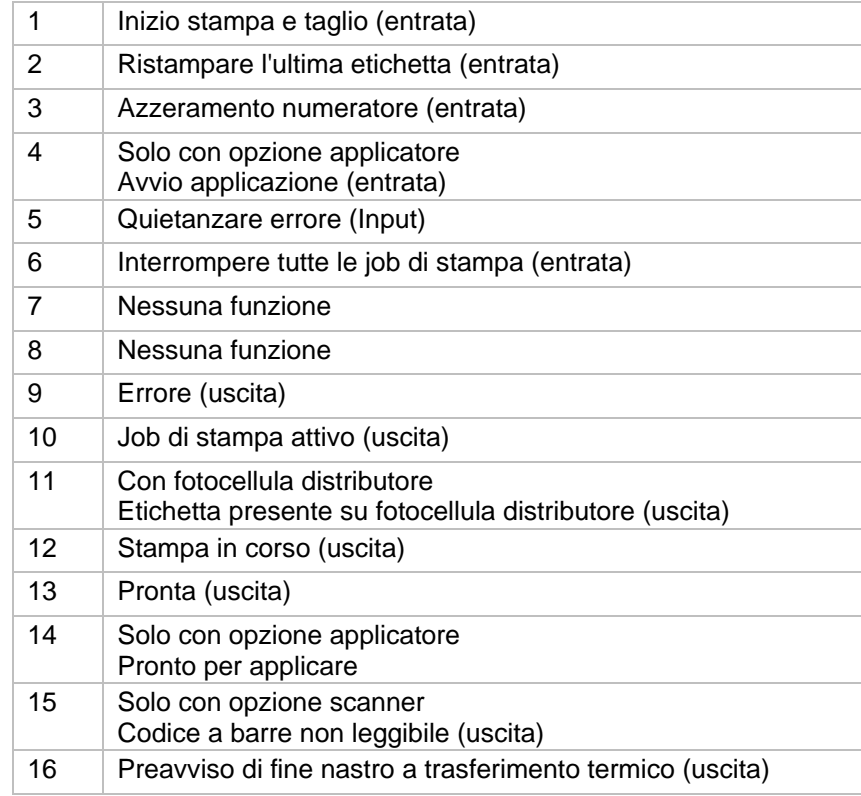

#### **Elenco delle funzioni assegnate per StdFileSetLabel**

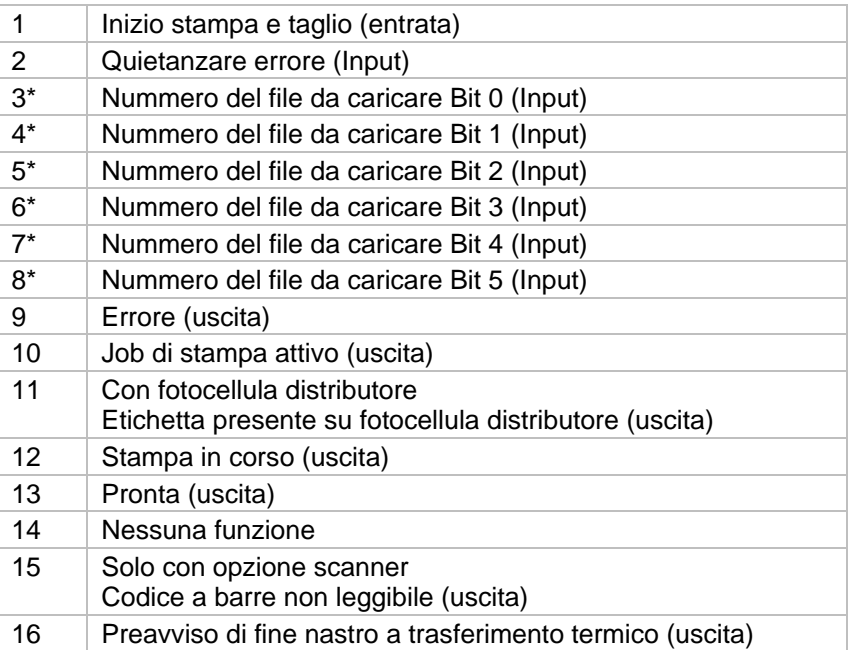

\* I file devono essere archiviati sulla scheda SD nella directory utente (vedere capitolo **Fehler! Verweisquelle konnte nicht gefunden werden.**, pagina **Fehler! Textmarke nicht definiert.**).

I file devono iniziare con 1 o 2 cifre (1\_Etikett.prn, 02\_Etikett.prn). I file possono essere salvati con un'estensione del file.

Negli stati della stampante 'pronto', 'in attesa' o 'arresto' è possibile caricare un nuovo file. L'incarico di stampa viene avviato dopo il caricamento e un incarico di stampa già presente viene cancellato. Il segnale d'ingresso 000000 non carica alcun file e non cancella un

incarico di stampa già presente.

### **Elenco delle funzioni assegnate per APL**

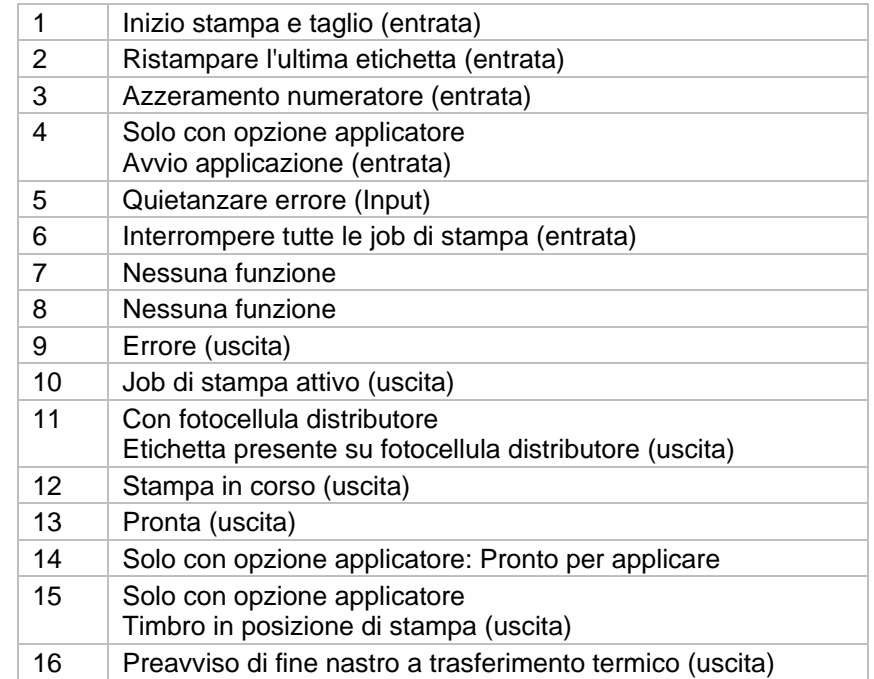

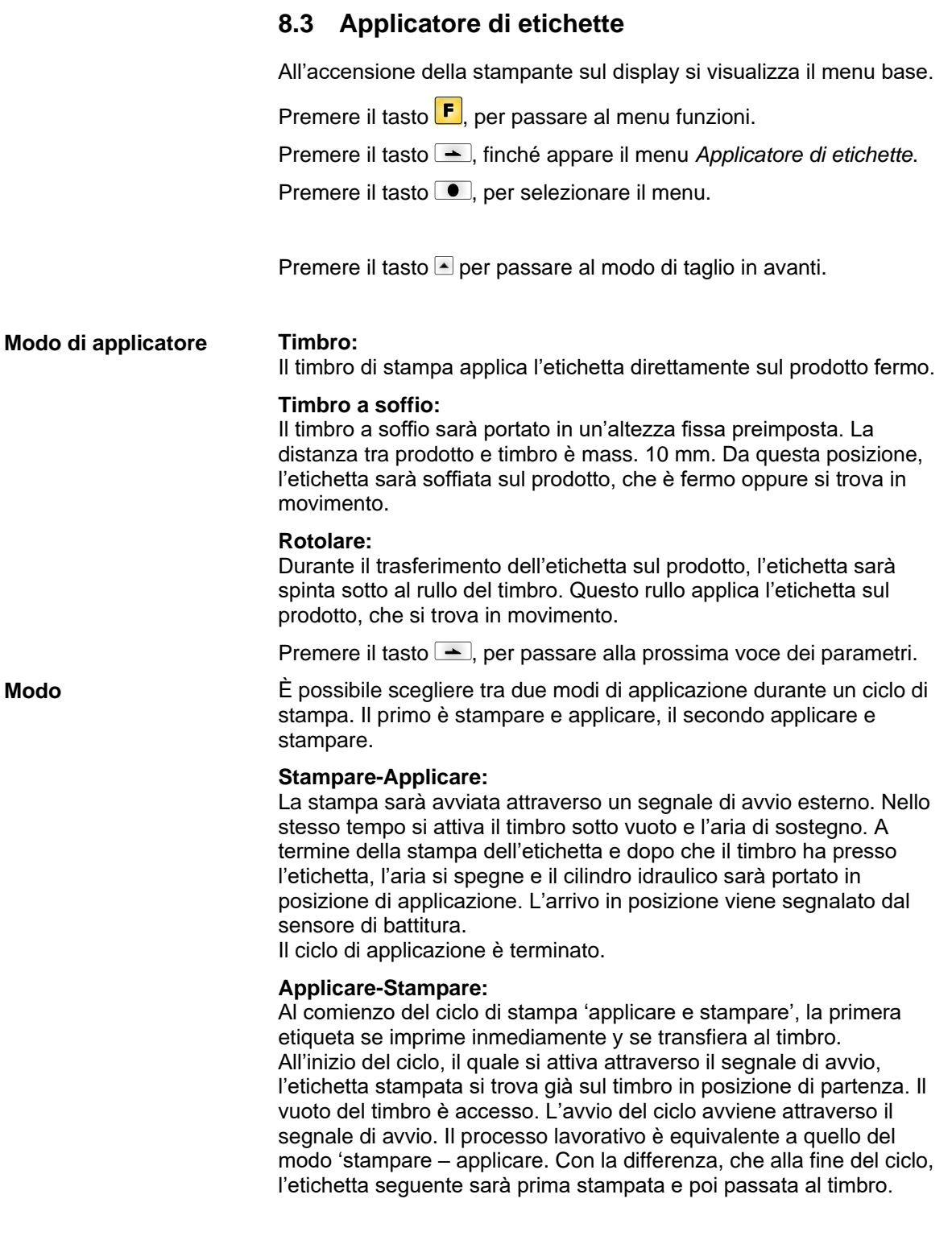

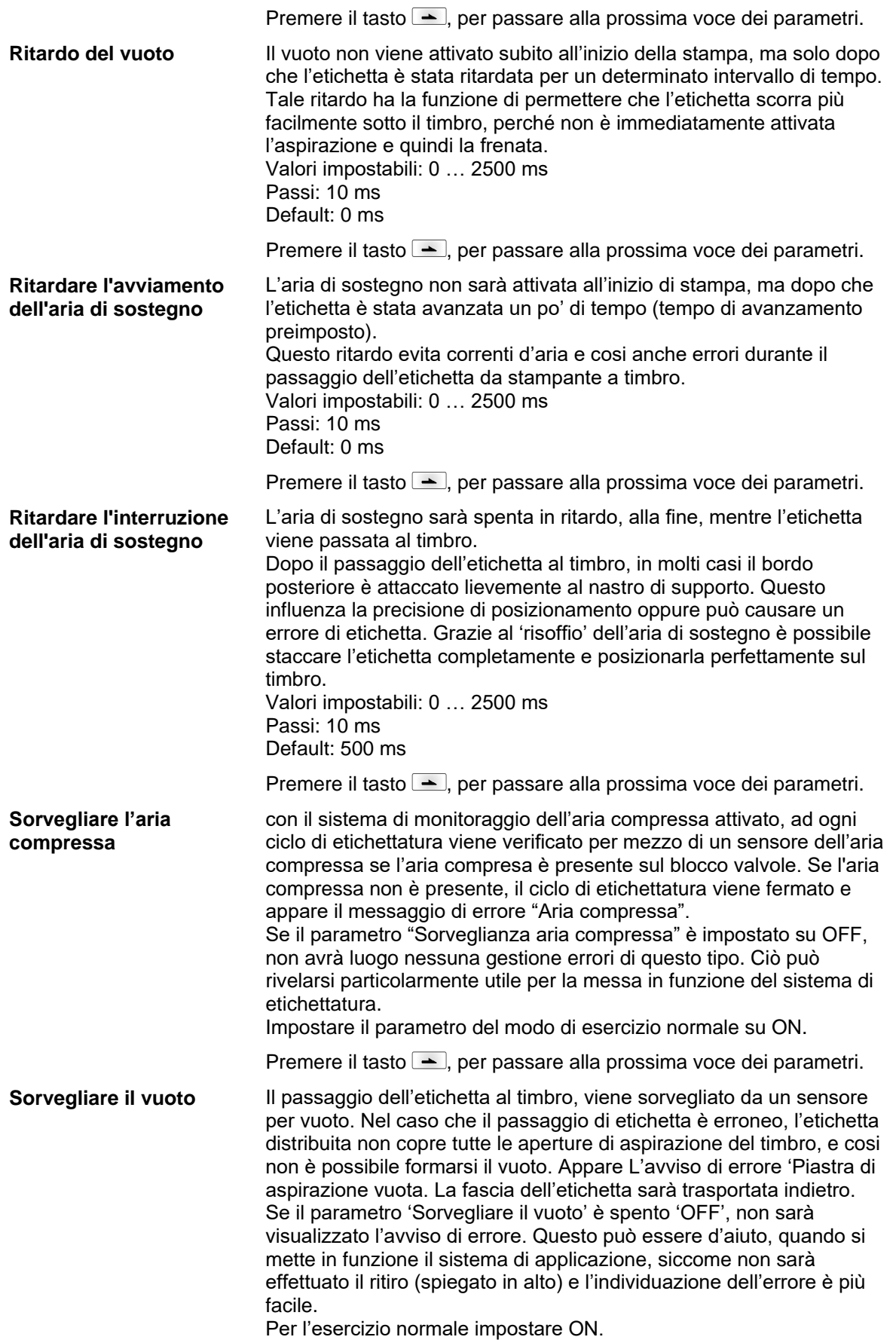

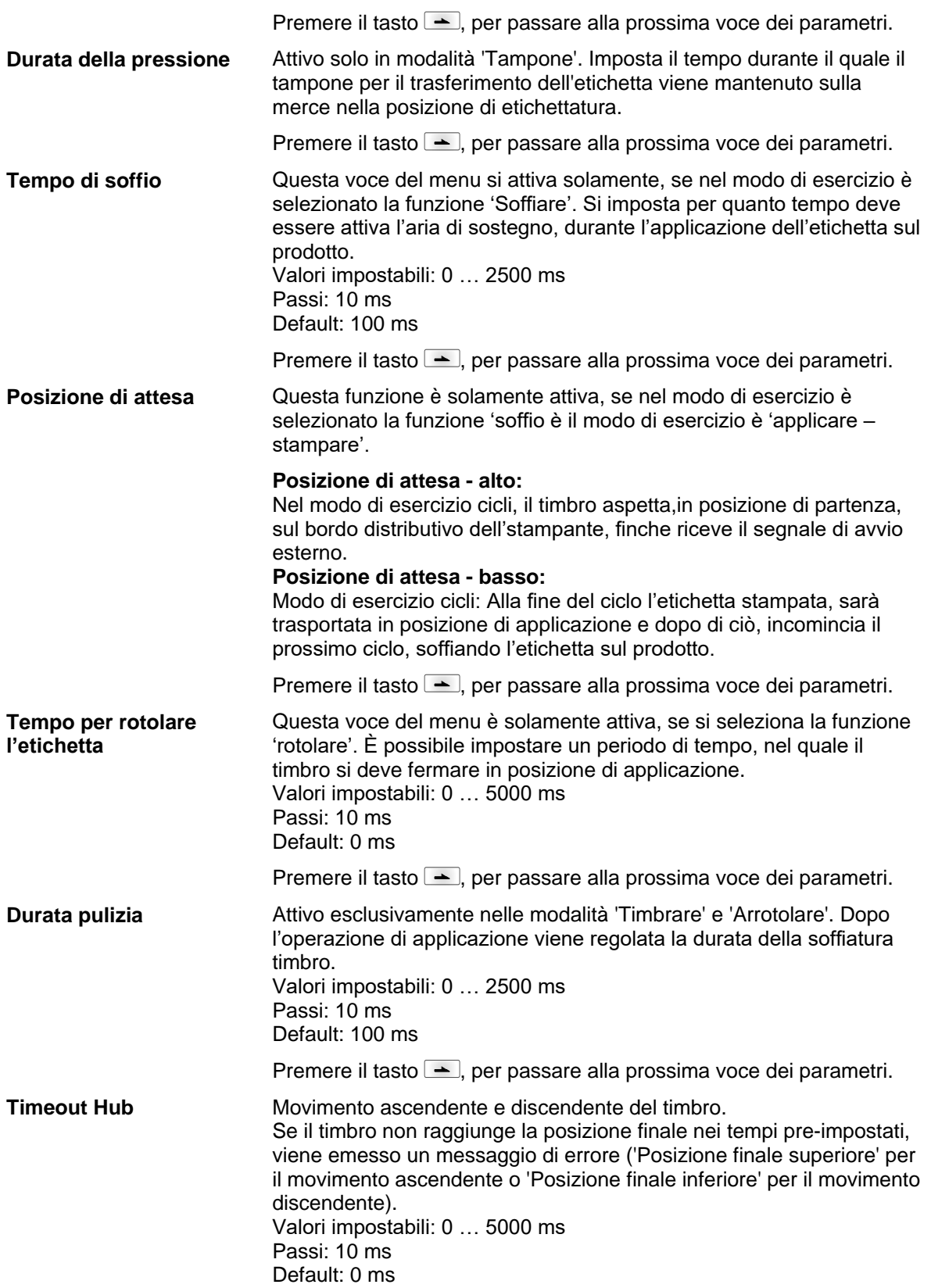

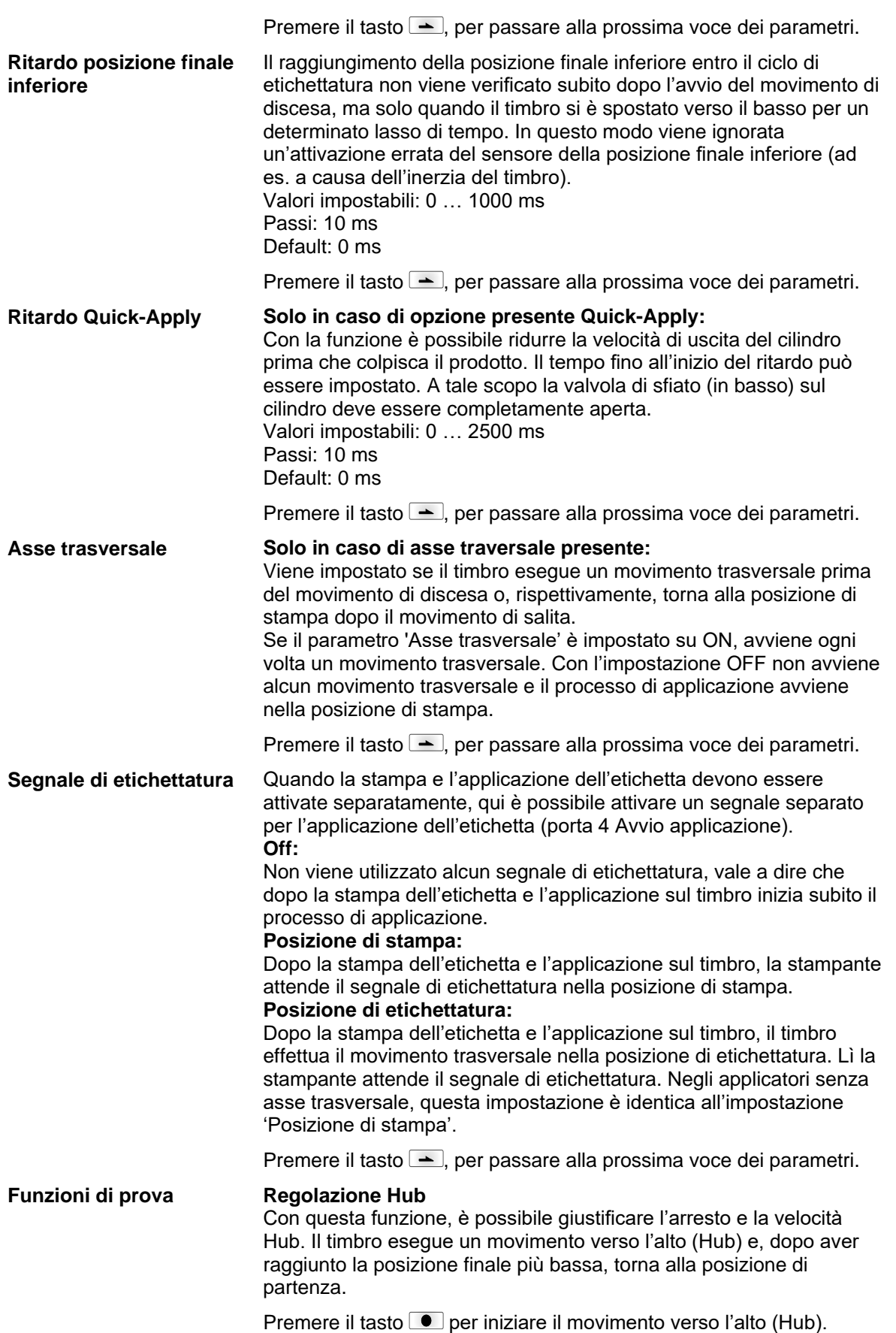

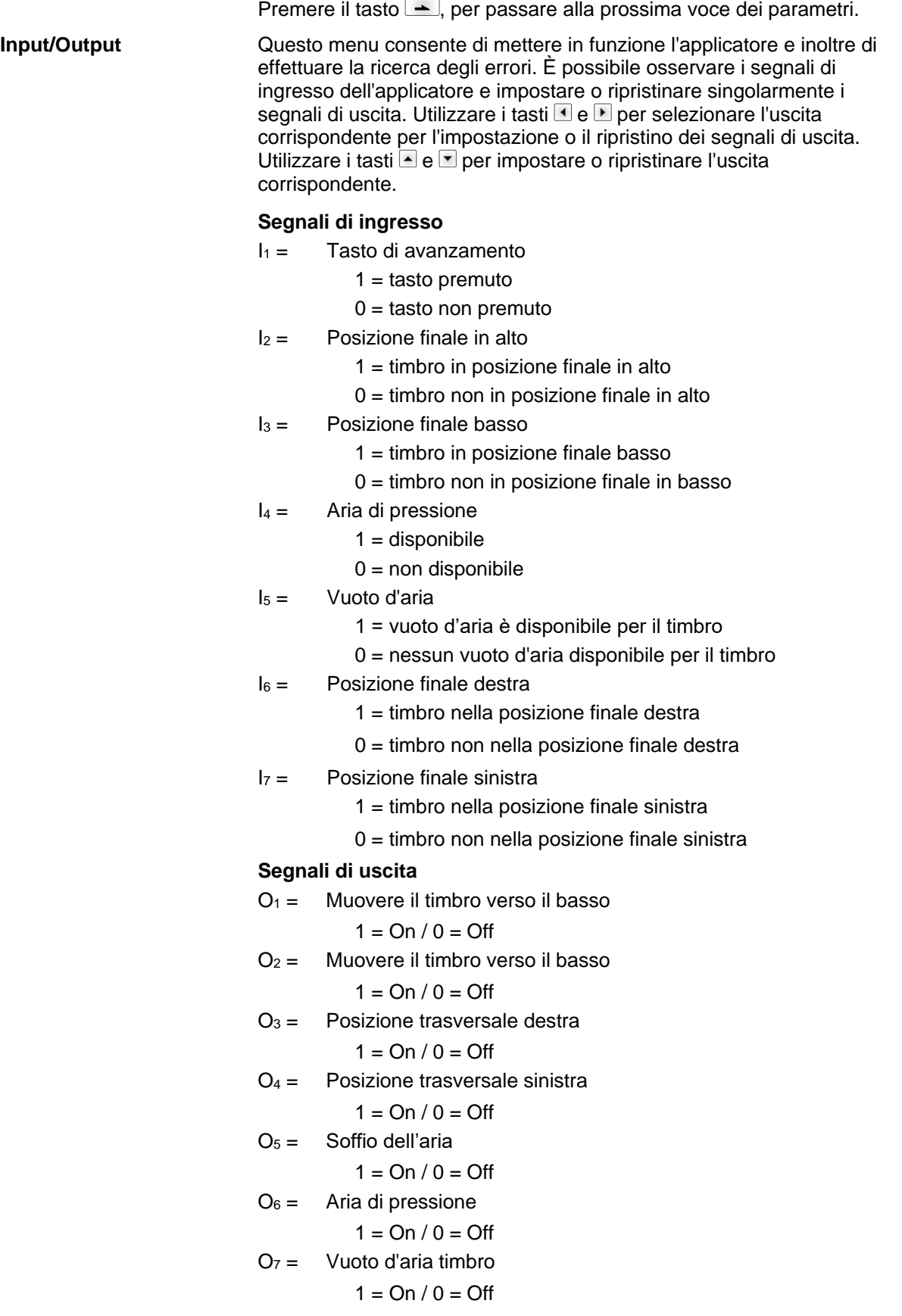

# **9 Scheda SD / Chiavetta USB**

### **9.1 Informazioni generali**

Sul lato posteriore della stampante di etichette si trova lo slot per la scheda SD e l'host USB in cui inserire la chiavetta USB.

Il menu della memoria di massa (menu Memory) consente di accedere a schede di memoria o chiavette di memoria USB collegate al modulo per la stampa diretta. Oltre a caricare e salvare i layout, è possibile eseguire semplici manipolazioni dei contenuti, ad esempio cancellare o copiare i file o le directory oppure formattare la scheda di memoria.

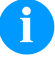

### **AVVISO!**

Si consiglia di creare una copia dei dati più importanti da utilizzare nel caso in cui si verifichi un malfunzionamento del supporto di memoria originale. A questo scopo utilizzare uno dei scheda SD Reader per PC esistenti in commercio.

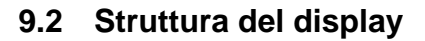

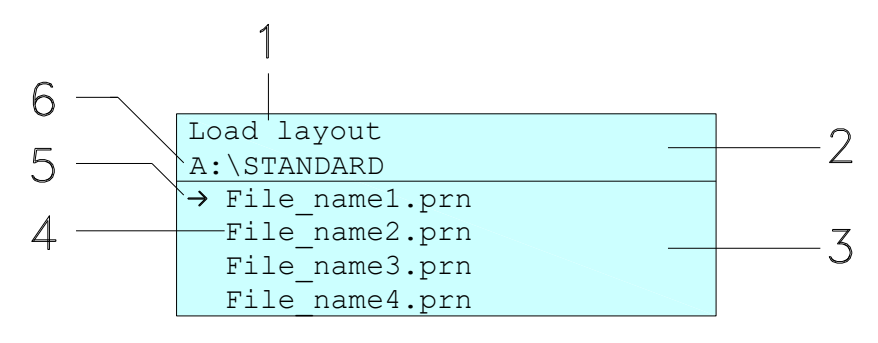

1 = Visualizzazione della funzione corrente

- 2 = Intestazione a due righe
- 3 = Area di scorrimento

4 = Visualizzazione dei nomi dei dati/delle directory

5 = Contrassegno del file selezionato (cursore)

6 = Visualizzazione del percorso corrente (Unità:\Directory)

Le due righe di visualizzazione delle informazioni (2) contengono il nome della funzione corrente (1) e il percorso corrente (6).

Nell'area di scorrimento a quattro righe è riportato l'elenco dei file/ delle directory. La prima voce (contraddistinta da una freccia) è quella attiva in quel dato momento. Tutte le azioni verranno eseguite su questo file/questa directory.

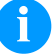

#### **AVVISO!**

È possibile scegliere fra tre unità disco.

A:\ contrassegna la scheda SD.

- U:\ contrassegna la chiavetta USB.
	- (può essere inserita solo una chiavetta)
- R:\ contrassegna la memoria interna (emulazione ZPL).

## **9.3 Navigazione**

Per utilizzare il menu Memory potete usare i tasti della tastiera a membrana della stampante o i vari tasti funzione di una tastiera USB collegata.

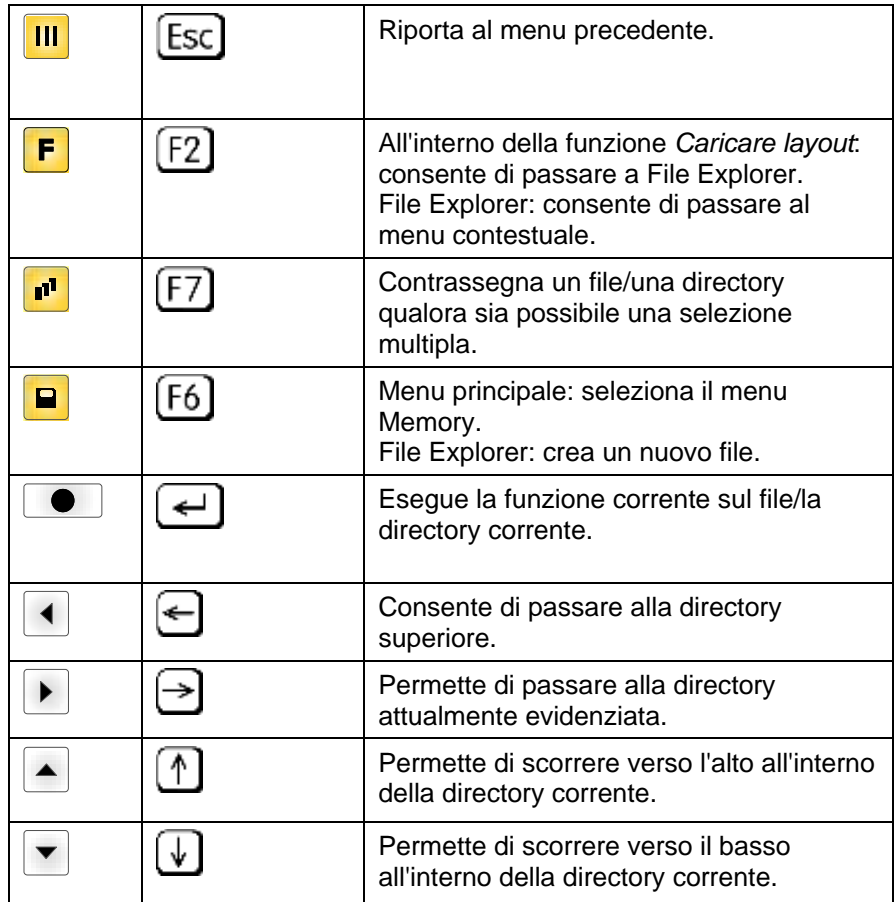

### **9.4 Definire la directory utente**

#### **AVVISO!** Ĵ.

Una directory utente deve essere definita:

- prima che un'utenza o una navigazione avvenga attraverso il menu Memory.
- quando la formattazione della scheda SD è stata eseguita al PC e quindi la directory STANDARD non è stata creata automaticamente.

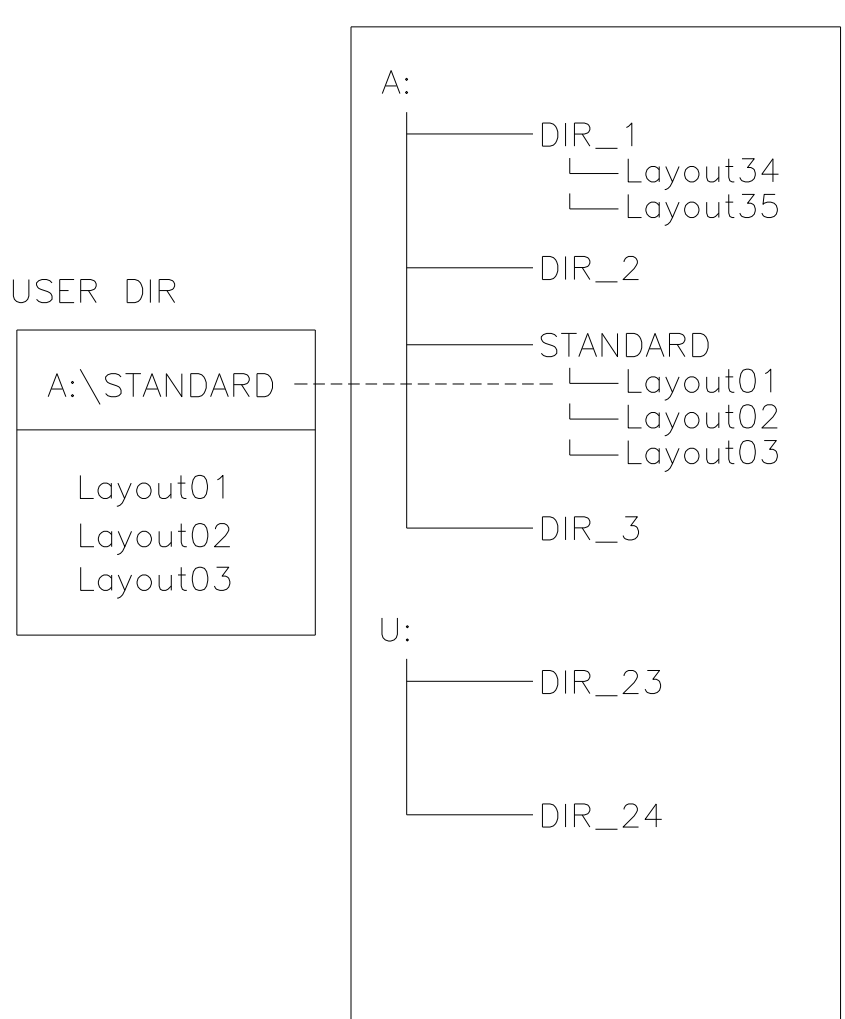

La directory utente è la directory base, nella quale sono memorizzati comunemente tutti i file/layout più spesso usati dall'utente. L'uso della directory utente permette un accesso rapido e diretto ai file memorizzati nella directory utente definita. La creazione di una directory utente evita quindi una lunga ricerca del file da stampare.

### FILE EXPLORER

Premere il tasto **P** per accedere al menu Memory.

Premere il tasto **F** per richiamare File Explorer.

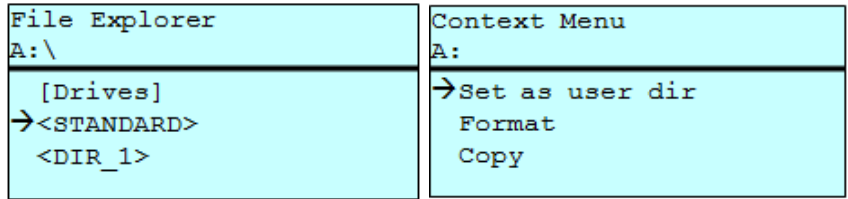

Con i tasti navigazione  $\Box$ ,  $\Box$ ,  $\Box$  selezionare la directory desiderata.

Premere il tasto **F** per visualizzare le funzioni disponibili.

Selezionare la *Directory utente* e confermare la selezione con il tasto  $\begin{array}{|c|} \hline \bullet \end{array}$  .

Tenere premuto il tasto **illi** fino a quando la stampante torna al menu di base.

Richiamando successivamente il menu Memory, compare la directory selezionata come *Directory utente*.

### **9.5 Caricare layout**

Caricare un layout all'interno di una directory utente definita. La funzione permette un accesso rapido al layout desiderato, poiché sono visualizzati solamente file di layout e le directory sono nascoste.

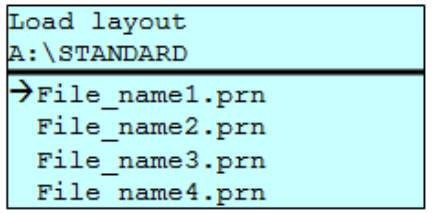

Premere il tasto **P**per accedere al menu Memory.

Selezionare con i tasti di navigazione  $\Box$ ,  $\Box$ ,  $\Box$ , il layout che deve essere stampato.

Premere il tasto **D** per confermare la selezione.

La finestra di indicazione del numero di copie viene visualizzata automaticamente.

Selezionare il numero delle copie che devono essere stampate.

Premere il tasto **D** per avviare il job di stampa.

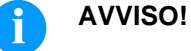

Das Verzeichnis kann hier NICHT gewechselt werden. Per cambiare la directory È NECESSARIO utilizzare la funzione *Cambiare directory* in File Explorer.

### **9.6 File Explorer**

Il File Explorer è il sistema di gestione dati del sistema di stampa. Le funzioni principali per l'interfaccia del menu Memory sono messi a disposizione in File Explorer.

Nella schermata della Directory utente, premere il tasto F per accedere al File Explorer.

È possibile selezionare le seguenti funzioni:

- Cambiare drive o directory
- Caricare file
- Salvare layout o configurazione
- Eliminare file(s)
- Formattare scheda SD
- Copiare file(s)

#### **Cambiare directory/unità**

Selezione del drive o della directory dove sono memorizzati i file.

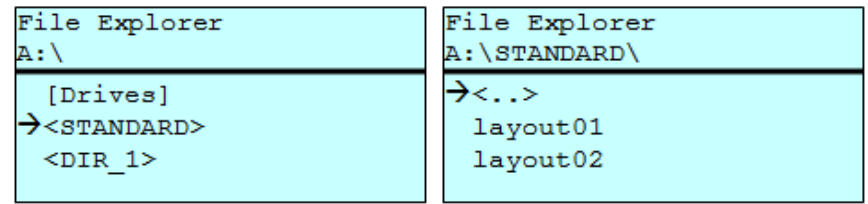

Premere il tasto  $\Box$  per accedere al menu Memory.

Premere il tasto **F** per richiamare File Explorer.

Selezionare la directory desiderata con i tasti $\left[\begin{matrix} \bullet \\ \bullet \end{matrix}\right], \left[\begin{matrix} \bullet \\ \bullet \end{matrix}\right], \left[\begin{matrix} \bullet \\ \bullet \end{matrix}\right]$ 

Premere il tasto **D** para confermare la selezione.

La directory selezionata viene visualizzata.

<span id="page-87-0"></span>Carica il file prescelto. Può trattarsi di una configurazione, di un file di aggiornamento del firmware, di un layout, ecc., precedentemente salvato. **Caricare file**

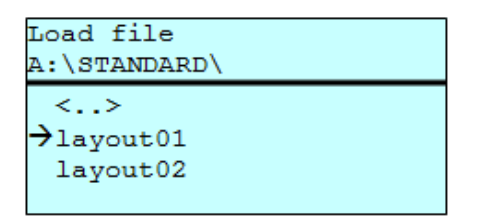

Premere il tasto **P** per accedere al menu Memory.

Premere il tasto  $\mathbf{F}$  per richiamare File Explorer.

Selezionare il file desiderato con i tasti $\Delta$ e  $\Box$ .

Premere il tasto  $\bullet$ : il file selezionato verrà caricato.

Se il file selezionato è un layout, allora è possibile inserire immediatamente il numero delle copie da stampare.

Salva il layout caricato attualmente, con il nome selezionato. **Memorizzare layout**

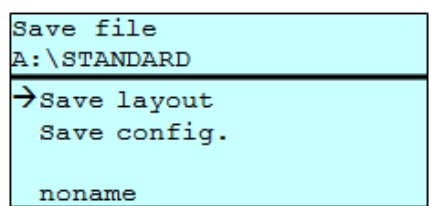

Premere il tasto **P**per accedere al menu Memory.

Premere il tasto **F** per richiamare File Explorer.

Premere il tasto **P** per accedere al menu *Salvare file*.

Selezionare la funzione *Memorizzare layout* e confermare la selezione con il tasto  $\Box$ .

Se è collegata una tastiera USB, è possibile assegnare per *noname* un nuovo nome file.

#### **Memorizzare configurazione**

Salva la completa configurazione stampante attuale, con il nome selezionato.

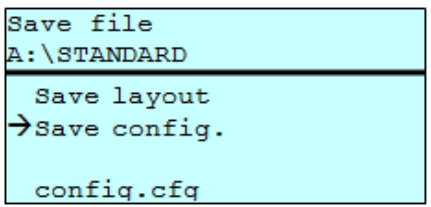

Premere il tasto **P** per accedere al menu Memory.

Premere il tasto  $\mathbf{F}$  per richiamare File Explorer.

Premere il tasto per accedere al menu *Salvare file*.

Selezionare la funzione *Memorizzare configurazione* e confermare la selezione con il tasto  $\Box$ .

Se è collegata una tastiera USB, è possibile assegnare per *config.cfg* un nuovo nome file.

Elimina definitivamente uno o più file o directory. Se viene eliminata una directory, vengono eliminati anche i file e le sottodirectory che essa contiene. **Cancellare file**

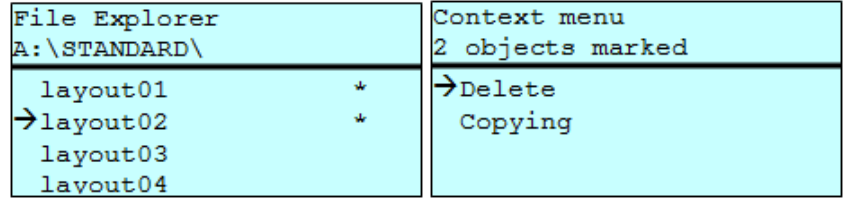

Premere il tasto **P**per accedere al menu Memory.

Premere il tasto **F** per richiamare File Explorer.

Selezionare il file desiderato con i tasti $\triangle$  e  $\Box$ .

Premere il tasto **n**e per contrassegnare il file da cancellare. Le voci contrassegnate sono contraddistinte dal segno \*. Eseguire questa procedura finché tutti i file o le directory prescelti e contrassegnati non sono stati cancellati.

Premere il tasto **F** per accedere al menu contestuale.

Selezionare la funzione *Cancellare* e confermare la selezione con il tasto  $\boxed{\bullet}$ .

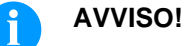

La cancellazione non può essere annullata!

### **Formattare**

Formatta una scheda di memoria senza possibilità di annullare l'operazione.

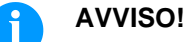

Le chiavette USB non possono essere formattate dal modulo per la stampa diretta!

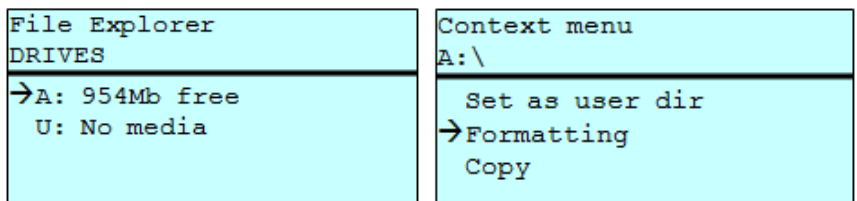

Premere il tasto **P** per accedere al menu Memory.

Premere il tasto **F** per richiamare File Explorer.

Selezionare l'unità da formattare utilizzando i tasti di navigazione.

Premere il tasto  $\mathsf{F}_{\mathsf{per}}$  accedere al menu contestuale.

Selezionare la funzione *Formattare* e confermare la selezione con il tasto  $\boxed{\bullet}$ .

#### **Copiare**

Crea un duplicato del file originale o della directory originale consentendo di eseguire delle modifiche senza alterare l'originale.

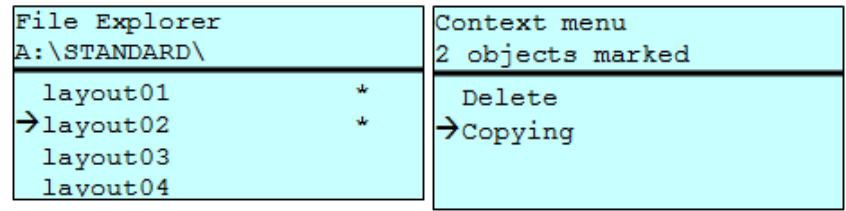

Premere il tasto **P** per accedere al menu Memory.

Premere il tasto  $\boxed{\text{F}}$  per richiamare File Explorer.

Selezionare il file desiderato con i tasti $\left[ \begin{matrix} \bullet & \bullet \\ \end{matrix} \right]$ e $\left[ \begin{matrix} \bullet & \bullet \\ \end{matrix} \right]$ .

Premere il tasto **per contrassegnare il file da copiare.** Le voci contrassegnate sono contraddistinte dal segno \*. Eseguire questa procedura finché tutti i file o le directory prescelti non sono stati contrassegnati per la copia.

Premere il tasto **F** per accedere al menu contestuale.

Selezionare la funzione *Copiare* e premere il tasto **I** per specificare la destinazione della procedura di copia.

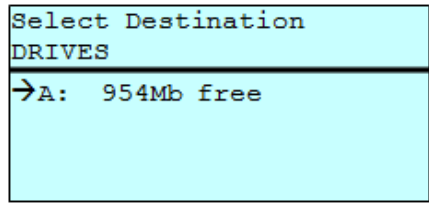

Selezionare il percorso di memorizzazione di destinazione utilizzando i tasti di navigazione e premere il tasto  $\Box$  per confermare la selezione.

### **9.7 Aggiornamento del firmware**

A partire dalla versione 1.58 del firmware, è possibile eseguirne l'aggiornamento anche tramite il menu Memory. A questo scopo, si può utilizzare sia la chiavetta USB che la scheda SD.

### **Procedura**

Sulla scheda SDh / chiavetta USB viene creata una directory in cui vengono salvati i file di aggiornamento necessari (firmware.prn, data.prn). Selezionare/Caricare il file *firmware.prn* utilizzando la funzione *Caricare file* (v. pagina [88\)](#page-87-0). Nella prima parte della procedura la stampante esegue l'aggiornamento del firmware e quindi, dopo il necessario riavvio, carica automaticamente anche il file *data.prn* aggiornando così anche i restanti componenti. Dopo un ulteriore riavvio, la procedura di aggiornamento è terminata.

### **9.8 Filtro**

Se è collegata una tastiera USB, con determinate funzioni è possibile specificare una maschera di filtraggio o il nome di un file da memorizzare. Questa immissione viene visualizzata sulla riga del percorso. La maschera di filtraggio consente di cercare determinati file. Immettendo la parola "L", ad esempio, vengono visualizzati soltanto i file il cui nome inizia con la stringa di caratteri "L" (non viene fatta differenza fra maiuscole e minuscole).

#### **Senza filtro**

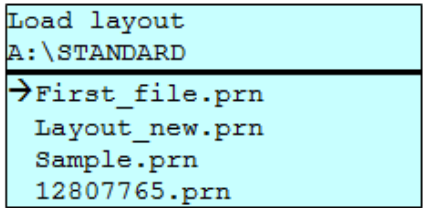

#### **Con filtro**

Load layout

 $\rightarrow$ Layout new.prn

**Piano di manutenzione**

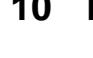

## **10 Pulizia e manutenzione semplice**

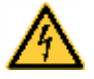

### **PERICOLO!**

Pericolo di morte per scarica elettrica!

 $\implies$  Prima di tutti i lavori di manutenzione, scollegare dalla rete elettrica la stampante e attendere brevemente che l'alimentatore si sia scaricato.

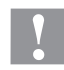

### **ATTENZIONE!**

Durante la pulizia possono verificarsi lesioni.

 $\implies$  Fare attenzione agli spigoli vivi.

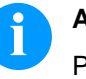

### **AVVISO!**

Per la pulizia dell'apparecchio, sono consigliati dispositivi di protezione personale, come occhiali protettivi e guanti.

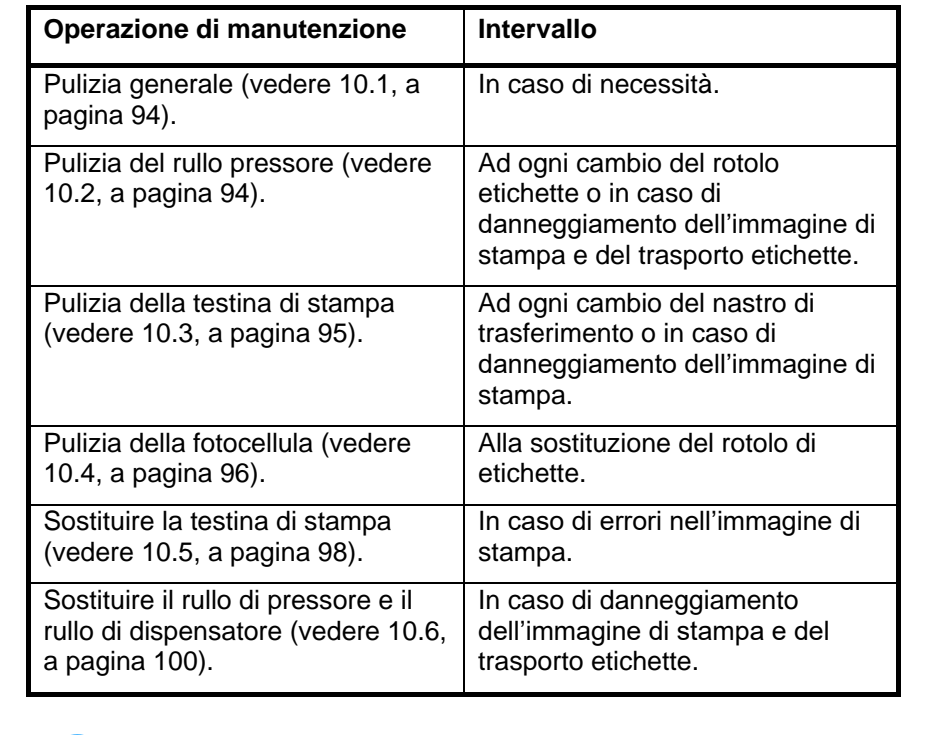

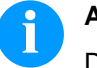

### **AVVISO!**

Devono essere osservate le norme per l'uso di isopropanolo (IPA). In caso di contatto con la pelle o con gli occhi, risciacquare bene con acqua corrente. In caso di irritazione persistente, contattare un medico. Assicurarsi che vi sia una aerazione sufficiente.

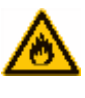

### **AVVERTENZA!**

Pericolo di incendio dovuto al solvente per etichette facilmente infiammabile!

 Se si usa un solvente per etichette, rimuovere imperativamente polvere e sporco dalla stampante per etichette.

**Utensili e prodotti per la pulizia**

## **AVVISO!**

Per effettuare le regolazioni e facilitare il montaggio, utilizzare la chiave esagonale disposta nella parte superiore dell'unità di stampa. Per i lavori qui descritti, non sono necessari altri utensili.

## <span id="page-93-0"></span>**10.1 Pulizia generale**

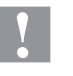

### **ATTENZIONE!**

- Danneggiamento della stampante con detergenti aggressivi!
- Non utilizzare abrasivi o solventi per la pulizia delle superfici esterne o dei gruppi costruttivi.
- $\implies$  Rimuovere la polvere e filamenti di carta dalla zona di stampa con un pennello morbido o l'aspirapolvere.
- Pulire le superfici esterne con un detergente universale.

### <span id="page-93-1"></span>**10.2 Pulizia del rullo pressore**

Sporcizia sul rullo di stampa può causare una cattiva qualità di stampa e malfunzionamenti nel trasporto del materiale.

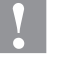

#### **ATTENZIONE!**

Danneggiamento del rullo pressore!

- $\implies$  Per la pulizia del rullo pressore, non utilizzare oggetti affilati, appuntiti o duri.
- 1. Aprire il coperchio della stampante.
- 2. Ruotare la leva (E, [Figura](#page-7-0) 2) in senso antiorario per sollevare la testina di stampa.
- 3. Rimuovere le etichette e il nastro transfer.
- 4. Rimuovere depositi con detergenti per rulli ed un panno morbido.
- 5. Se il rullo presenta danneggiamenti, sostituirlo (vedere capitolo [10.6,](#page-99-0) pagina [100\)](#page-99-0).
- 6. Reinserire le etichette e il nastro (vedere capitolo [5](#page-32-0) [Inserimento](#page-32-0)  del [materiale,](#page-32-0) pagina [33\)](#page-32-0).
- 7. Ruotare la leva (E, [Figura](#page-7-0) 2) in senso orario per bloccare la testina di stampa.
- 8. Chiudere il coperchio della stampante.

## <span id="page-94-0"></span>**10.3 Pulizia della testina di stampa**

Durante la stampa la testina di stampa si sporca, perciò è necessario pulirla in intervalli regolari. La regolazione della pulizia dipende dalle ore di esercizio, dall'ambiente p.e. polveroso ecc.

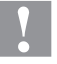

### **ATTENZIONE!**

Danneggiamento della testina di stampa!

- $\implies$  Per la pulizia della testina di stampa, non utilizzare oggetti affilati, appuntiti o duri.
- $\implies$  Non toccare lo strato di vetro protettivo della testina di stampa.
- 1. Aprire il coperchio della stampante.
- 2. Ruotare la leva (E, [Figura](#page-7-0) 2) in senso antiorario per sollevare la testina di stampa.
- 3. Rimuovere le etichette e il nastro transfer.
- 4. Pulire la superficie della testina di stampa con un batuffolo di cotone imbevuto di alcol.
- 5. Prima di rimettere in servizio la stampante, lasciar asciugare la testina di stampa per 2 - 3 minuti.
- 6. Reinserire le etichette e il nastro (vedere capitolo [5](#page-32-0) [Inserimento](#page-32-0)  del [materiale,](#page-32-0) pagina [33\)](#page-32-0).
- 7. Ruotare la leva (E, [Figura](#page-7-0) 2) in senso orario per bloccare la testina di stampa.
- 8. Chiudere il coperchio della stampante.

### <span id="page-95-0"></span>**10.4 Pulizia della fotocellula delle etichette**

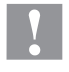

### **ATTENZIONE!**

Danneggiamento della fotocellula!

 $\implies$  Per la pulizia della fotocellula, non utilizzare oggetti affilati o acuminati o detergenti.

La fotocellula delle etichette può accumulare impurità a causa della polvere di carta. Questo può comprometterne il riconoscimento della parte iniziale delle etichette.

**Compa V 10X**

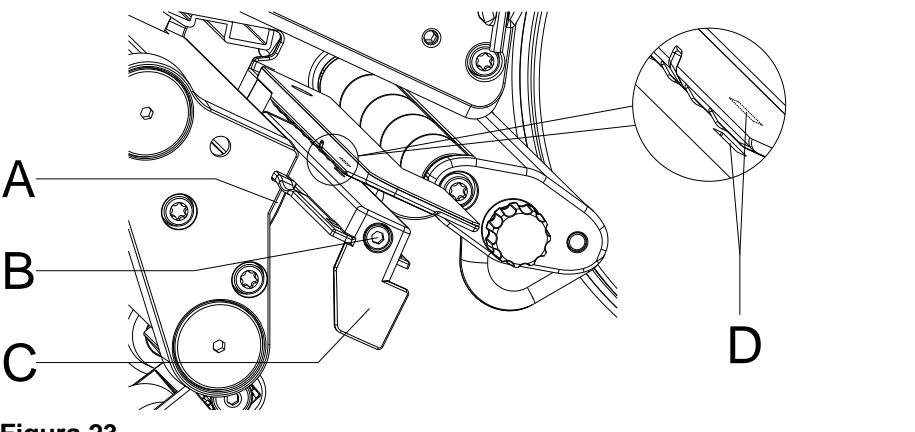

**Figura 23**

- 1. Aprire il coperchio della stampante.
- 2. Ruotare la leva (E, [Figura](#page-7-0) 2) in senso antiorario per sollevare la testina di stampa.
- 3. Rimuovere le etichette e il nastro transfer.
- 4. Svitare la vite (B).
- 5. Premere il blocco (A) e tirare con cautela la fotocellula delle etichette verso l'esterno per l'impugnatura (C). Fare attenzione a non tirare il cavo della fotocellula.
- 6. Pulire la fotocellula e la fessura del sensore (D) con un pennello o con un bastoncino d'ovatta imbevuto di alcool puro.
- 7. Spingere indietro la fotocellula in corrispondenza dell'impugnatura (C) e procedere alla sua regolazione (vedere capitolo [Impostazione della fotocellula per le etichette,](#page-34-0) pagina [35\)](#page-34-0).
- 8. Reinserire le etichette e il nastro transfer (vedere capitolo [5](#page-32-0) [Inserimento del](#page-32-0) materiale, pagina [33\)](#page-32-0).
- 9. Ruotare la leva (E, [Figura](#page-7-0) 2) in senso orario per bloccare la testina di stampa.
- 10. Chiudere il coperchio della stampante.

### **Compa V 162**

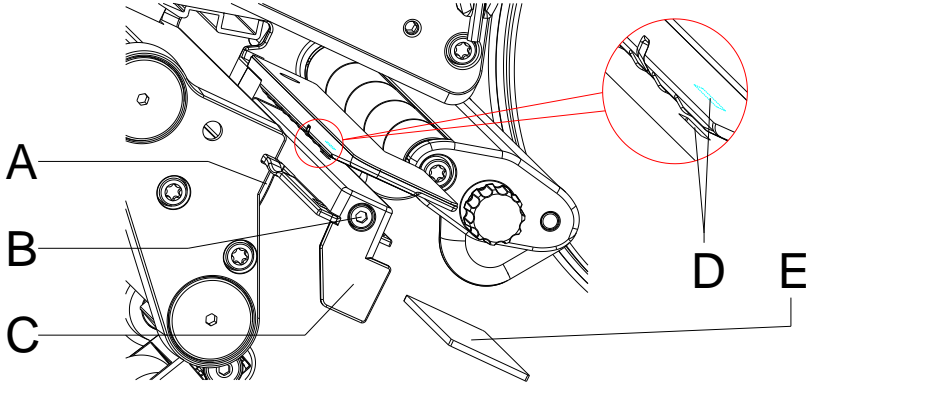

**Figura 24**

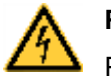

### **PERICOLO!**

Pericolo di morte per tensione di rete/scossa elettrica!

- $\implies$  Prima di tutti i lavori di manutenzione, scollegare dalla rete elettrica la stampante e attendere brevemente che l'alimentatore si sia scaricato.
- I seguenti lavori devono essere eseguiti da personale di servizio addestrato!
- 1. Ruotare la leva (E, [Figura](#page-7-0) 2) in senso antiorario per sollevare la testina di stampa.
- 2. Rimuovere le etichette e il nastro transfer.
- 3. Rimuovere il coperchio sinistro della stampante dopo aver rimosso le due viti ad esagono cavo sul bordo superiore del coperchio.
- 4. Svitare la vite (B).
- 5. Spingere la fotocellula delle etichette all'impugnatura (C) fino all'arresto in direzione dell'alloggiamento e tirare il cavo di collegamento dalla presa all'estremità posteriore della fotocellula delle etichette.
- 6. Premere il blocco (A) e tirare lentamente la fotocellula delle etichette verso l'esterno con l'impugnatura (C). Allo stesso tempo, far scorrere la piastra distanziatrice (E) dalla guida della fotocellula.
- 7. Pulire la fotocellula e la fessura del sensore (D) con un pennello o con un bastoncino d'ovatta imbevuto di alcool puro.
- 8. Spingere la fotocellula delle etichette per l'impugnatura (C) in direzione della parete dell'alloggiamento.
- 9. Premere il blocco (A) e spingere nuovamente la piastra distanziatrice (E) nella guida della fotocellula.
- 10. Reinserire il cavo di collegamento sulla fotocellula delle etichette.
- 11. Rimontare il coperchio alla sinistra della stampante.
- 12. Regolare la fotocellula delle etichette.
- 13. Reinserire le etichette e il nastro transfer (vedere capitolo [5](#page-32-0) [Inserimento del](#page-32-0) materiale, pagina [33\)](#page-32-0).
- 14. Ruotare la leva (E, [Figura](#page-7-0) 2) in senso orario per bloccare la testina di stampa.

### <span id="page-97-0"></span>**10.5 Sostituire la testina di stampa**

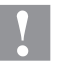

### **ATTENZIONE!**

Danneggiamento della testina di stampa dovuta a scariche elettrostatiche o ad agenti meccanici!

- $\implies$  La stampante deve essere posizionata su una base conduttiva messo a terra.
- $\implies$  Mettetevi a terra in modo adatto (p.e. cintura intorno al polso).
- Non toccare i contatti della testina (D, E) con le mani.
- $\implies$  Non toccare il listello di stampa (F) con oggetti duri o con le mani.

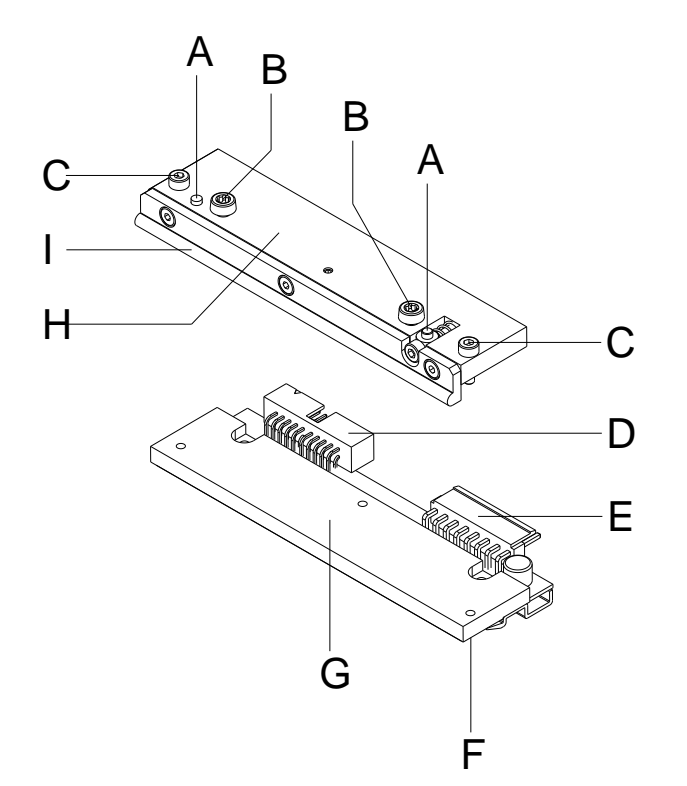

- $A =$ Pinza
- B = Viti per il fissaggio dell'anima sul supporto testina di stampa
- C = Viti per il fissaggio della testina di stampa all'anima
- D = Connettore Segnali
- E = Connettoe Tensione
- $F =$  Listello di stampa
- G = Testina di stampa
- $H =$  Anima
- I = Guida per il nastro transfer

**Figura 25**

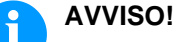

L'anima (H) rimane sull'apparecchio. Viene sostituita solo la testina di stampa (G).

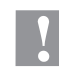

#### **ATTENZIONE!**

Pericolo di scorticarsi durante il montaggio / smontaggio della testina di stampa!

 $\implies$  Nel caso che è montato lo spigolo di strappo, fare attenzione alla dentatura.

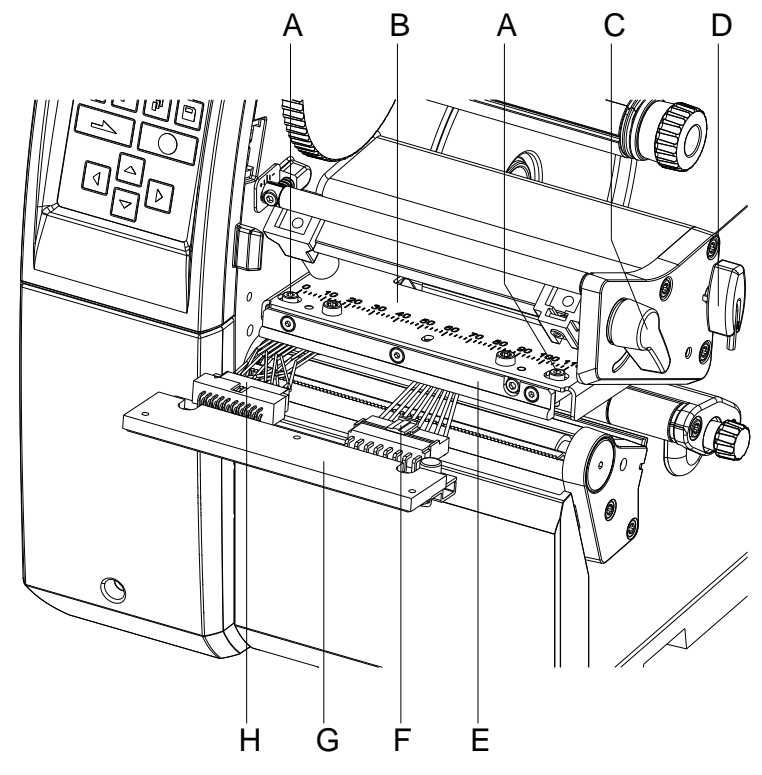

#### **Figura 26**

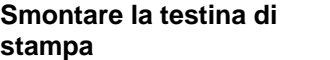

- 1. Aprire il coperchio della stampante.
- 2. Ruotare la leva (C) in senso antiorario per sollevare la testina di stampa.
- 3. Rimuovere le etichette e il nastro transfer.
- 4. Prendere la chiave esagonale (D) dal suo alloggiamento.
- 5. Tenere il supporto testina di stampa (B) leggermente sul rullo pressore con un dito e svitare le viti (A) con la chiave esagonale finché la testina di stampa (G) à allentata.
- 6. Far ruotare il supporto testina di stampa (B) verso l'alto.
- 7. Tirare la testina di stampa (G) in avanti.
- 8. Scollegare i due connettori (F, H) sulla testina di stampa e poggiare la testina di stampa su una superficie pulita e morbida.

#### **Montare la testina di stampa**

- 1. Collegare i connettori (F, H).
	- 2. Posizionare la testina di stampa (G) nell'anima (E) in modo che le viti (1) facciano presa.
	- 3. Con un dito, tenere il supporto testina di stampa (B) sul cilindro di stampa senza premere e controllare che la testina di stampa sia posizionata correttamente.
	- 4. Con la chiave esagonale avvitare e serrare la vite (A).
	- 5. Reinserire le etichette e il nastro (vedere capitolo [5](#page-32-0) [Inserimento](#page-32-0)  del [materiale,](#page-32-0) pagina [33\)](#page-32-0).
	- 6. Ruotare la leva (C) in senso orario per bloccare la testina di stampa.
	- 7. Chiudere il coperchio della stampante.

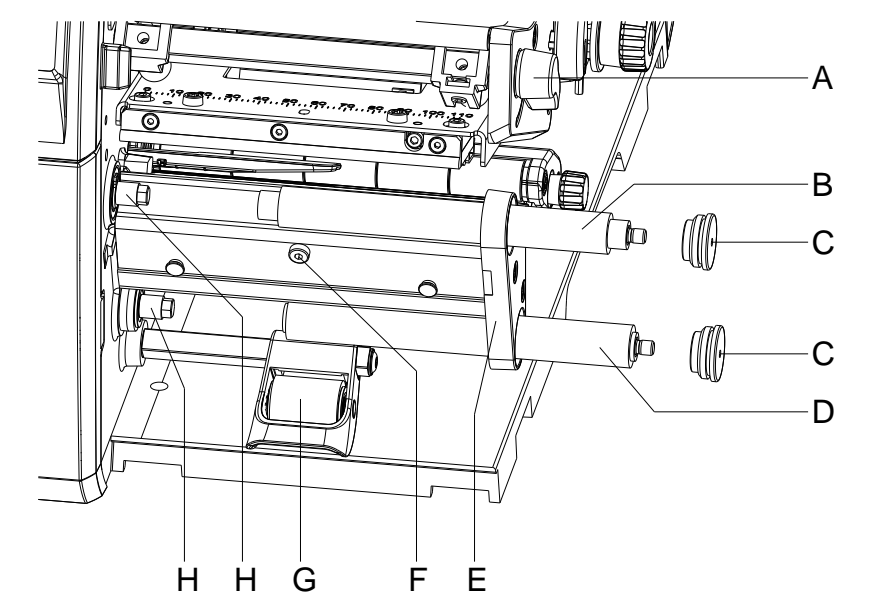

### <span id="page-99-0"></span>**10.6 Sostituire il rullo di pressore e il rullo di dispensatore**

#### **Figura 27**

- 1. Aprire il coperchio della stampante.
- 2. Ruotare la leva (A) in senso antiorario per sollevare la testina di stampa.
- 3. Sollevare il sistema di chiusura (G) dal rullo di dispensatore.
- 4. Rimuovere le etichette e il nastro transfer.
- 5. Allentare di diversi giri le viti (F) e se necessario, rimuovere il bordo di dispensatore, il bordo staccabile o la lamina di avvolgimento.
- 6. Svitare i supporti di cilindro (C) con la chiave esagonale dalla piastrina di supporto (E).
- 7. Estrarre il rullo pressore (B) e il rullo dispensatore (D) dagli alberi (H) attraverso la piastrina di supporto (E).

**Montare il rullo di pressore/di dispensatore**

**Smontare il rullo di** 

**pressore/di dispensatore**

- 1. Pulire gli alberi (8) dei cilindri e in seguito lubrificarli con grasso universale ad alte prestazioni.
	- 2. Montare il rullo di pressore (B) e il rullo di dispensatore (B) sugli alberi corrispondenti e ruotare leggermente finché l'esagono dell'albero non si incastra nell'esagono incassato del cilindro.
	- 3. Applicare i supporti dei cilindri (C) sui perni dei cilindri e avvitarli nella piastrina di supporto (E).
	- 4. Eventualmente rimontare il bordo dispensatore, il bordo staccabile o la lamina di avvolgimento.
	- 5. Reinserire le etichette e il nastro (vedere capitolo [5](#page-32-0) [Inserimento](#page-32-0)  del [materiale,](#page-32-0) pagina [33\)](#page-32-0).
- 6. Ruotare la leva (A) in senso orario per bloccare la testina di stampa.
- 7. Chiudere il coperchio della stampante.

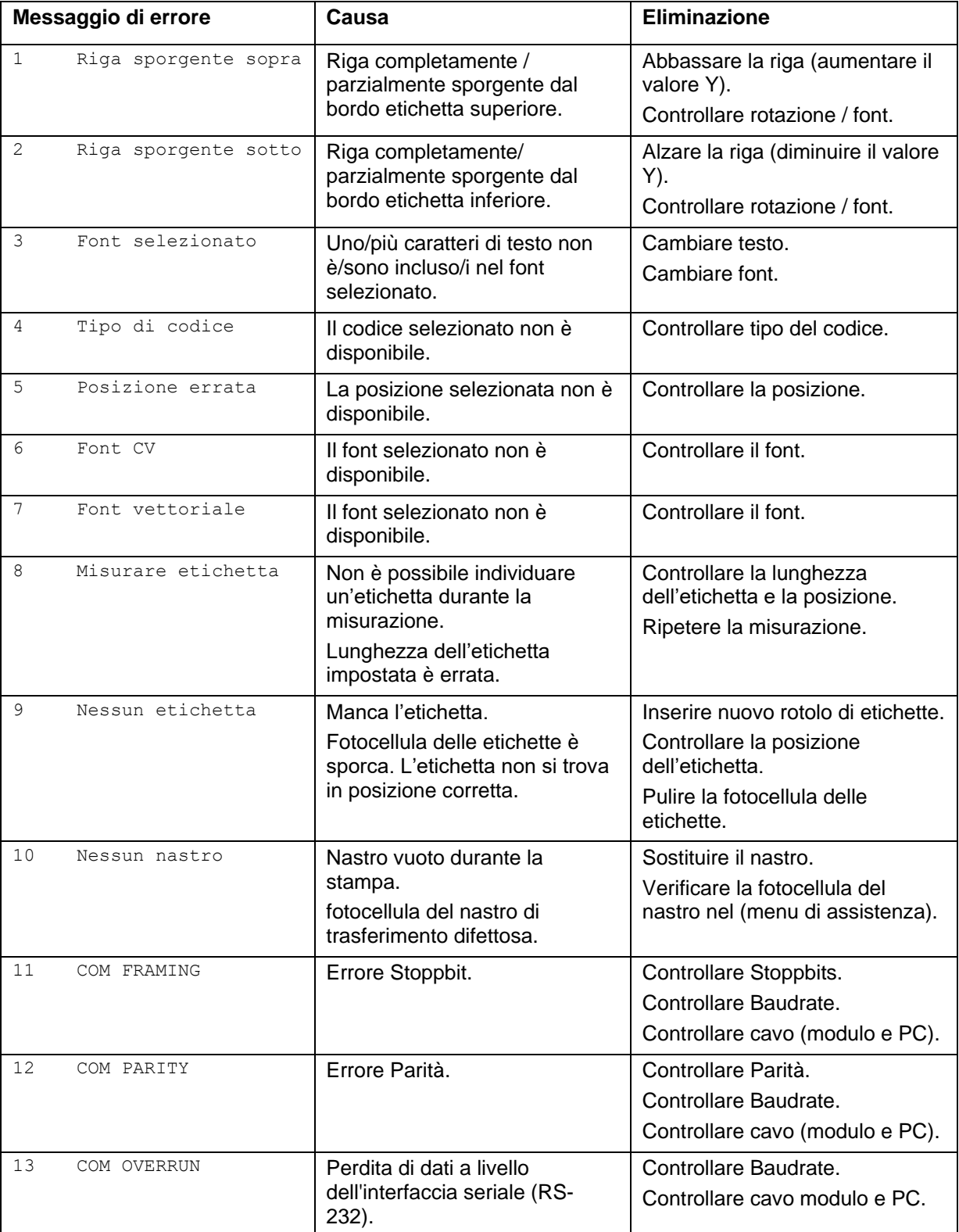

# **11 Messaggi di errore ed eliminazione**

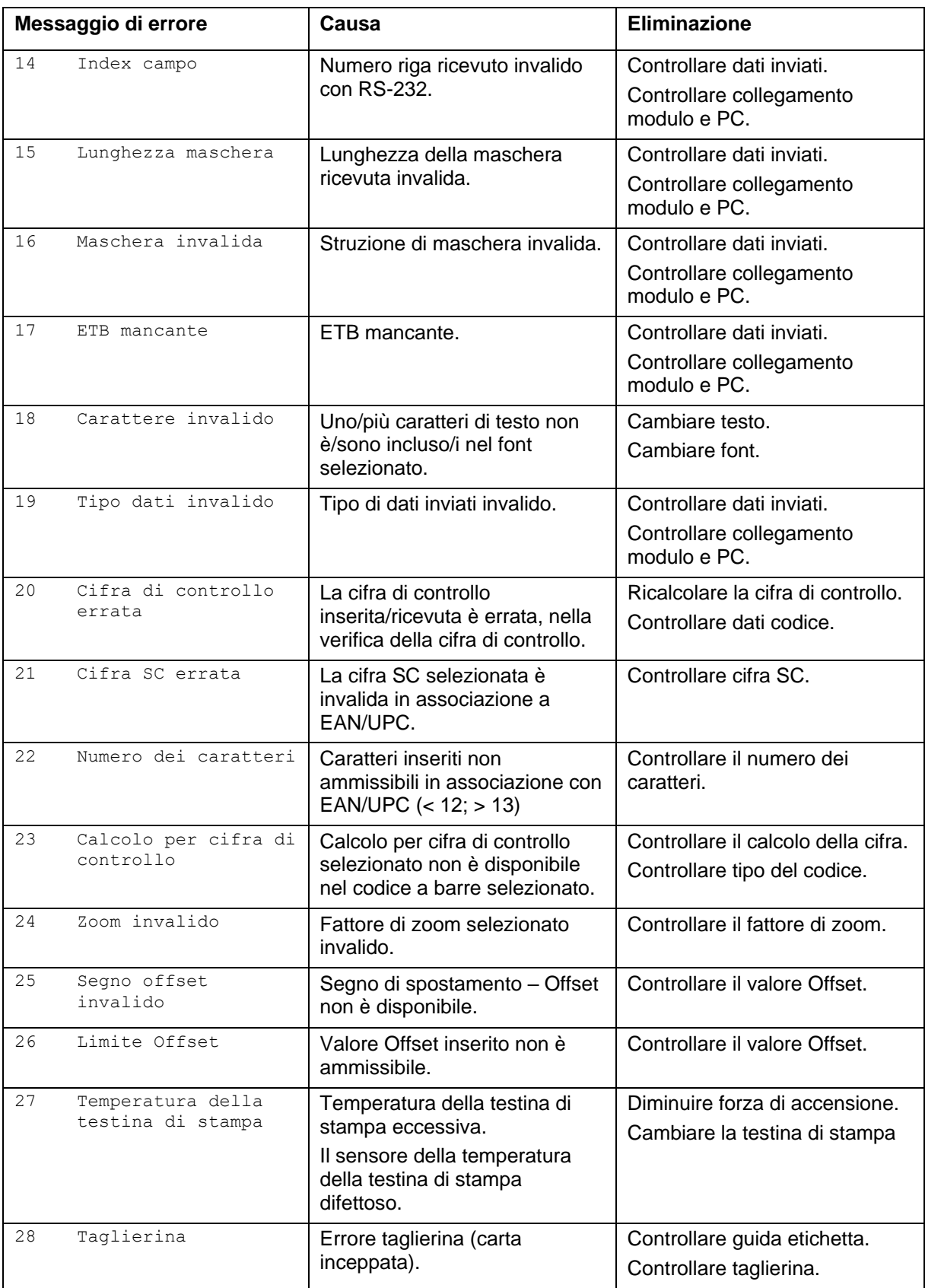

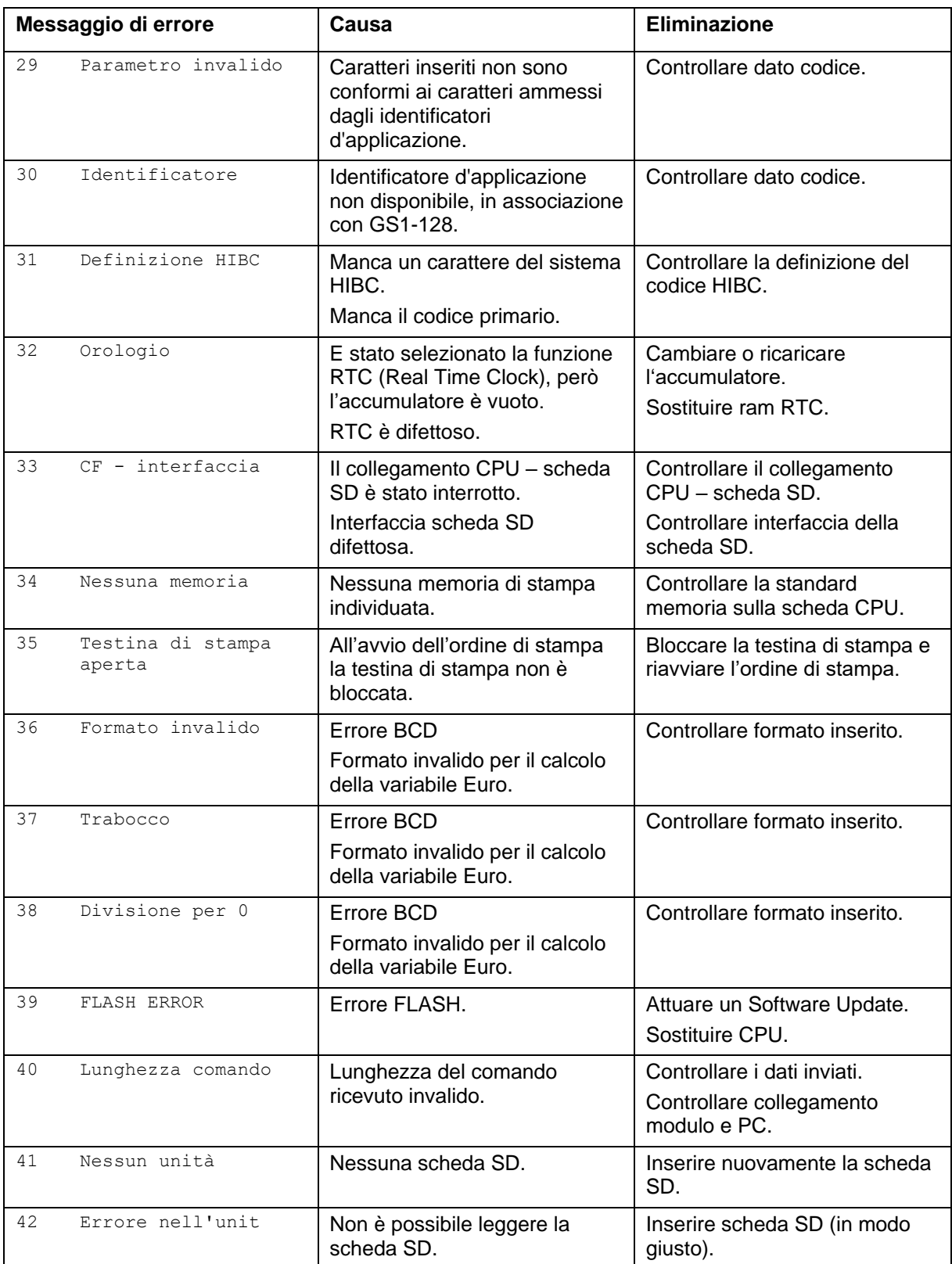

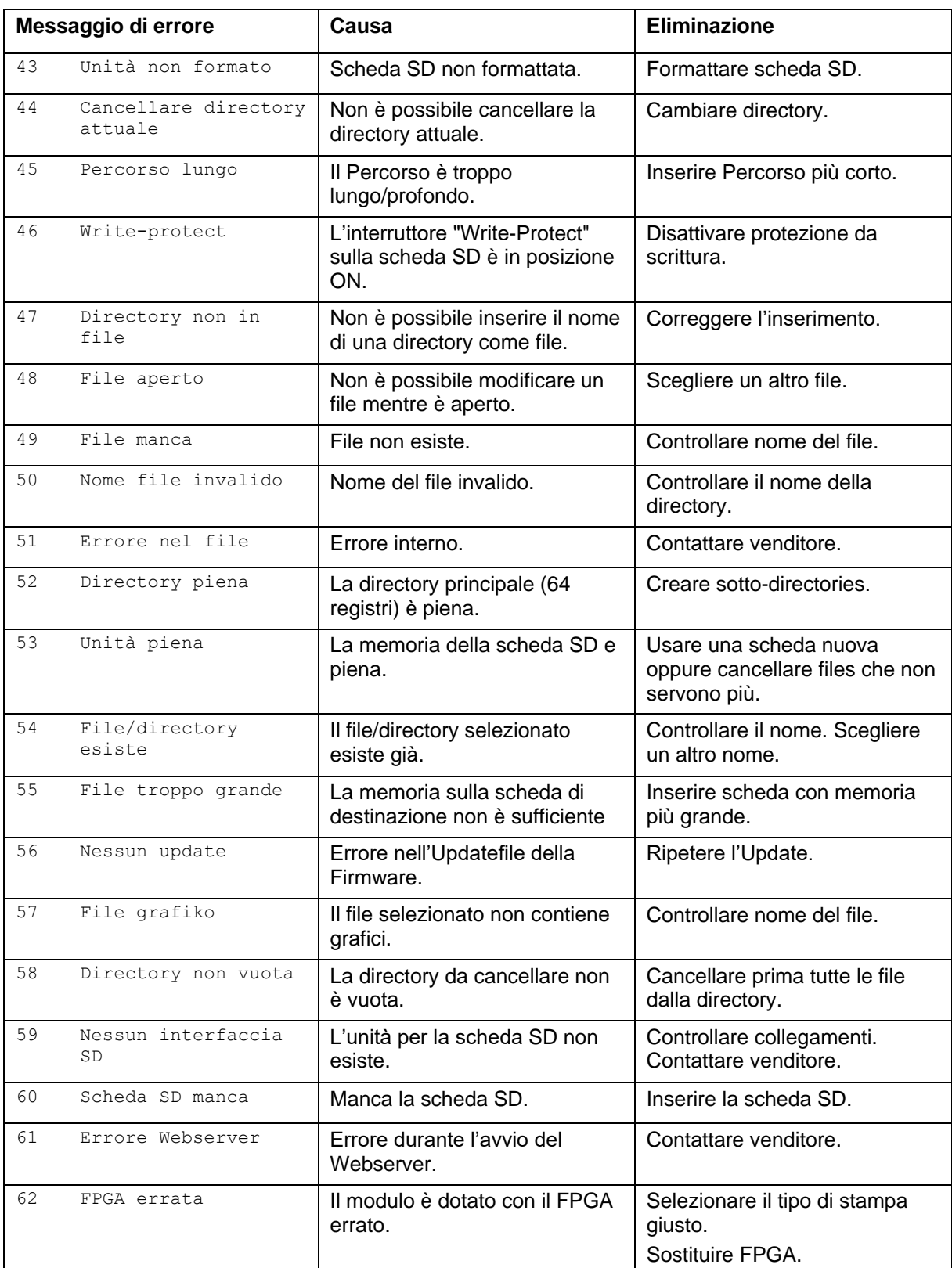

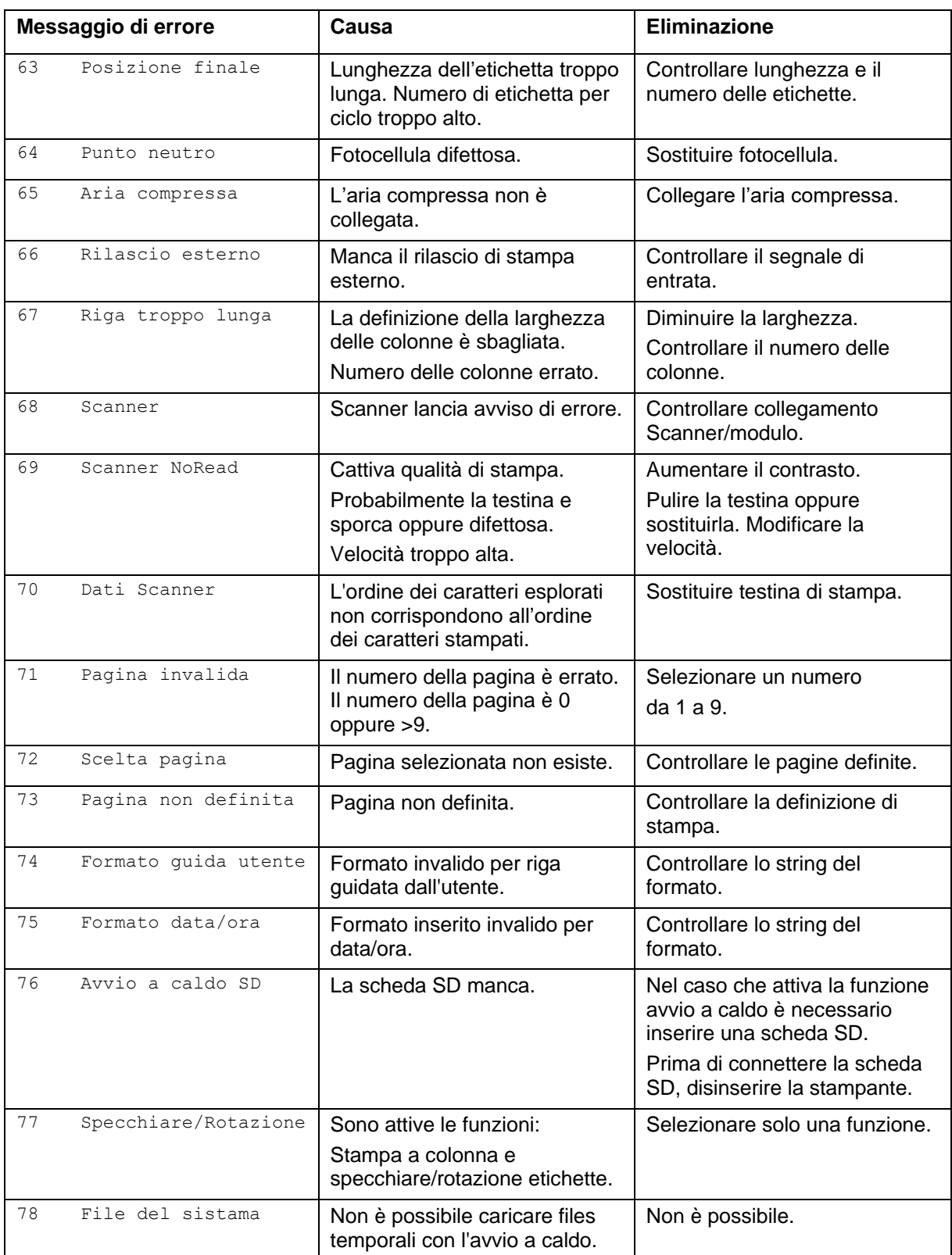

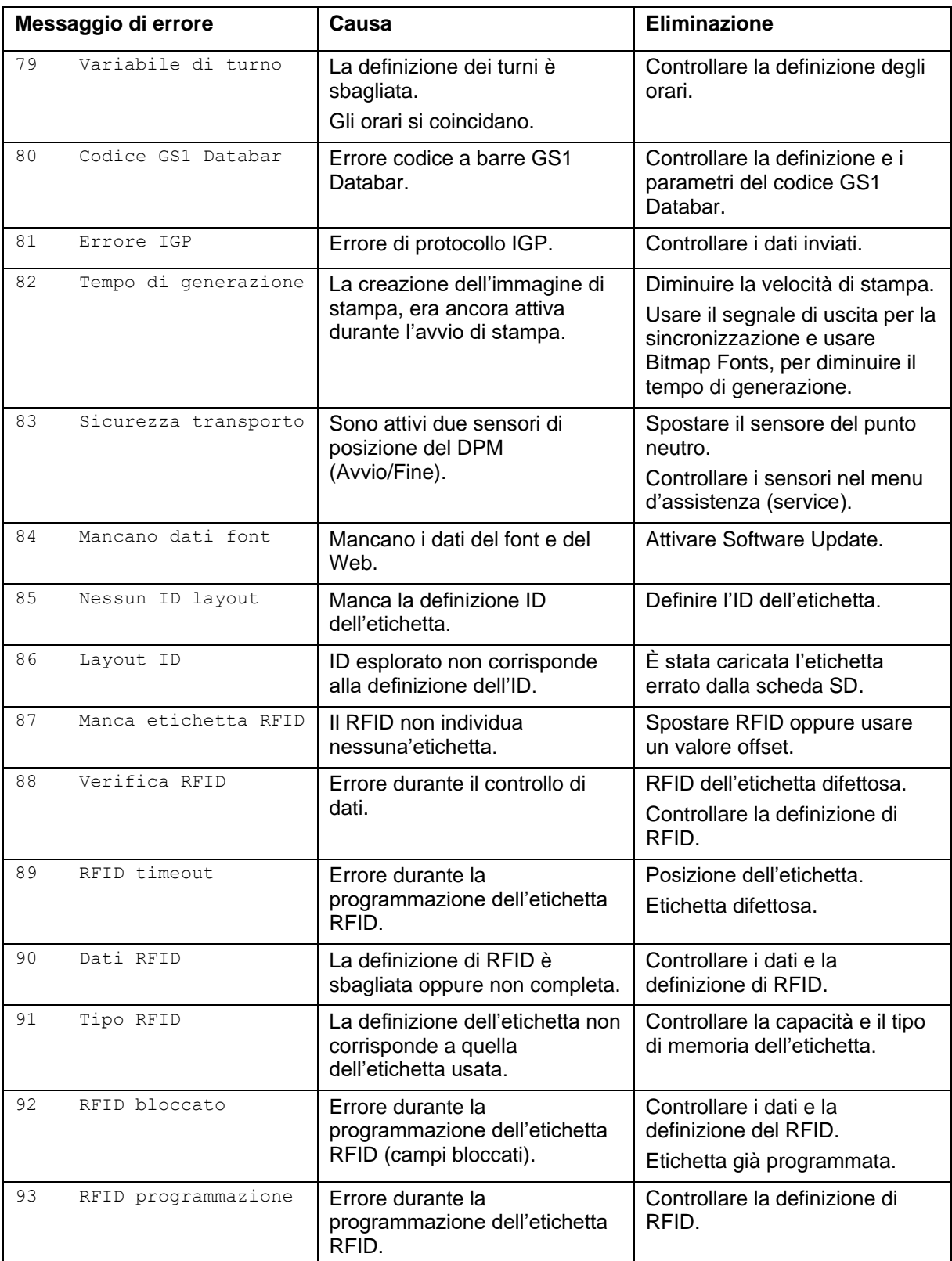

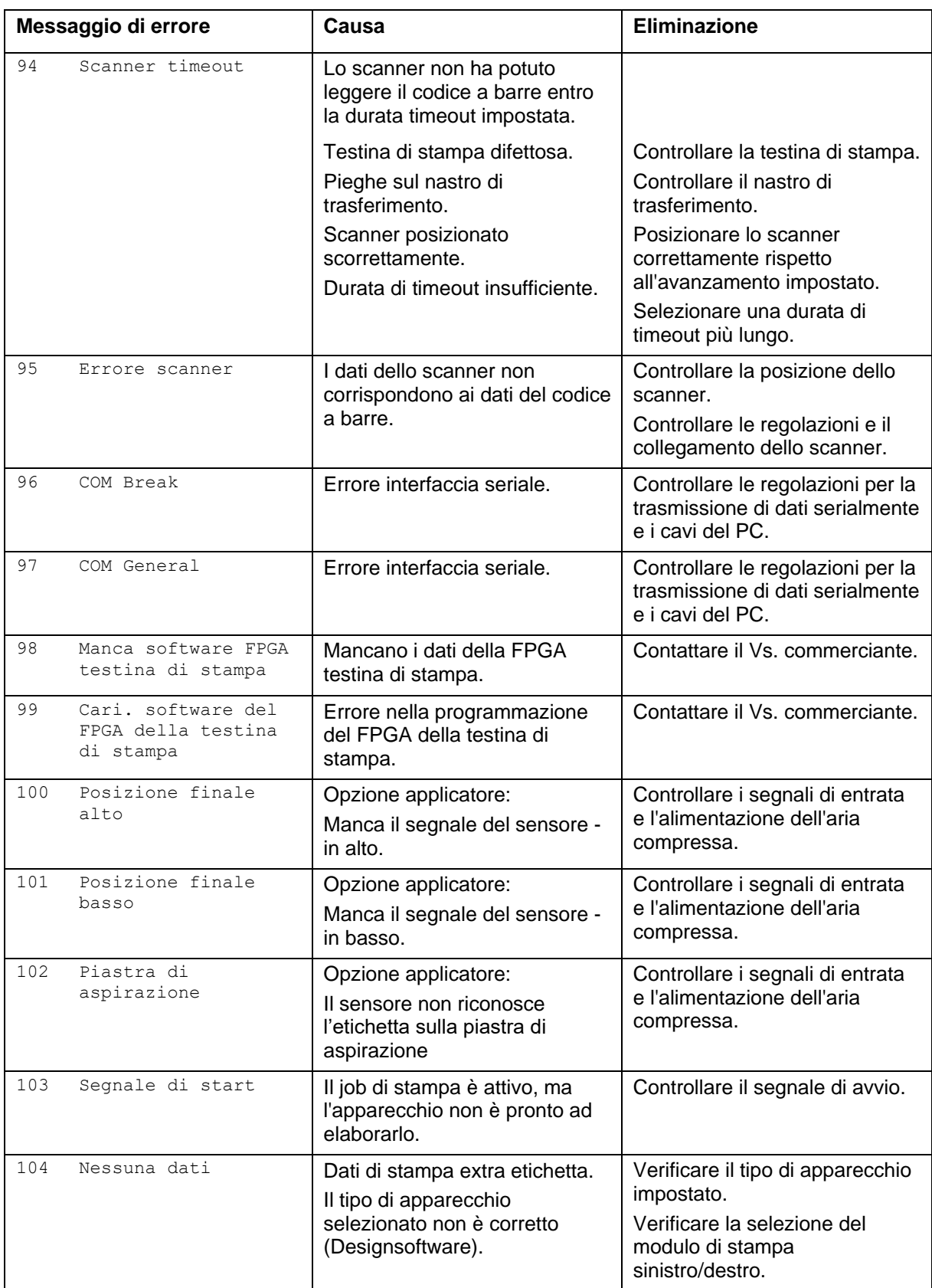

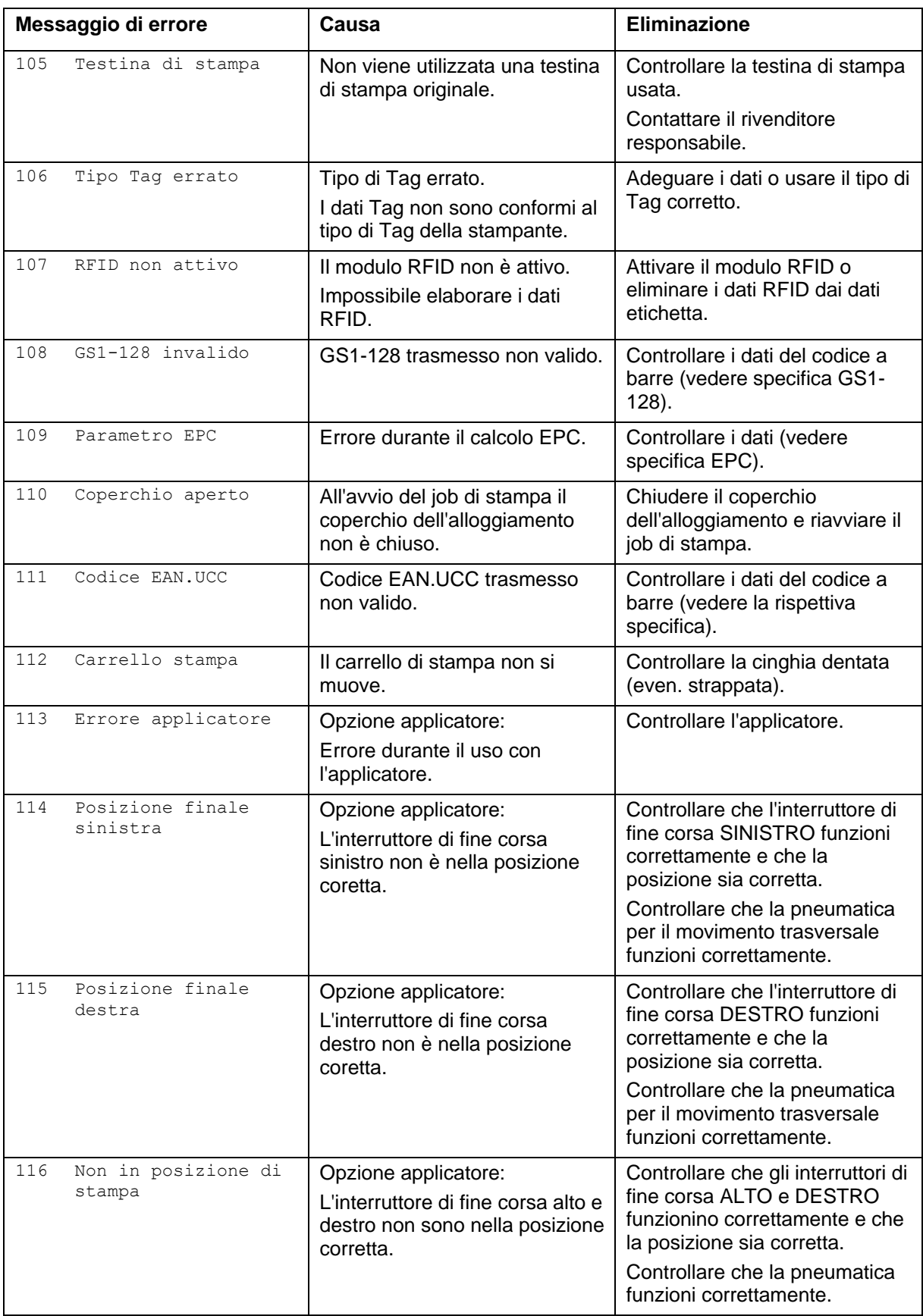
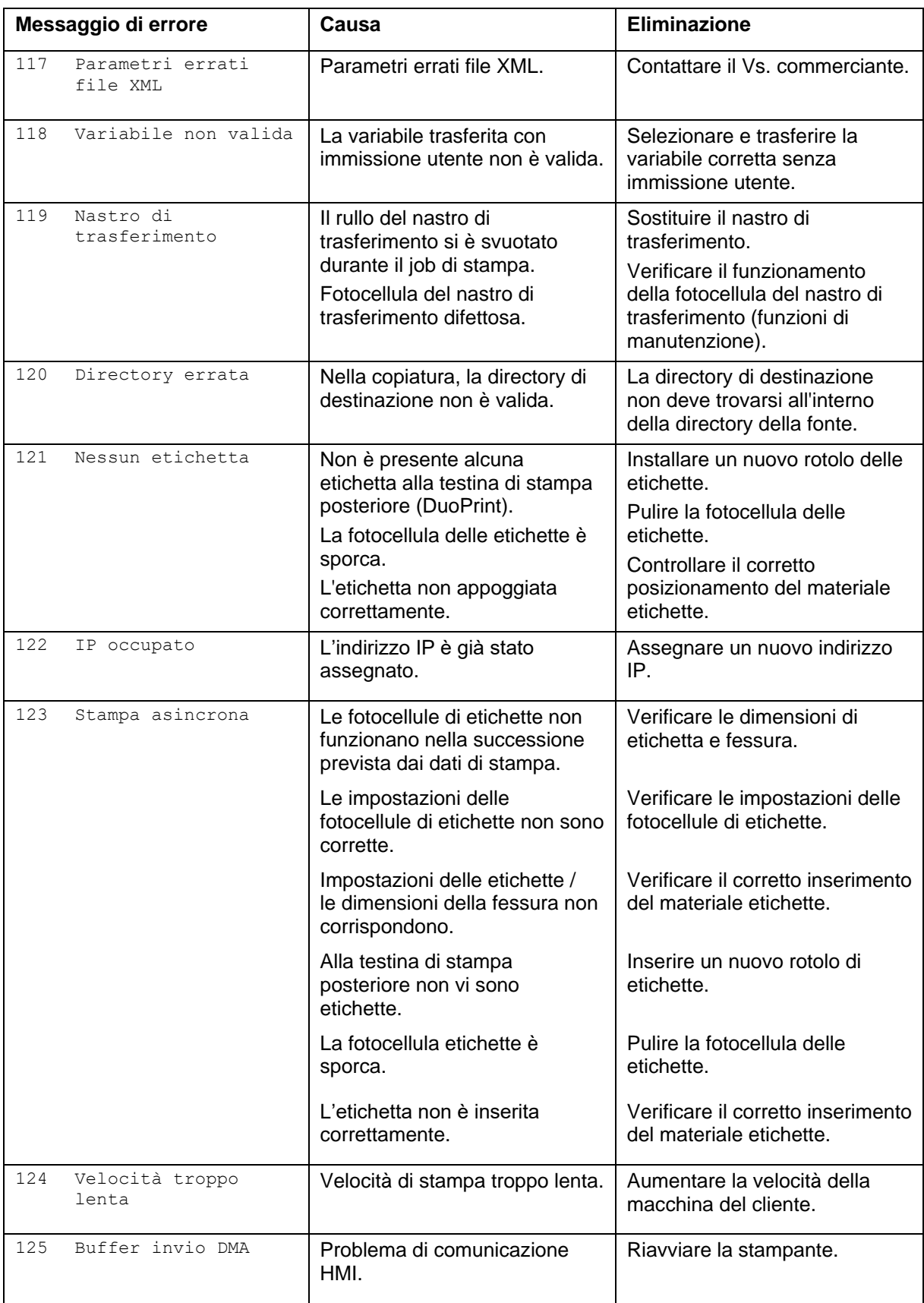

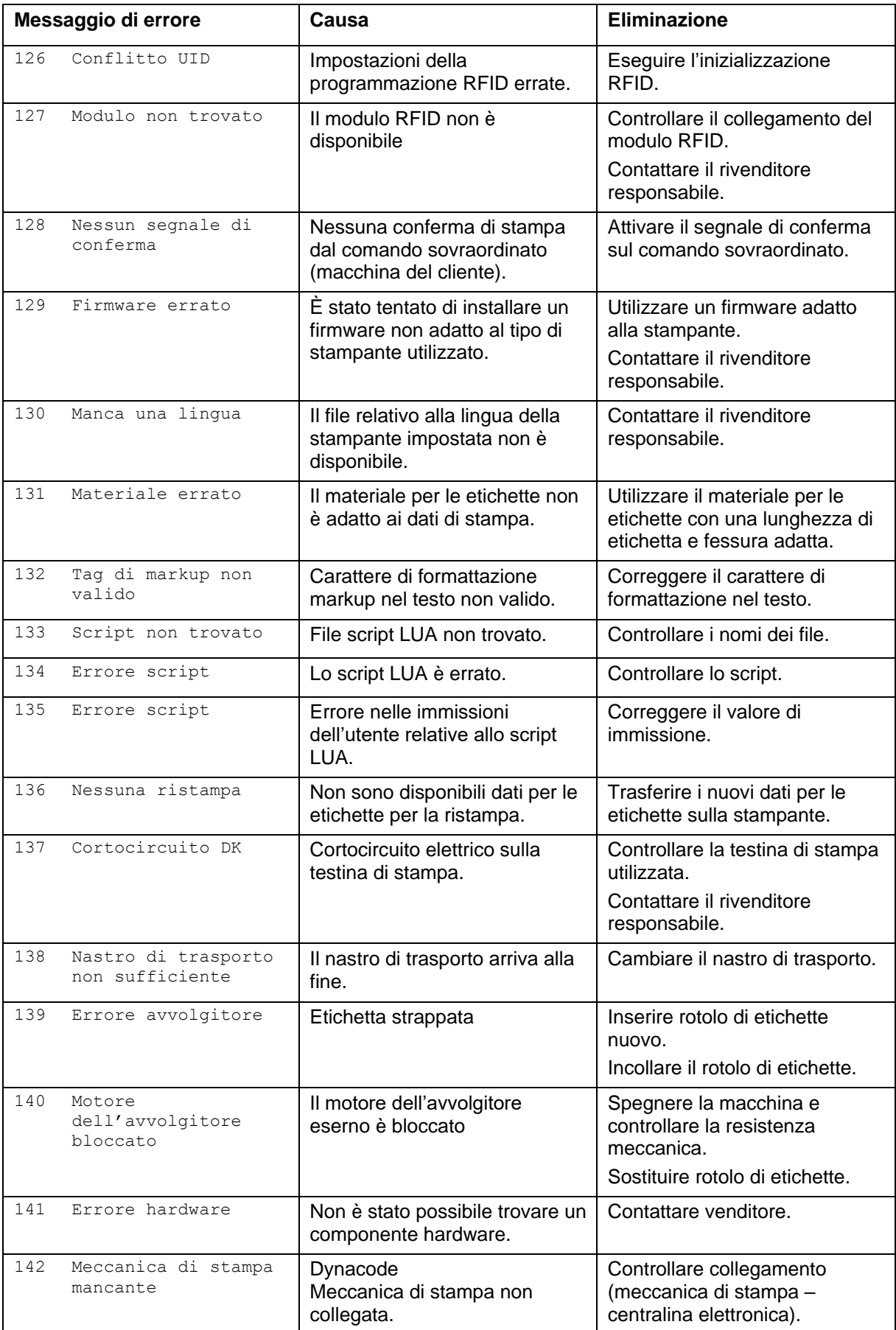

# **12 Informazioni supplementari**

#### **12.1 Stampa a colonne**

Con la stampante è possibile stampare a colonne. Significa che le informazioni di una colonna possono essere stampate più volte (secondo la larghezza di una colonna) su un'etichetta. Usando questo modo di stampa è possibile usare la larghezza completa e risparmiare del tempo nella generazione.

Per esempio: un'etichetta con la larghezza di 100 mm può essere stampata con 4 colonne e una larghezza di colonna di 25 mm l'una oppure con 2 colonne con la larghezza di 50 mm l'una. La prima colonna è sempre la colonna che ha il coordinato X più

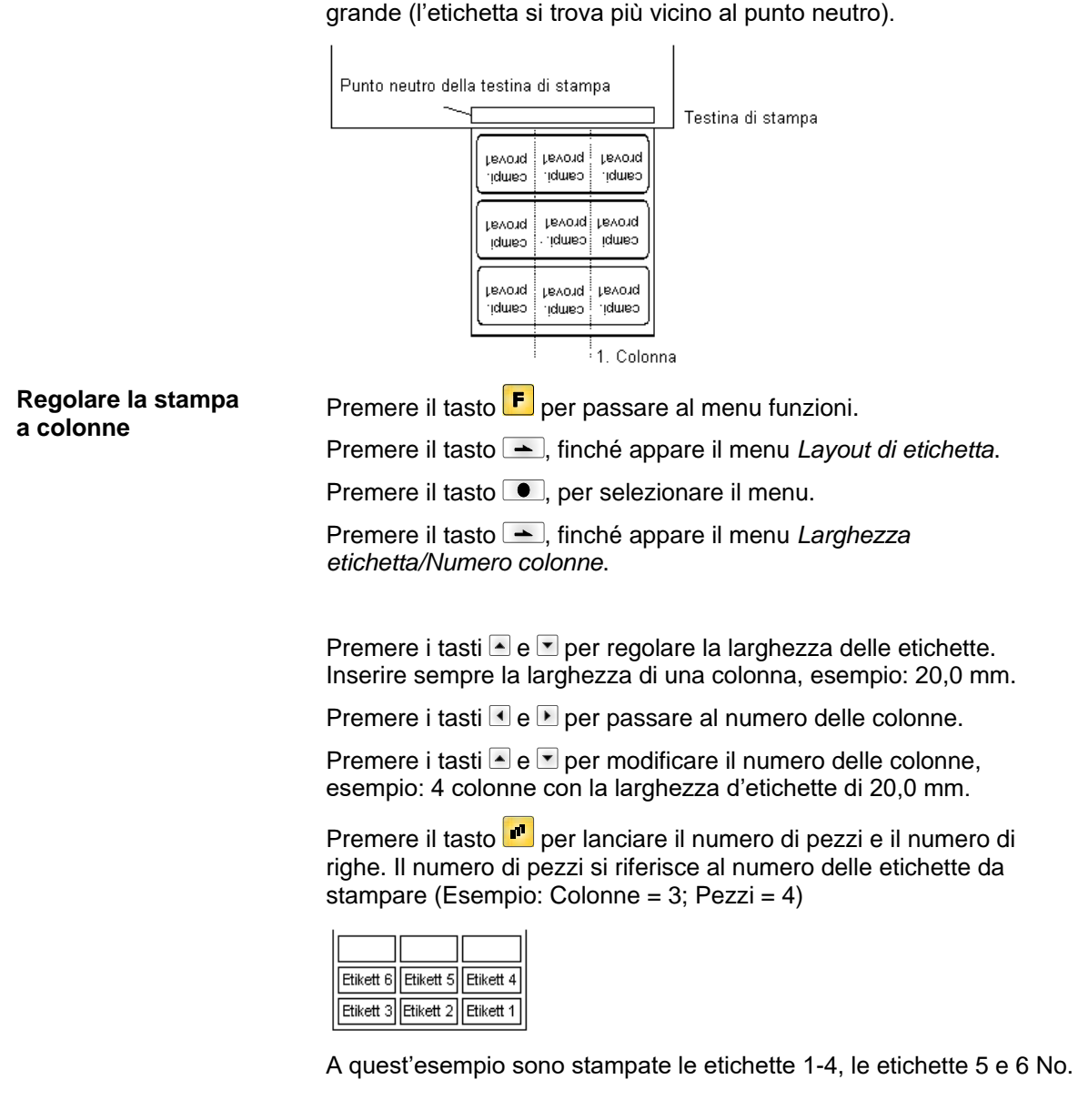

#### **12.2 Avvio a caldo**

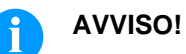

I dati devono essere memorizzati sulla scheda SD. Per questo motivo la scheda SD è una presupposizione per la funzione *Avvio a caldo*.

La funzione *Avvio a caldo* è utile in caso di mancanza di corrente. Questa funzione garantisce la conservazione dei dati dell'etichetta. È possibile lavorare senza perdita d'informazioni. È possibile interrompere un ordine di stampa e riavviarlo alla riaccensione della stampante.

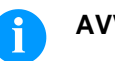

#### **AVVISO!**

Poiché, se l'avvio a caldo è attivo, tutti i dati necessari vengono memorizzati sulla scheda *SD*, questa non deve essere rimossa durante il funzionamento continuo. In caso contrario, si rischia di perdere tutti i dati sulla scheda SD.

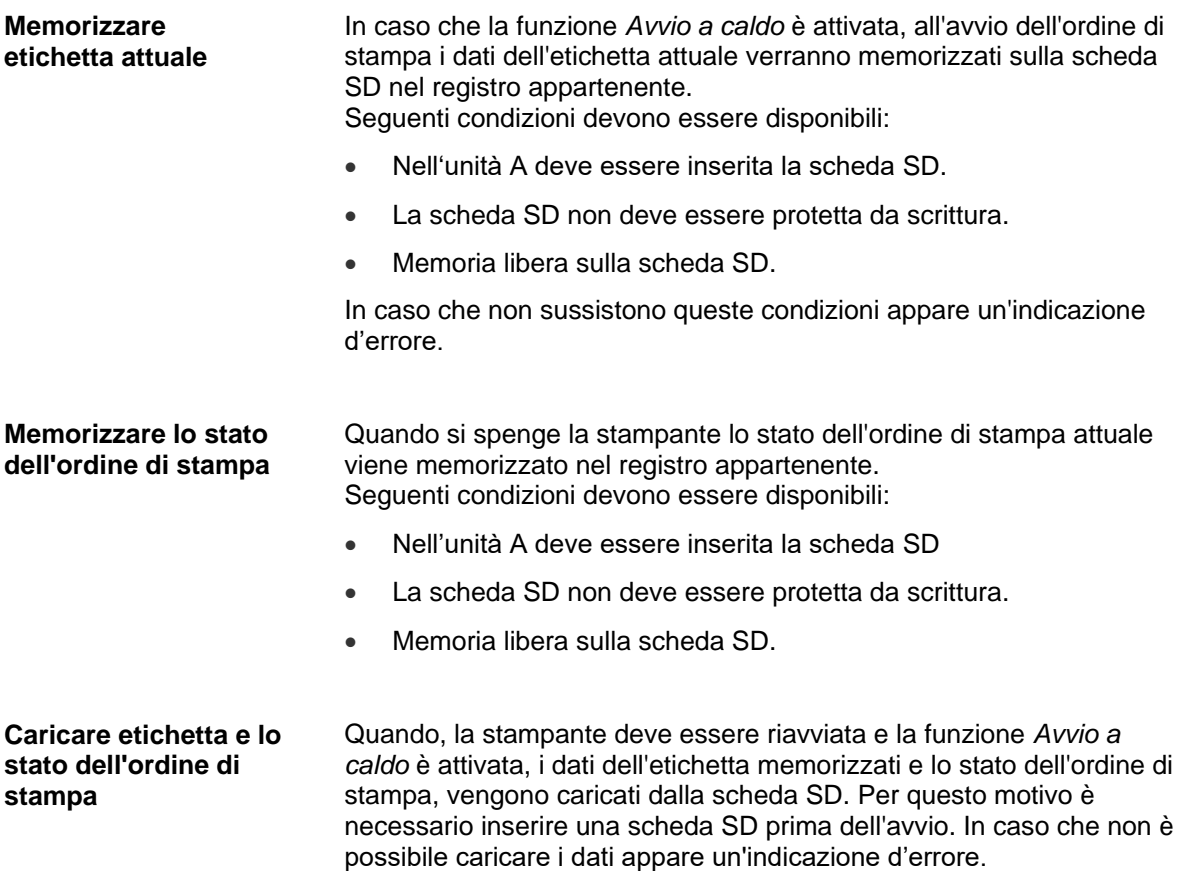

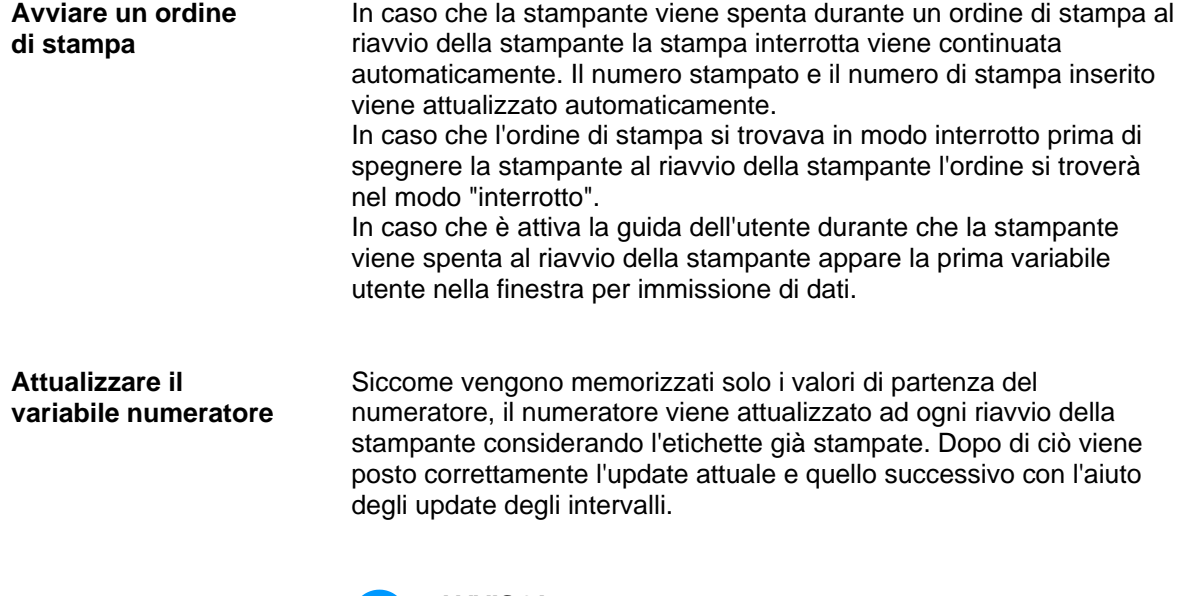

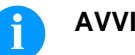

#### **AVVISO!**

In caso che si trovano grafici sulle etichette, questi devono essere salvati sulla scheda SD.

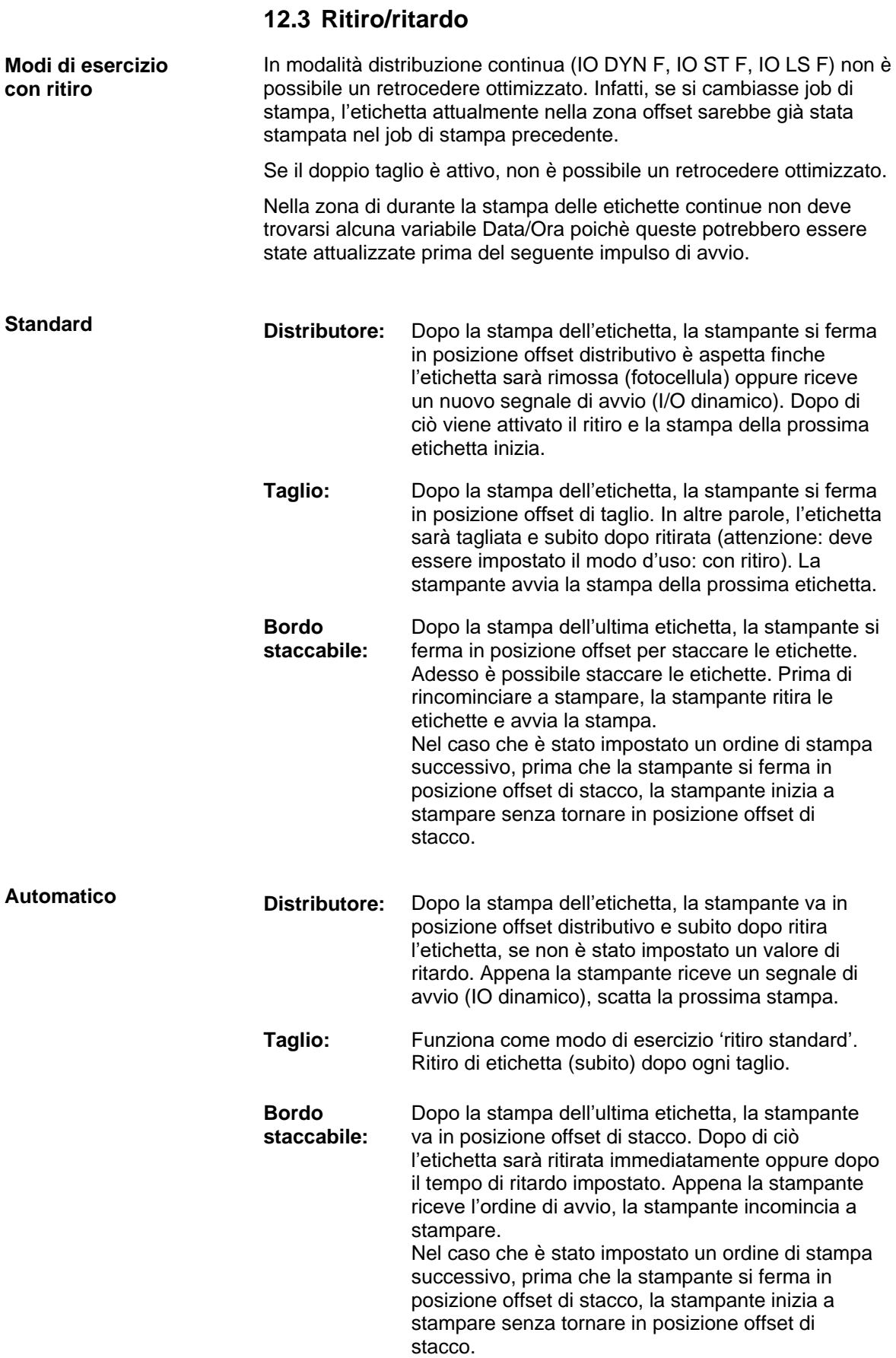

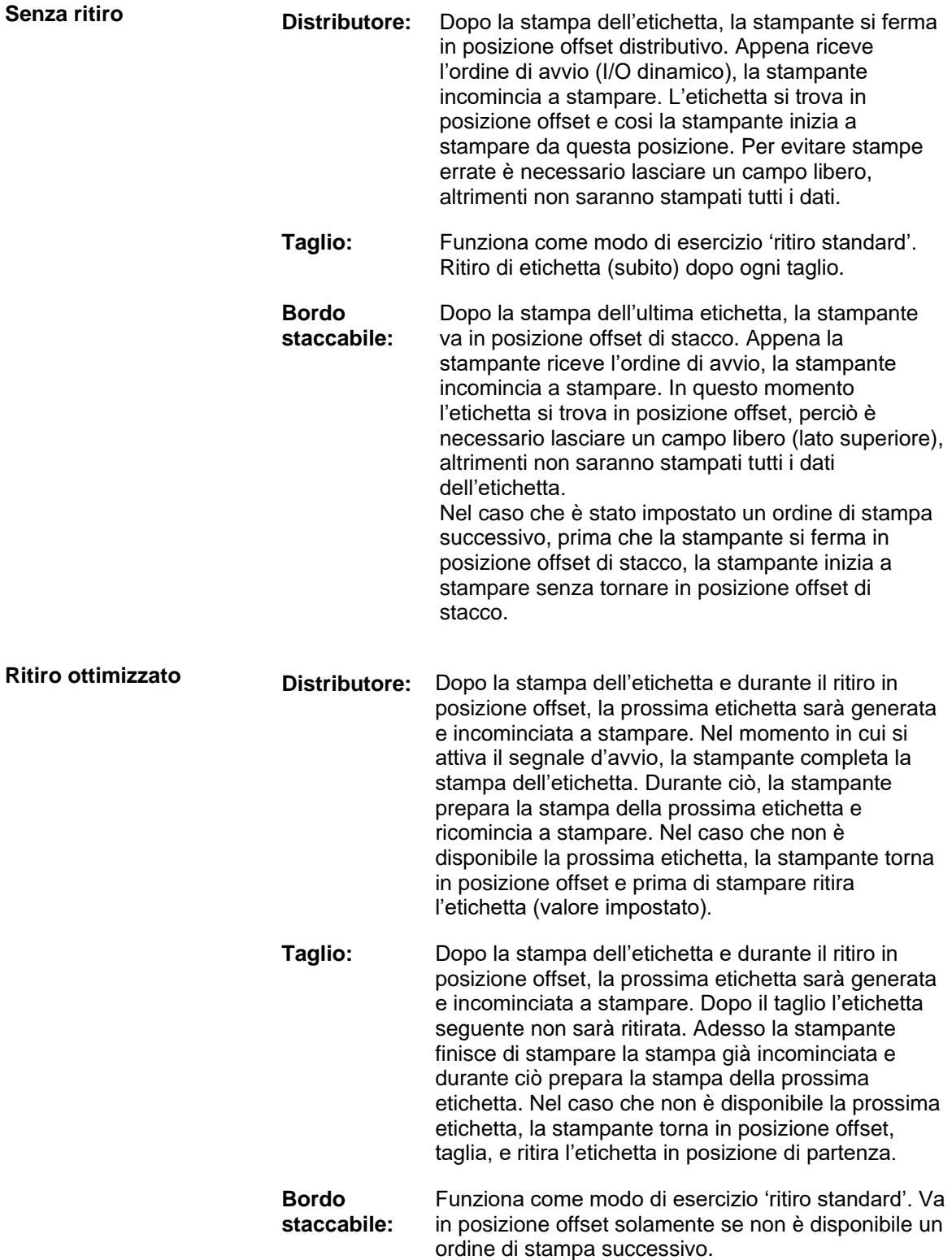

## **12.4 Fotocellule**

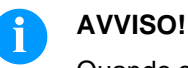

Quando si usa la fotocellula a riflessione normale è opportuno che il coperchio della stampante rimanga chiuso per evitare che la luce esterna possa provocare delle false letture.

Questo sistema di fotocellula è composto di trasmettitore e ricevitore. Il raggio a luce infrarossa viene trasmesso da sopra ed il ricevitore rileva l'intensità della luce che attraversa le etichette sul supporto. Questo tipo di fotocellula viene usata per etichette adesive normali. **Trasmissione normale**

Questo sistema di fotocellula funziona a tastaggio diretto (da sotto). Il raggio a luce infrarossa rileva una tacca nera stampata sul nastro di supporto etichette dove non è possibile evidenziare la separazione tra le etichette in trasparenza. Questo tipo di fotocellula viene usata per etichette adesive trasparenti o per etichette in carta continua. **Riflessione normale**

Questo sistema è composto di trasmettitore e ricevitore. Il raggio a luce infrarossa viene trasmesso da sopra ed il ricevitore rileva l'intensità della luce che attraversa le etichette sul supporto. Come nella fotocellula a trasmissione normale. La differenza dalla fotocellula normale è che viene stampato nello spazio tra un'etichetta e l'altra. Questo tipo di fotocellula viene usata quando si stampa su etichette trasparenti con un interspazio evidenziato da una stampa (tacca nera). **Trasmissione inversa**

Questo sistema di fotocellula funziona a tastaggio diretto (da sotto). Il raggio a luce infrarossa rileva una tacca stampata sul nastro di supporto etichette come la riflessione normale, in questo caso, però viene letto lo spazio tra una tacca e l'altra. Questo tipo di fotocellula viene usata per etichette adesive trasparenti o per etichette in carta continua con foro. **Riflessione inversa**

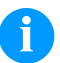

#### **AVVISO!**

Quando si usa la fotocellula a trasmissione inversa, la stampante deve essere in grado di misurare una differenza di 2,5 V (fotocellula riflessione inversa di 1 V) tra la lettura e la non lettura della tacca di riferimento. In caso contrario la stampante non riconosce la differenza tra etichette e interspazio generando un errore di mancanza etichette.

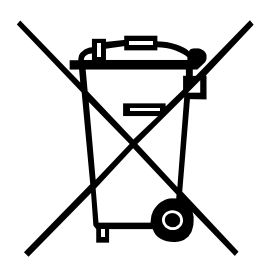

# **13 Smaltimento ecologico**

Dal 23.03.2006, i fabbricanti di apparecchi B2B sono tenuti a riprendere e riciclare gli apparecchi usati prodotti dopo il 13.08.2005. In principio, questi apparecchi usati non possono essere smaltiti presso i centri di raccolta comunali. Essi devono essere riciclati ed eliminati soltanto dai fabbricanti ed in maniera strutturata. Questo tipo di prodotto marchiato Valentin potrà pertanto essere rinviato a Carl Valentin GmbH.

Gli apparecchi usati saranno allora smaltiti a regola d'arte.

Carl Valentin GmbH osserva così tutti i doveri nell'ambito dello smaltimento degli apparecchi usati permettendo inoltre la distribuzione agiata dei prodotti. Possiamo riprendere soltanto apparecchi inviati franco di porto.

La scheda elettronica del sistema di stampa è dotato di una batteria al litio. Questa deve essere smaltita in contenitori di raccolta per batterie esauste presenti presso i rivenditori o le aziende municipalizzate.

Più informazioni rilevabili dalla direttiva WEEE o sul nostro sito [www.carl-valentin.de](http://www.carl-valentin.de/)

# 14 Indice

#### $\boldsymbol{\mathsf{A}}$

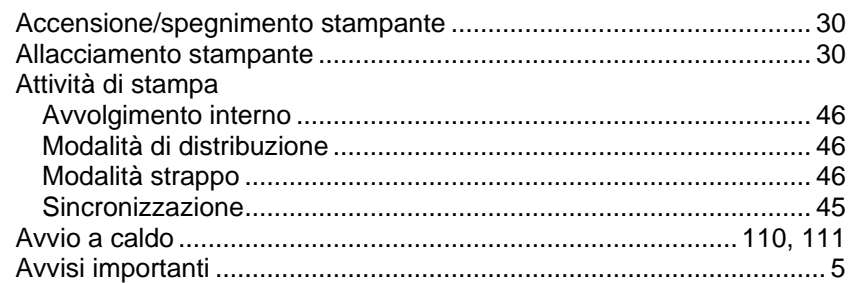

## $\mathbf C$

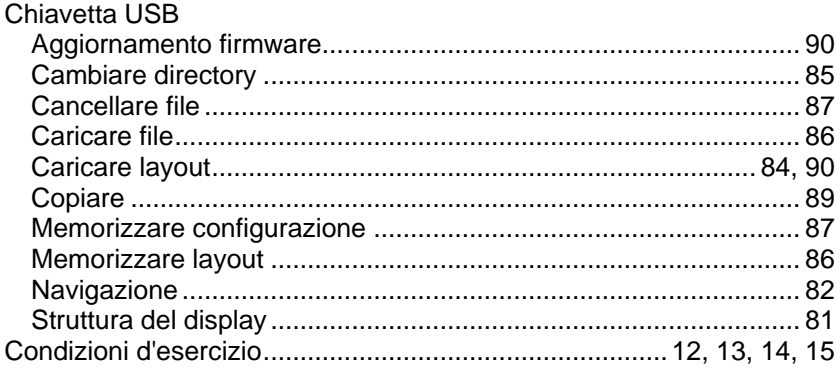

# D

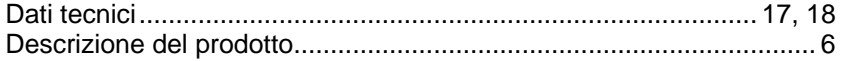

# E

Entrate e uscite di comando.............................22, 23, 24, 25, 26, 27, 28<br>Errore, messaggio ed eliminazione...99, 100, 101, 102, 103, 104, 105, 106

## $\mathsf F$

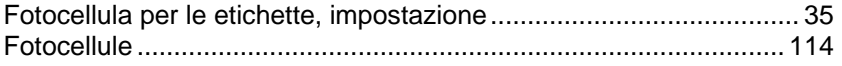

## $\mathbf{I}$

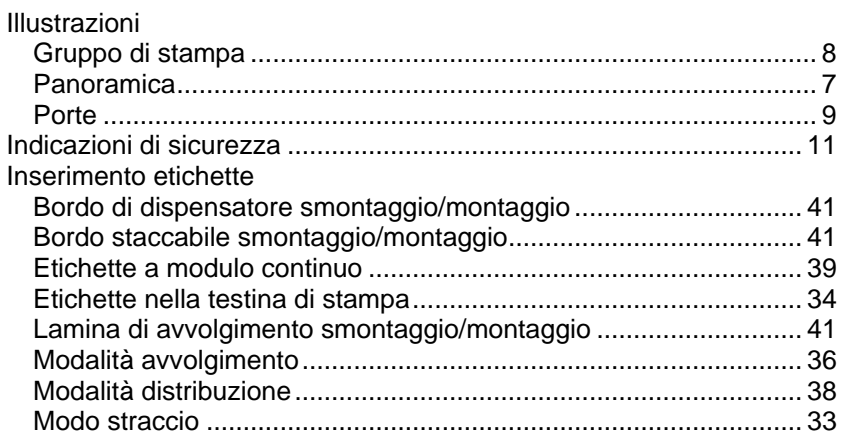

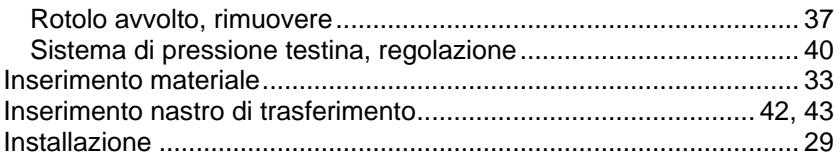

## $\mathsf{M}$

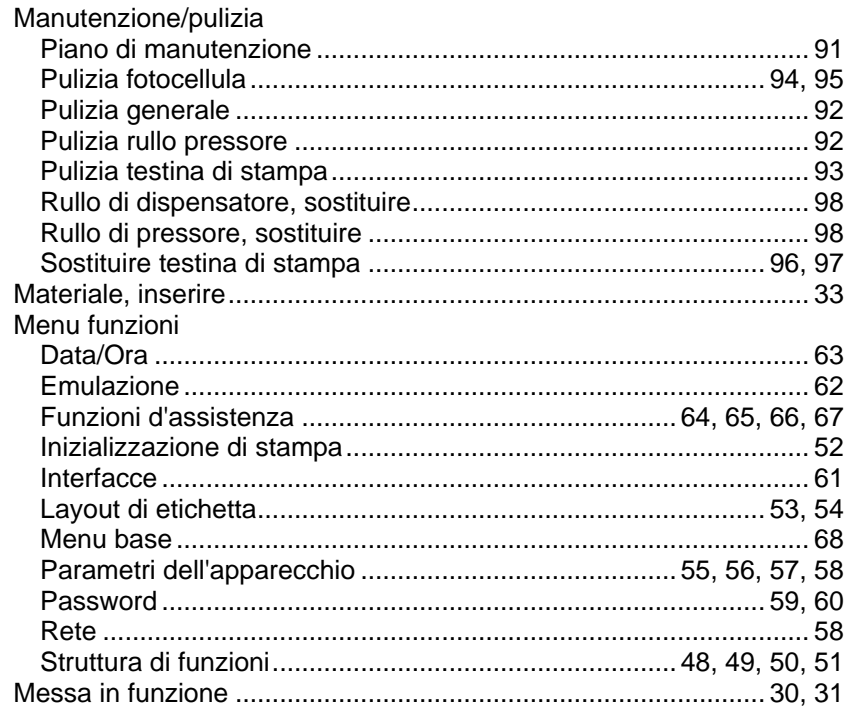

# $\mathbf{o}$

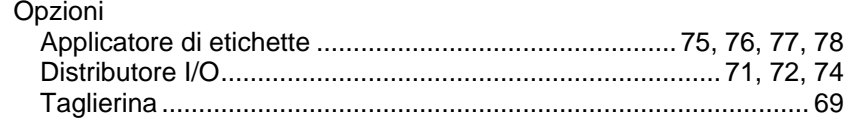

# $\boldsymbol{\mathsf{P}}$

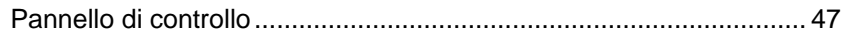

# ${\sf R}$

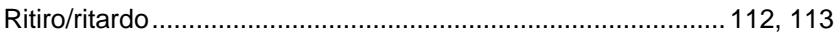

# $\mathsf{s}$

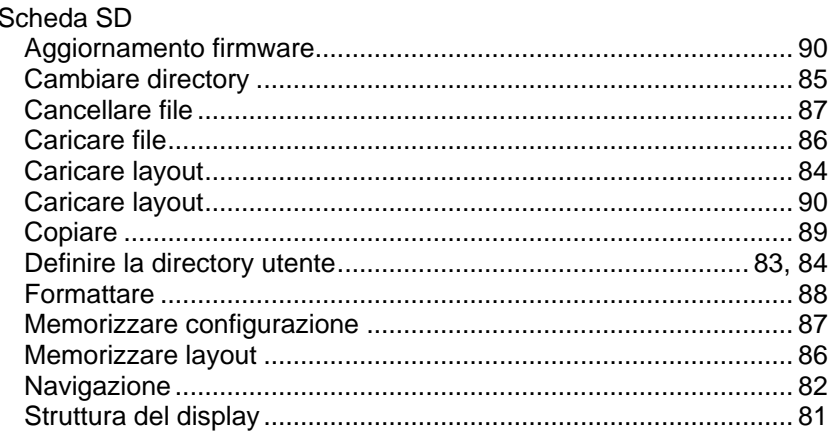

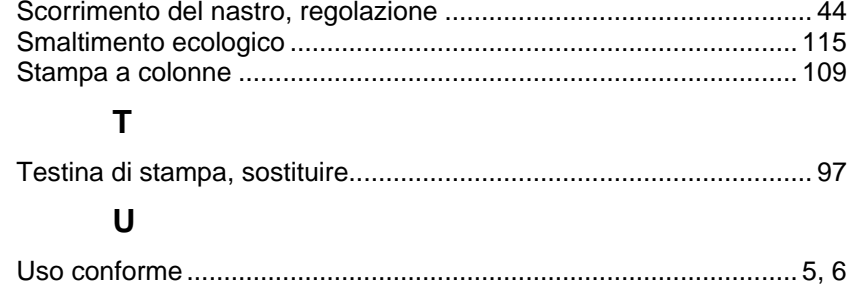

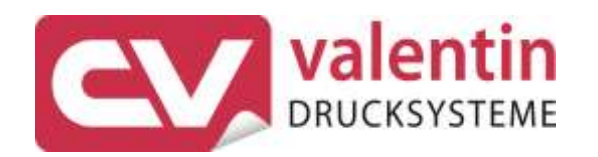

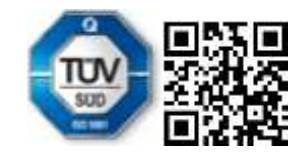

Carl Valentin GmbH Neckarstraße 78 - 86 u. 94 . 78056 Villingen-Schwenningen Phone +49 7720 9712-0 . Fax +49 7720 9712-9901 info@carl-valentin.de . www.carl-valentin.de